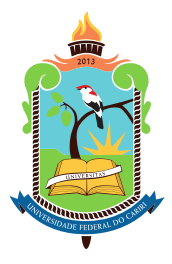

## **UNIVERSIDADE FEDERAL DO CARIRI CENTRO DE CIÊNCIAS E TECNOLOGIA PROGRAMA DE PÓS-GRADUAÇÃO EM MATEMÁTICA EM REDE NACIONAL**

### **JOSÉ DIÓGENES VIEIRA DA COSTA**

## **DESENVOLVIMENTO DE PLANILHAS ELETRÔNICAS AUTOMATIZADAS COMO RECURSO DIDÁTICO PARA O ENSINO DE ESTATÍSTICA NO ENSINO MÉDIO**

**JUAZEIRO DO NORTE 2023**

### JOSÉ DIÓGENES VIEIRA DA COSTA

## DESENVOLVIMENTO DE PLANILHAS ELETRÔNICAS AUTOMATIZADAS COMO RECURSO DIDÁTICO PARA O ENSINO DE ESTATÍSTICA NO ENSINO MÉDIO

Dissertação de Mestrado apresentada ao Programa de Pós-graduação em Matemática em Rede Nacional do Centro de Ciências e Tecnologia da Universidade Federal do Cariri, como parte dos requisitos necessários à obtenção do título de Mestre em Matemática.

Orientador: Prof. Dr. Francisco Pereira Chaves

JUAZEIRO DO NORTE 2023

Dados Internacionais de Catalogação na Publicação. Universidade Federal do Cariri. Sistema de Bibliotecas

C837d Costa, José Diógenes Vieira da.

 Desenvolvimento de planilhas eletrônicas automatizadas como recurso didático para o ensino de estatística no ensino médio / José Diógenes Vieira da Costa. – 2023. xvi, 120 f.: il. color. 30 cm.

 Dissertação (Mestrado) - Universidade Federal do Cariri, Centro de Ciências e Tecnologia, Programa de Pós-Graduação em Matemática em Rede Nacional - PROFMAT, Juazeiro do Norte, 2023.

Orientação: Prof. Dr. Francisco Pereira Chaves.

1. Estatística. 2. Planilhas eletrônicas automatizadas. 4. Ensino médio. I. Título.

CDD 519.5

 Bibliotecária: Glacinésia Leal Mendonça CRB 3/ 925

#### JOSÉ DIÓGENES VIEIRA DA COSTA

### DESENVOLVIMENTO DE PLANILHAS ELETRÔNICAS AUTOMATIZADAS COMO RECURSO DIDÁTICO PARA O ENSINO DE ESTATÍSTICA NO ENSINO MÉDIO

Dissertação de Mestrado apresentada ao Programa de Pós-graduação em Matemática em Rede Nacional do Centro de Ciências e Tecnologia da Universidade Federal do Cariri, como parte dos requisitos necessários à obtenção do título de Mestre em Matemática.

Aprovada em: 9 de junho de 2023.

#### BANCA EXAMINADORA

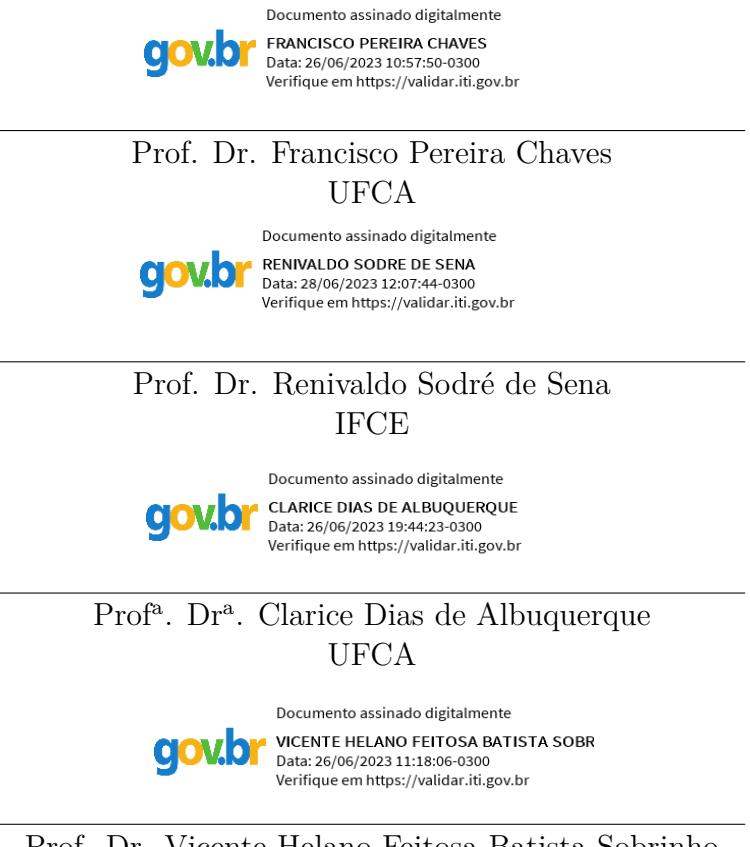

Prof. Dr. Vicente Helano Feitosa Batista Sobrinho UFCA

*Dedico este trabalho a quatro pessoas especiais em minha vida: À minha amada esposa Juliana, por ser minha companheira, confidente e incentivo em todas as áreas da minha vida. Sua presença foi fundamental em minha jornada acadêmica, motivando-me e apoiando-me em cada passo. Ao meu filho Gabriel, que é a luz dos meus olhos e minha maior motivação para o progresso. Cada conquista que alcancei foi pensando em oferecer-lhe um futuro melhor e mais promissor. À minha mãe Jesus, que sempre esteve presente em minha vida,*

*apoiando e orando por mim em todos os momentos. Suas orações foram como uma luz que me guiou em momentos difíceis, me encorajando a nunca desistir dos meus sonhos. E ao meu irmão Aristógenes, que*

*sempre torceu pelo meu sucesso e me inspirou a buscar meus objetivos com determinação e perseverança.*

*A vocês quatro, dedico todo o meu amor e gratidão. Espero que este trabalho seja uma pequena forma de retribuir todo o amor, apoio e incentivo que vocês me deram em minha jornada acadêmica e em todas as áreas da minha vida.*

## **Agradecimentos**

Ao Senhor Jesus Cristo, que nos momentos difíceis e de angústia, me deu forças, sabedoria e paciência para perseverar.

A todos os meus colegas de curso, em especial aos meus colegas e amigos Natálio João e Niwlandes. Natálio durante toda a jornada acadêmica, esteve ao meu lado, disposto a me ajudar e esclarecer todas as minhas dúvidas. Sua ajuda foi fundamental para superar minhas dificuldades e avançar em meus estudos. Niwlandes, que esteve presente durante todo o curso, oferecendo sua ajuda em momentos cruciais para meu aprendizado. Sua presença foi extremamente importante para superar dificuldades e avançar em meus estudos.

Ao meu amigo Eudo Santos por seu constante incentivo e apoio antes e durante o curso. Sua amizade e encorajamento foram fundamentais para o sucesso da minha jornada acadêmica.

A meus professores e professoras, pelo excelente trabalho realizado durante o curso, e em especial aos professores Vicente Helano e Clarice Albuquerque. Professor Helano, sua experiência e conhecimento para novas tecnologias foram transformadores, ampliando minha perspectiva e despertando meu interesse por possibilidades inovadoras. Professora Clarice sua dedicação, habilidades pedagógicas e paixão pelo ensino da geometria foram verdadeiramente inspiradoras.

Ao meu professor e orientador Francisco Pereira Chaves, pelo apoio e encorajamento durante a elaboração da minha dissertação. Seu compromisso, paciência e disponibilidade foram fundamentais para o sucesso do projeto.

Ao Programa de Mestrado em Matemática em Rede Nacional (PROFMAT), agradeço pela oportunidade de participar desse programa mestrado e pela qualidade excepcional da educação que recebi.

À Coordenação de Aperfeiçoamento Pessoal de Ensino Superior (CAPES), pelo auxílio financeiro fornecido que foi essencial para a minha trajetória.

À Universidade Federal do Cariri (UFCA), pela experiência acadêmica que tive durante minha jornada nesta instituição.

#### **RESUMO**

Com a evolução tecnológica das últimas décadas, a sociedade passou por mudanças profundas em diferentes setores, tais como comunicação, lazer, saúde, trabalho, dentre outros. A educação não está alheia a esse processo. Por isso, é fundamental que as metodologias de ensino se adaptem a essa nova realidade, acompanhando as demandas e possibilidades proporcionadas pela tecnologia. No contexto da matemática, diversas aplicações já são utilizadas como recursos didáticos. No entanto, sem nenhum destaque para a área da Estatística. Este trabalho teve como objetivo desenvolver planilhas eletrônicas automatizadas, utilizando a linguagem de programação VBA, que permitam trabalhar de forma dinâmica e interativa os principais tópicos da Estatística abordados no Ensino Médio. O desenvolvimento resultou em quatro planilhas, que trabalham assuntos como tabelas de frequências, gráficos, medidas de centralidade e dispersão, e foi baseado no currículo de Estatística da Base Nacional Comum Curricular e na Matriz de Referência do ENEM. As planilhas eletrônicas automatizadas tiveram as suas funcionalidades demonstradas por meio de exemplos práticos de atividades que podem ser trabalhadas em sala de aula.

**Palavras-chave:** Estatística. Planilhas Eletrônicas Automatizadas. Ensino Médio.

#### **ABSTRACT**

With the technological advancements of the past decades, society has undergone profound changes in various sectors, such as communication, leisure, health, work, among others. Education is not immune to this process.Therefore, it is crucial to adapt teaching methodologies to this new reality, accompanying the demands and possibilities provided by technology. In the context of mathematics, various applications are already used as didactic resources. However, it is observed there is little emphasis on the field of statistics. This work aimed to develop automated spreadsheets using the VBA programming language for allow dynamic and interactive exploration of key topics in Statistics covered in high school. The main achievements of this work are four spreadsheets, which cover subjects such as frequency tables, graphs, measures of central tendency and dispersion, entirely based on the Statistics curriculum of the National Common Core Standards and the Reference Matrix of the ENEM (Brazilian National High School Exam). The spreadsheets showcased their functionalities through practical examples of activities that can be conducted in classroom.

**Keywords:** Statistics. Automated Spreadsheets. High School.

# <span id="page-8-0"></span>**Lista de Figuras**

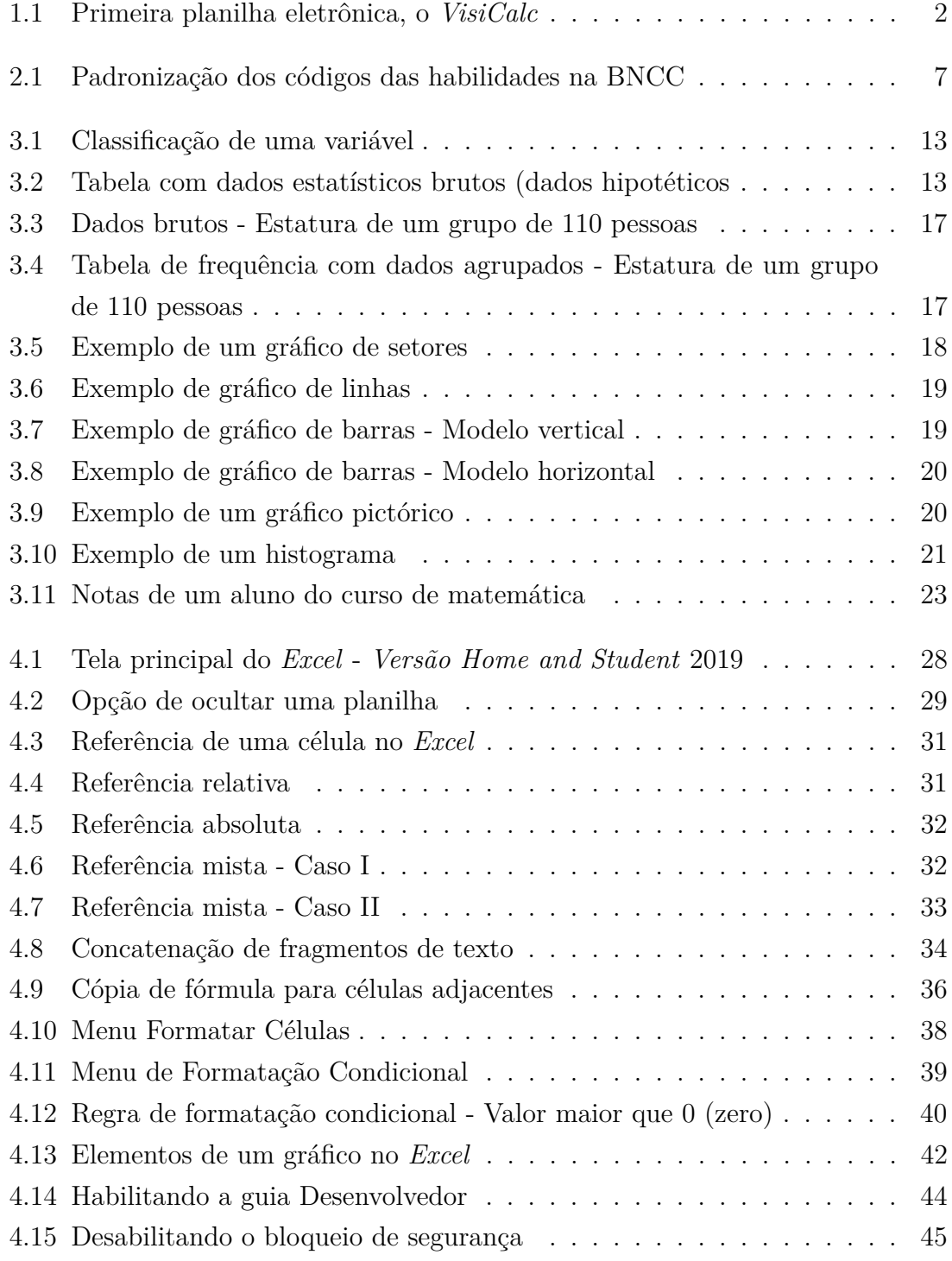

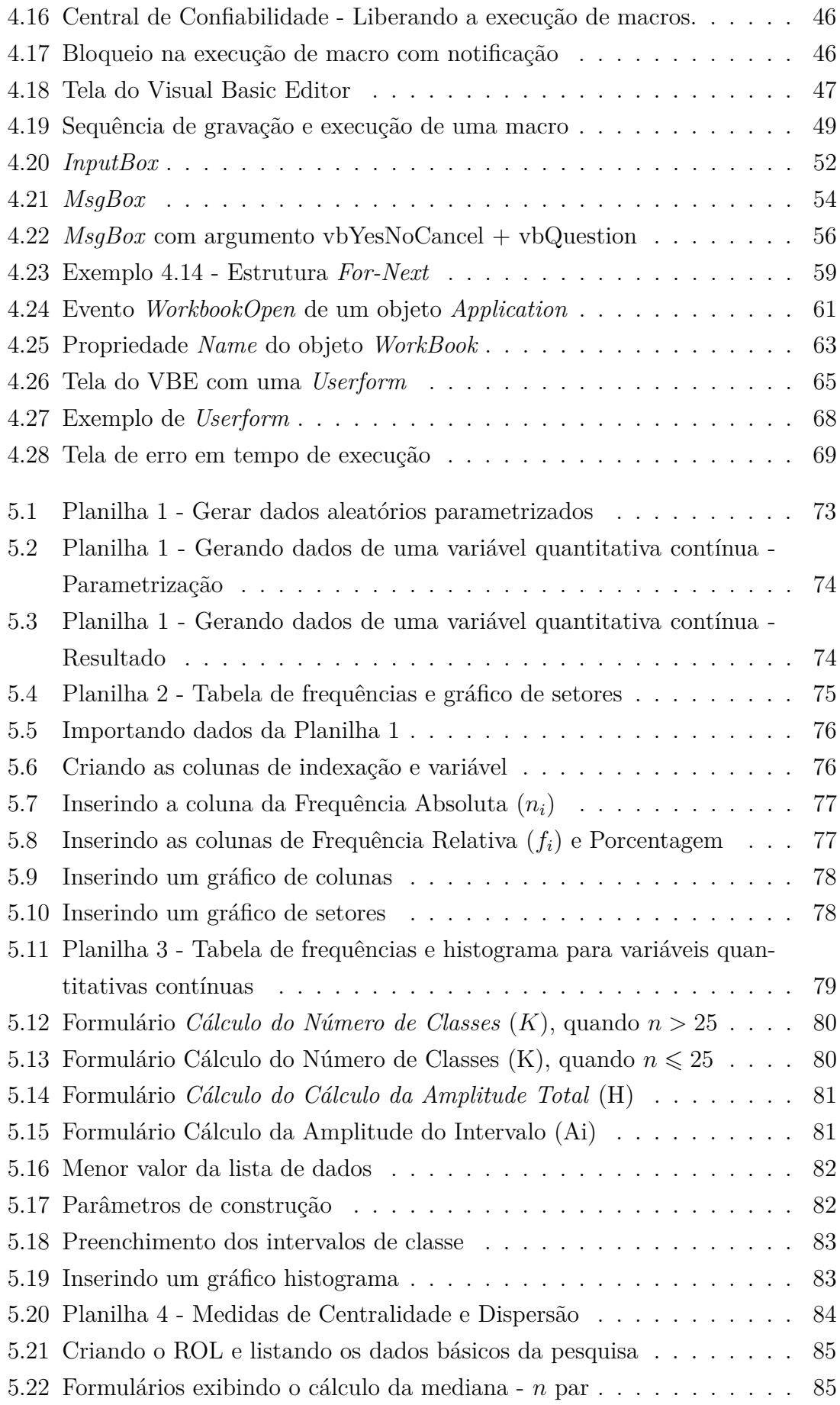

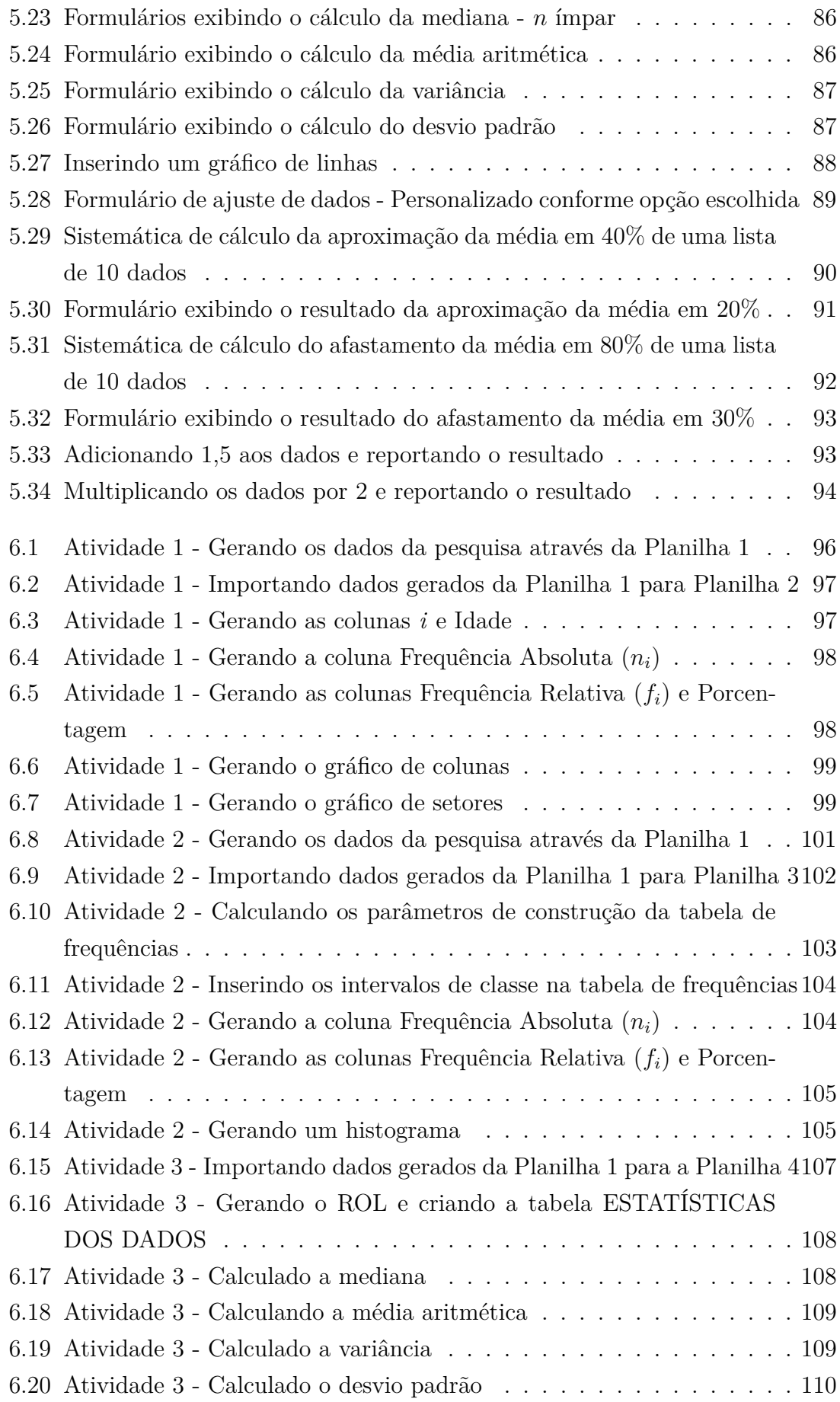

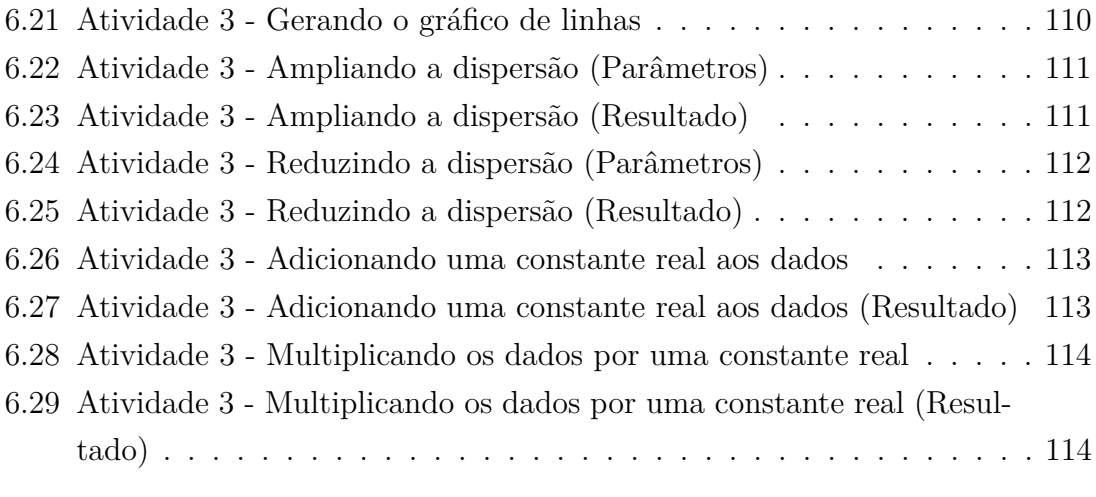

# <span id="page-12-0"></span>**Lista de Tabelas**

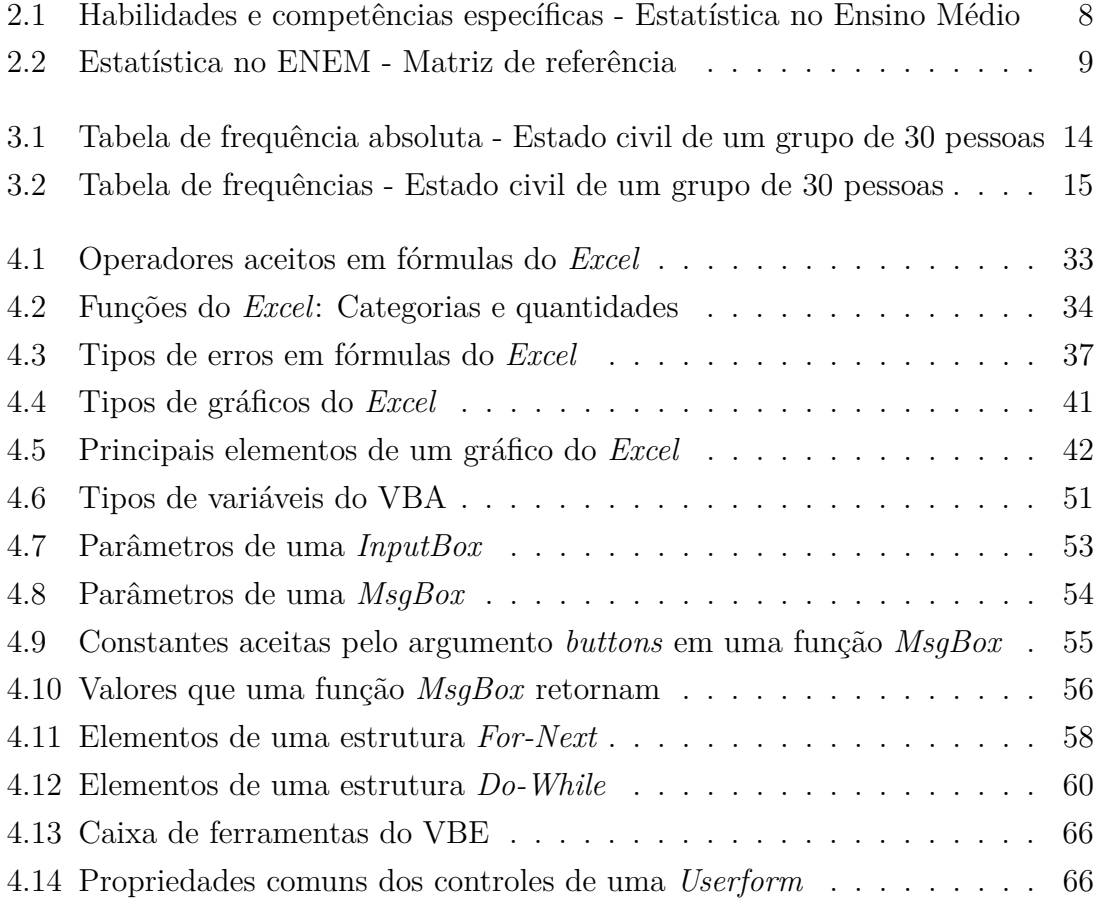

## <span id="page-13-0"></span>**Lista de Abreviaturas**

- BNCC Base Nacional Comum Curricular, p. [3](#page-18-0)
- ENEM Exame Nacional do Ensino Médio, p. [3](#page-18-0)
	- PNE Plano Nacional de Educação, p. [5](#page-20-0)
	- SISU Sistema de Seleção Unificada, p. [8](#page-23-1)
	- VBA *Visual Basic for Aplications*, p. [2](#page-17-1)
	- VBE *Visual Basic Editor*, p. [46](#page-61-2)

# **Sumário**

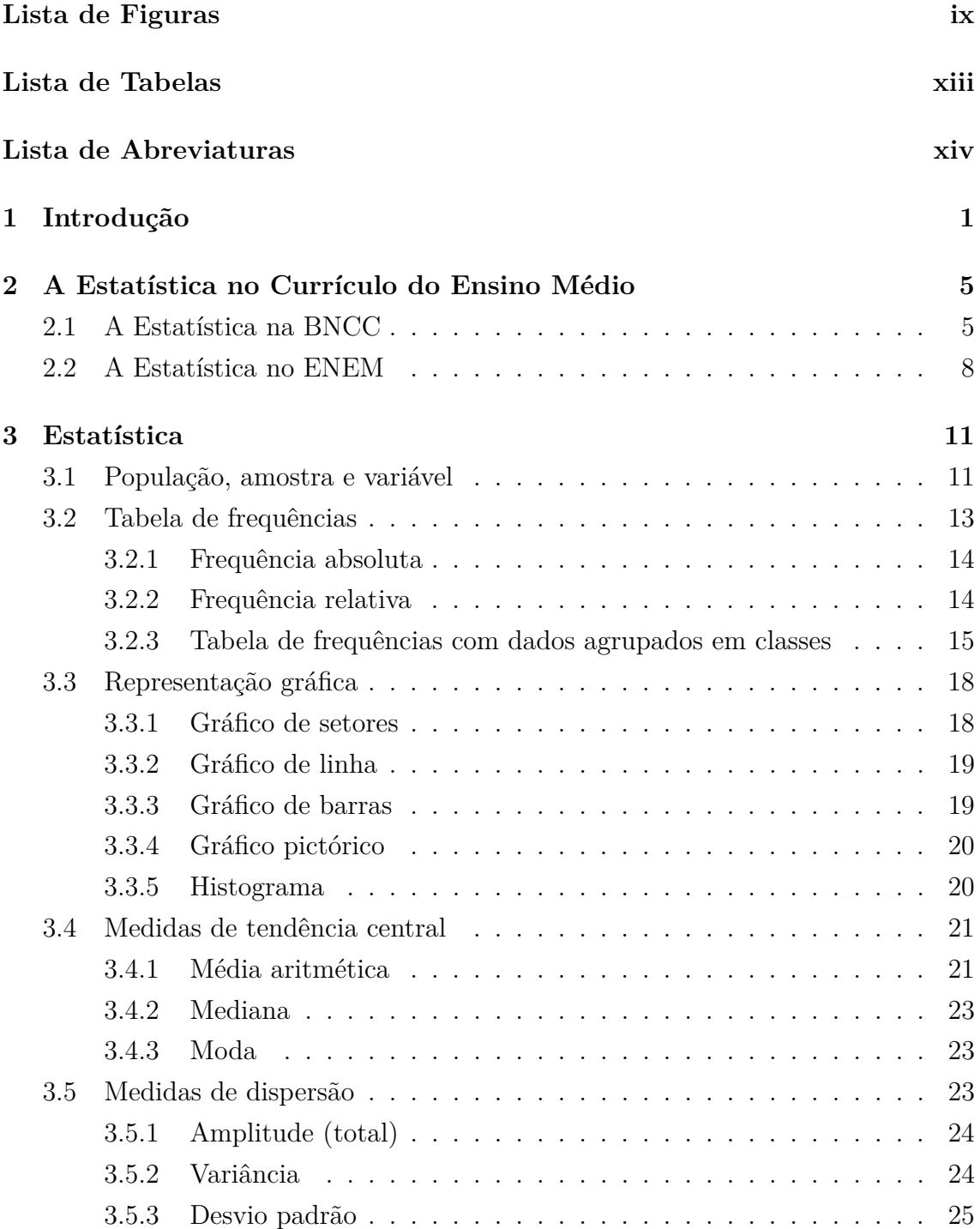

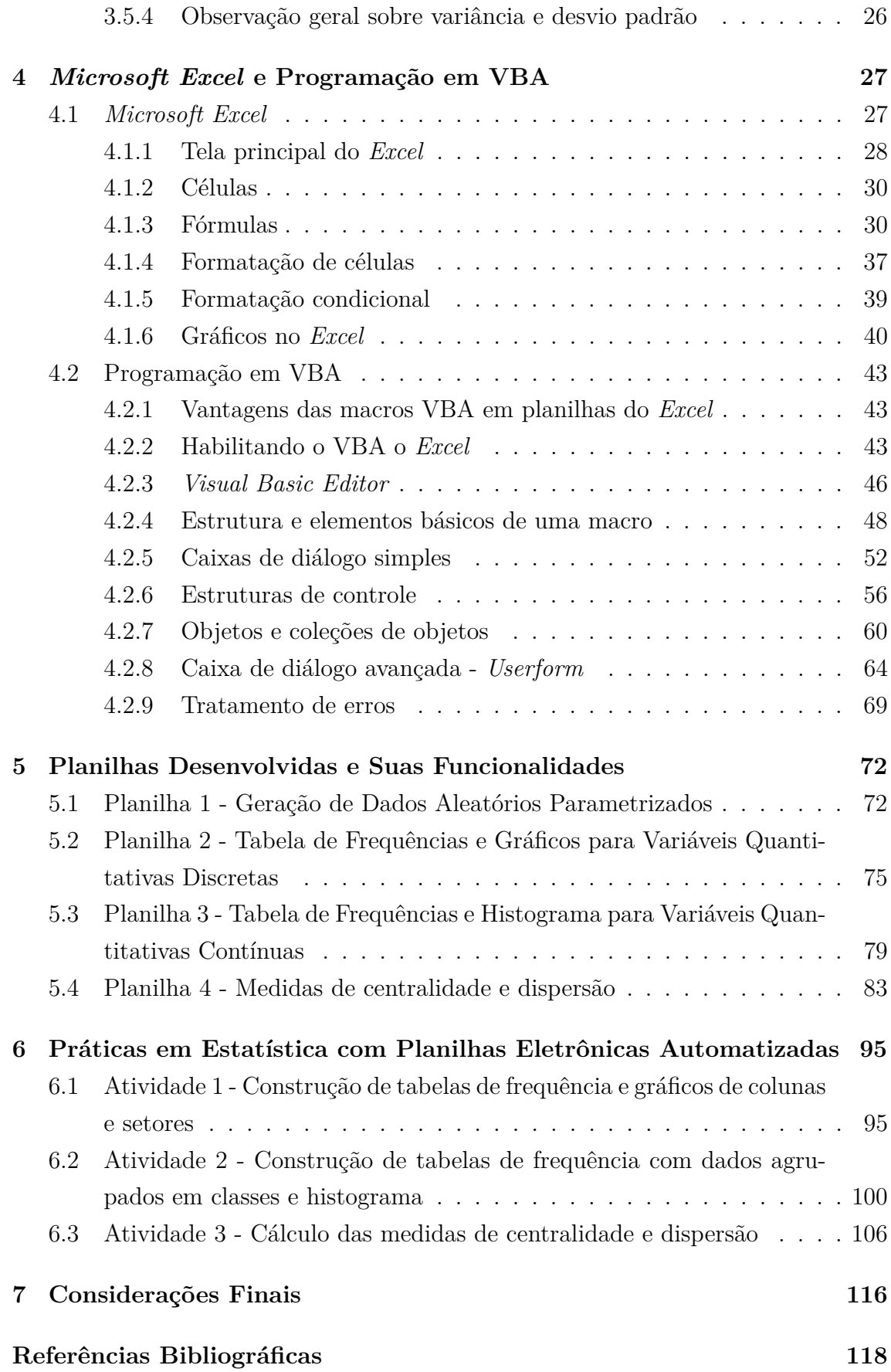

## <span id="page-16-0"></span>**Capítulo 1**

## **Introdução**

Nas últimas décadas os avanços na área da informática têm ocorrido de uma maneira acelerada e cada vez mais fazem parte do nosso cotidiano. A tecnologia está presente nos diversos setores da nossa vida: trabalho, casa, lazer, etc. Logo é difícil imaginar que o processo de ensino e aprendizagem não seja influenciado por essa realidade.

Nesse novo mundo tecnológico um grupo se destaca: os Nativos Digitais. Conforme define Palfrey e Gasser [\[1\]](#page-133-1) "[...] são aqueles que nasceram depois de 1980, que possuem acesso à tecnologia e sabem utilizar essa tecnologia". Esse é o perfil dos alunos e da maioria dos professores que estão na educação básica atualmente.

Em contra partida, mesmo diante de todo este contexto, a escola tradicional ainda é uma opção por uma parcela dos profissionais que atuam na educação básica e resiste em utilizar recursos tecnológicos em sala de aula. Isto se explica, por vários fatores, que vão desde a condição econômica da região em que a rede de ensino está inserida, até pela carência na formação continuada e de informação acerca dos recursos disponíveis para uso educacional por parte dos professores. Segundo Dowbor [\[2\]](#page-133-2) "[...] as tecnologias são importantes, mas apenas se soubermos utilizá-las. E saber utilizá-las não é apenas um problema técnico."

Torna-se uma tarefa difícil para o professor da escola tradicional ministrar aulas atrativas para esse público que vivencia a todo momento, diversos meios de entretenimento. Obviamente o ensino não está totalmente preparado para lidar com essa demanda, mostrando ainda ser um desafio a inserção da tecnologia na educação como algo necessário aos tempos atuais.

Considerando o ensino da Matemática, verificamos que ainda são utilizadas técnicas que estão ultrapassadas e não despertam o interesse dos alunos. Em meados dos anos 90, Stopassoli [\[3\]](#page-133-3) destacou que no ensino médio, a maneira como se era trabalhada a Matemática, mesmo diante de toda sua importância em diversos aspectos, ainda não era realizada de forma eficiente. Vista como uma disciplina complicada e temerosa, a Matemática era tida por grande parte dos alunos como uma das respon<span id="page-17-1"></span>sáveis pela reprovação e evasão escolar. Na atualidade, as soluções para minimizar este problema não acompanharam a velocidade com que a tecnologia se desenvolveu.

Para algumas áreas da Matemática já existem *softwares* que podem ser utilizados como ferramenta de apoio educacional. Podemos citar como um exemplo bem clássico, o Geogebra para a Geometria. Neste caso fica bem mais prático para o professor ilustrar algumas propriedades geométricas aos seus alunos. Porém, em algumas outras áreas ainda não existe uma ferramenta que se destaque com este objetivo. Uma delas é a Estatística. Esta é uma área de extrema importância para o currículo do Ensino Médio e as estratégias metodológicas ainda nos remetem para o estilo de ensino da escola tradicional.

O avanço tecnológico na área da informática nos trouxe as planilhas eletrônicas. Com uma destinação mais voltada para a área comercial e análise de dados, estas poderosas ferramentas de manuseio de informação tiveram sua origem no final dos anos 70 e não pararam de evoluir. O primeiro modelo utilizado comercialmente foi o VisiCalc (Figura [1.1\)](#page-17-0).

<span id="page-17-0"></span>

| <b>Command:</b> | BCDEFGIMPRSTUW- |       |       |       |
|-----------------|-----------------|-------|-------|-------|
| Ĥ               | B               | c     | D     | F     |
| 1 Year<br>2     | 1979            | 1980  | 1981  | 1982  |
| 3Sales          | 54321           | 59753 | 65728 | 72301 |
| 4Cost           | 43457           | 47802 | 52583 | 57841 |
| 5Profit         | 10864           | 11951 | 13146 | 14460 |
| 67<br>89        |                 |       |       |       |
| 10              |                 |       |       |       |
| 11<br>12        |                 |       |       |       |

Figura 1.1: Primeira planilha eletrônica, o *VisiCalc*

Fonte: Bricklin's [\[4\]](#page-133-4).

Dentre os vários modelos de planilhas eletrônicas disponíveis, certamente o mais conhecido é o *Excel* da empresa *Microsoft*. Além de tabelas, gráficos e fórmulas, que são componentes básicos de planilhas eletrônicas, o *Excel* possui módulos ocultos que aceitam uma linguagem de programação em *Visual Basic for Aplications* (VBA). Uma das vantagens de utilizar o Excel com o VBA é que ele permite a criação de soluções personalizadas e automatizadas que podem ser adaptadas às necessidades específicas de cada usuário.

A Estatística do Ensino Médio aborda de maneira abundante assuntos que envolvem dados, tabelas, gráficos, etc. Todos esses tópicos podem ser construídos e manipulados de maneira dinâmica através de planilhas eletrônicas, principalmente se forem implementados códigos VBA.

<span id="page-18-0"></span>As planilhas eletrônicas podem ser ferramentas valiosas no processo de ensinoaprendizagem, em especial no ensino da Estatística, uma vez que possibilitam a visualização dos dados de forma clara e objetiva, além de permitir a execução de cálculos complexos de maneira automatizada.

Diante desse contexto, surgiu a motivação para o desenvolvimento de planilhas eletrônicas do *Excel*, automatizadas através da linguagem VBA, que possam ser utilizadas como ferramentas auxiliares para o ensino de Estatística no Ensino Médio. O objetivo do presente trabalho é disponibilizar aos professores do Ensino Médio um recurso tecnológico que facilite o processo de ensino aprendizagem nas aulas de Estatística. Para isso, são fornecidas planilhas prontas, demonstrando sua utilização através de exemplos práticos de atividades que podem ser trabalhadas em sala de aula.

A proposta deste trabalho destaca-se pelo pioneirismo no âmbito do programa PROFMAT, uma vez que até o momento não foram realizados trabalhos que explorem as potencialidades das planilhas eletrônicas automatizadas por meio da linguagem de programação VBA, aplicadas como ferramenta educacional no ensino da Estatística no Ensino Médio. Destaca-se que, considerando o banco de dissertações do PROFMAT até o ano de 2023, Firmino [\[5\]](#page-133-5), Sousa Neto [\[6\]](#page-133-6), Morais [\[7\]](#page-133-7) e Siqueira [\[8\]](#page-133-8) desenvolveram trabalhos que de alguma maneira abordaram a utilização de planilhas eletrônicas para o ensino da Estatística na educação básica, no entanto sem implementações da linguagem VBA.

Com o intuito de alcançar o objetivo estabelecido, este trabalho está organizado em sete capítulos, sendo o primeiro capítulo esta introdução, na qual fica explícita a motivação para o desenvolvimento do tema abordado.

No Capítulo 2 estão listadas as habilidades da Estatística que o aluno deve adquirir em sua passagem pelo Ensino Médio, tomando como referência a Base Nacional Comum Curricular (BNCC) [\[9\]](#page-133-9) e a Matriz de Referência do Exame Nacional do Ensino Médio (ENEM) [\[10\]](#page-133-10).

O Capítulo 3 apresenta as definições, proposições, fórmulas e alguns exemplos referentes aos assuntos de Estatística listados nas habilidades do Capítulo 2. Este capítulo foi utilizado como referencial teórico para o desenvolvimento das planilhas apresentadas no Capítulo 5.

O Capítulo 4 contém uma breve exposição do *software* utilizado para desenvolvimento das planilhas eletrônicas, o *Microsoft Excel*, destacando as suas principais funcionalidades, fórmulas, telas e comandos. Neste capítulo, também são apresentadas as principais características e elementos da linguagem de programação VBA.

No Capítulo 5, são apresentadas as planilhas desenvolvidas, detalhando cada uma de suas funcionalidades e destacando quais assuntos de Estatística podem ser abordados por estas e seus efeitos práticos. É neste capítulo que estão disponíveis os links para acesso às planilhas.

O Capítulo 6 traz alguns exemplos de atividades práticas que utilizam as planilhas desenvolvidas como ferramenta de apoio para serem trabalhadas em sala de aula.

No sétimo e último capítulo, estão expressas as considerações finais.

## <span id="page-20-1"></span><span id="page-20-0"></span>**Capítulo 2**

# **A Estatística no Currículo do Ensino Médio**

Neste capítulo estão listados os assuntos de Estatística que fazem parte do currículo do Ensino Médio de acordo com a BNCC [\[9\]](#page-133-9) e que estão presentes na Matriz de Referência do ENEM [\[10\]](#page-133-10), principal forma de ingresso de estudantes ao Ensino Superior.

## <span id="page-20-2"></span>**2.1 A Estatística na BNCC**

A Base Nacional Comum Curricular (BNCC),

[...] é um documento de caráter normativo que define o conjunto orgânico e progressivo de aprendizagens essenciais que todos os alunos devem desenvolver ao longo das etapas e modalidades da Educação Básica, de modo a que tenham assegurados seus direitos de aprendizagem e desenvolvimento, em conformidade com o que preceitua o Plano Nacional de Educação (PNE) (BRASIL [\[9\]](#page-133-9), 2018, p. 07).

A BNCC exerce um papel fundamental na orientação da construção dos currículos dos sistemas e redes escolares em todo o Brasil. Além disso, ela estabelece as competências e habilidades que os estudantes devem adquirir em cada nível de escolaridade, buscando garantir que os alunos da educação básica desenvolvam as competências e habilidades específicas de acordo com sua área de conhecimento e nível escolar.

As competências são definidas pela BNCC como a mobilização de conhecimentos (conceitos e procedimentos), habilidades (práticas, cognitivas e socioemocionais), atitudes e valores para resolver demandas complexas da vida cotidiana, do pleno exercício da cidadania e do mundo do trabalho. Estas competências podem ser classificadas em gerais e específicas.

As competências gerais são aquelas que os alunos devem desenvolver ao longo de todas as etapas da educação básica. Já as competências específicas estão relacionadas com as competências que os alunos devem adquirir em cada área de conhecimento. No caso do Ensino Médio, a BNCC estabelece quatro áreas de conhecimento:

- linguagens e suas tecnologias:
- **matemática e suas tecnologias**;
- ciências da natureza e suas tecnologias;
- ciências humanas e sociais aplicadas.

No Ensino Médio, para a área de conhecimento Matemática e Suas Tecnologias temos as seguintes **Competências Específicas**:

- 1. Utilizar estratégias, conceitos e procedimentos matemáticos para interpretar situações em diversos contextos, sejam atividades cotidianas, sejam fatos das Ciências da Natureza e Humanas, das questões socioeconômicas ou tecnológicas, divulgados por diferentes meios, de modo a contribuir para uma formação geral.
- 2. Propor ou participar de ações para investigar desafios do mundo contemporâneo e tomar decisões éticas e socialmente responsáveis, com base na análise de problemas sociais, como os voltados a situações de saúde, sustentabilidade, das implicações da tecnologia no mundo do trabalho, entre outros, mobilizando e articulando conceitos, procedimentos e linguagens próprios da Matemática.
- 3. Utilizar estratégias, conceitos, definições e procedimentos matemáticos para interpretar, construir modelos e resolver problemas em diversos contextos, analisando a plausibilidade dos resultados e a adequação das soluções propostas, de modo a construir argumentação consistente.
- 4. Compreender e utilizar, com flexibilidade e precisão, diferentes registros de representação matemáticos (algébrico, geométrico, estatístico, computacional etc.), na busca de solução e comunicação de resultados de problemas.
- 5. Investigar e estabelecer conjecturas a respeito de diferentes conceitos e propriedades matemáticas, empregando estratégias e recursos, como observação de padrões, experimentações e diferentes tecnologias, identificando a necessidade, ou não, de uma demonstração cada vez mais formal na validação das referidas conjecturas.

Cada Competência Específica possui um conjunto de habilidades que o aluno deve adquirir. Conforme Brasil [\[9\]](#page-133-9), as habilidades expressam as aprendizagens essenciais que devem ser asseguradas aos alunos nos diferentes contextos escolares. Na BNCC, estas habilidades são identificadas de acordo com um código que obedece uma determinada estrutura, conforme ilustrado na Figura [2.1:](#page-22-0)

<span id="page-22-0"></span>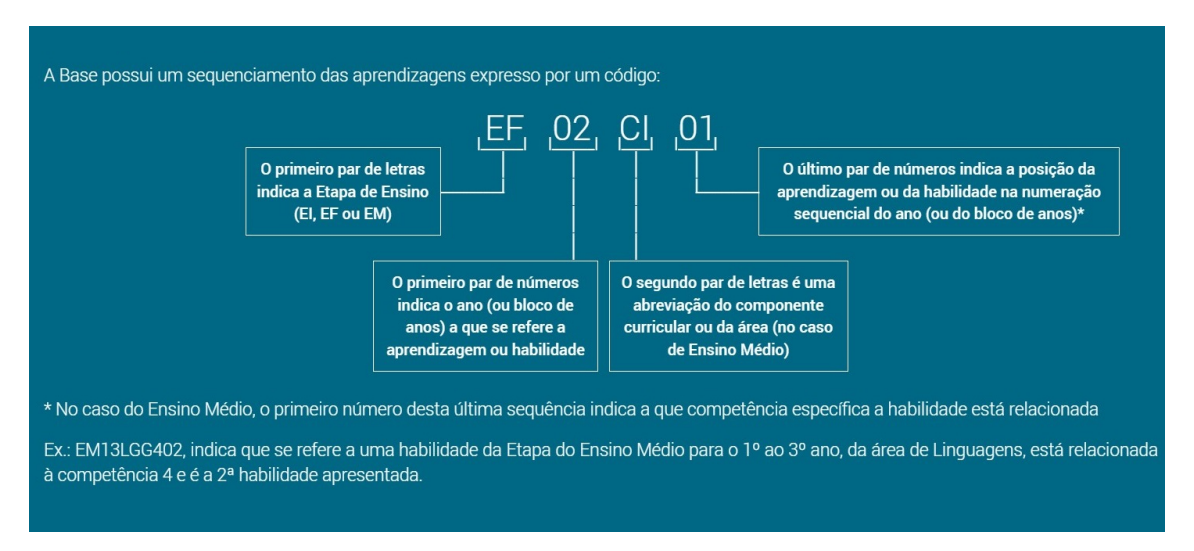

Figura 2.1: Padronização dos códigos das habilidades na BNCC

Fonte: BNCC, Brasil [\[9\]](#page-133-9)

No caso específico das habilidades do Ensino Médio para a área de conhecimento Matemática e Suas Tecnologias, os códigos seguem o padrão **EM13MATX0Y** onde:

- **EM**: habilidade do ensino médio;
- **13**: habilidade que deve ser adquirida do 1º ao 3º ano;
- **MAT**: habilidade de Matemática e suas Tecnologias;
- **X**: componente especifico a qual a habilidade pertence;
- **0Y**: posição sequencial da habilidade dentro do componente específico;

No total, o Ensino Médio possui 42 habilidades distribuídas nos 5 Componentes Específicos de Matemática. Na Tabela [2.1,](#page-23-0) listamos as habilidades que são inerentes ao assunto Estatística:

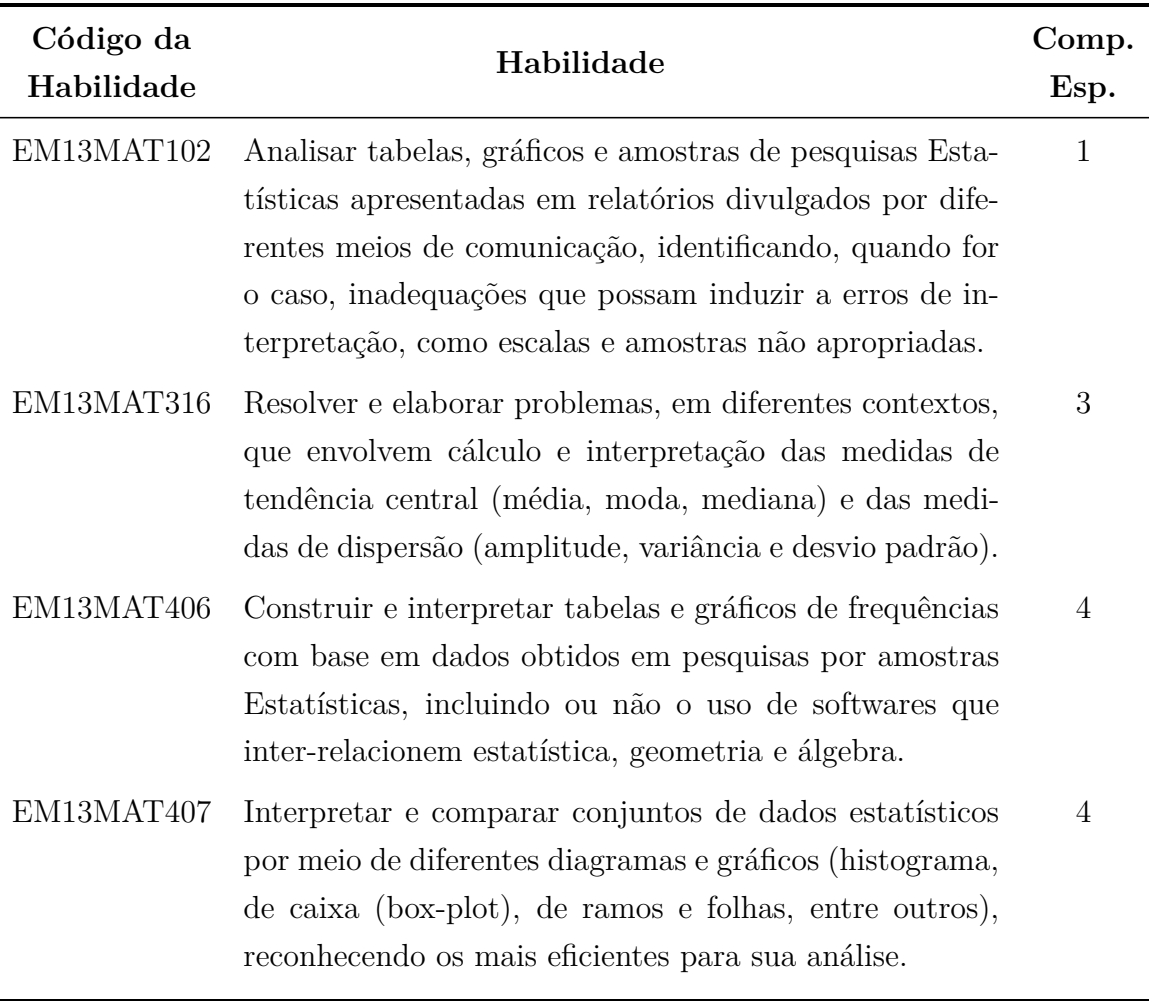

<span id="page-23-1"></span><span id="page-23-0"></span>Tabela 2.1: Habilidades e competências específicas - Estatística no Ensino Médio

Fonte: BNCC, Brasil [\[9\]](#page-133-9)

Como pode ser visto nas habilidades listadas na Tabela [2.1,](#page-23-0) a BNCC estabelece que devem ser abordados no Ensino Médio a maioria dos assuntos básicos de Estatística, tais como tabela de frequências, gráficos, medidas de tendência central (média, moda e mediana) e medidas de dispersão (amplitude, variância e desvio padrão).

## <span id="page-23-2"></span>**2.2 A Estatística no ENEM**

Conforme Brasil [\[11\]](#page-133-11), o ENEM foi instituído no ano 1998 com a finalidade a avaliar o desempenho dos alunos que estavam finalizando a educação básica. A partir do ano de 2009, o ENEM muda de formato, com a criação do Sistema de Seleção Unificada (SISU) e passa a ser um método de entrada nas instituições de nível superior. Já em 2013 quase todas as instituições federais adotam o ENEM como critério de seleção.

Diante deste contexto, é interessante que os professores de Matemática do Ensino Médio deem foco em seus planejamentos nos principais assuntos cobrados no ENEM. A Estatística, por possuir relevância no cotidiano das pessoas, é um dos assuntos que aparece com frequência nas provas do ENEM. Na última edição, aplicada em 2022, das 45 questões de matemática, 6 eram de Estatística, o que equivale a 13,3%.

O documento que normatiza os assuntos cobrados no ENEM é a Matriz de Referência do ENEM [\[10\]](#page-133-10). Ela estabelece para a área de conhecimento Matemática e Suas Tecnologias, sete áreas de competência. Relacionadas a Estatística, temos as Competências de Área 6 e 7:

- Competências de Área 6 Interpretar informações de natureza científica e social obtidas da leitura de gráficos e tabelas, realizando previsão de tendência, extrapolação, interpolação e interpretação.
- Competências de Área 7 Compreender o caráter aleatório e não-determinístico dos fenômenos naturais e sociais e utilizar instrumentos adequados para medidas, determinação de amostras e cálculos de probabilidade para interpretar informações de variáveis apresentadas em uma distribuição Estatística.

<span id="page-24-0"></span>Essas áreas de competências, possuem sete habilidades listadas na Tabela [2.2.](#page-24-0)

Tabela 2.2: Estatística no ENEM - Matriz de referência

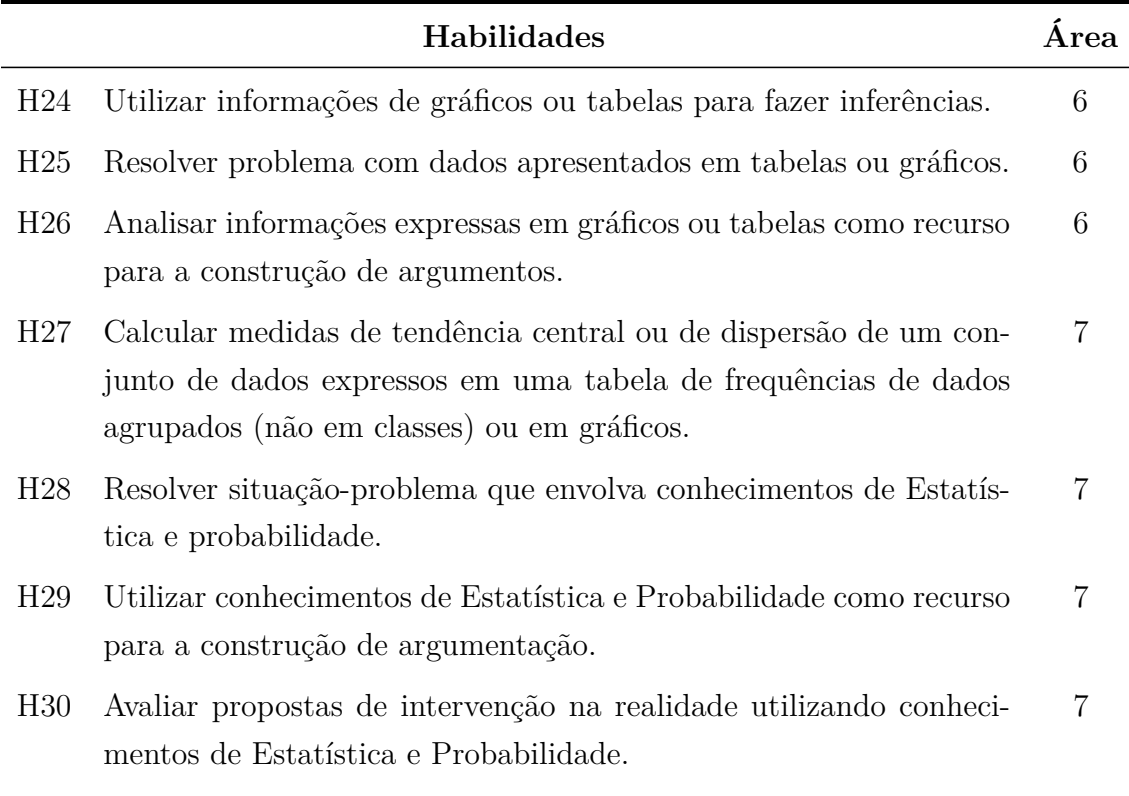

Fonte: Matriz de Referência ENEM, Brasil [\[10\]](#page-133-10)

Comparando as Tabelas [2.1](#page-23-0) e [2.2](#page-24-0) constatamos que as habilidades de Estatística especificadas na BNCC e ENEM especificam basicamente o mesmo currículo, com pequenas exceções. Um ponto discordante do ENEM, é que algumas habilidades que mesclam Estatística com outros assuntos, tais como H29 ou mesmo as Competências de Área 6. Também está especificado na habilidade H27 que não será cobrado o cálculo das medidas de tendência central e dispersão para dados agrupados em classes. Na BNCC, pontos discordantes surgem na habilidade EM13MAT407, que cita como modelos de gráficos os de caixa (box-plot) e de ramos e folhas, que destoam dos tradicionais.

Nesta pesquisa o foco principal foi o desenvolvimento de planilhas que trabalhem com as habilidades mais tradicionais da Estatística no Ensino Médio e que atendem de maneira conjunta ao que está estabelecido na BNCC e na Matriz de Referência do ENEM.

## <span id="page-26-0"></span>**Capítulo 3**

## **Estatística**

De acordo com Neto [\[12\]](#page-134-0), "[...] estatística é a ciência que se preocupa com a organização, descrição, análise e interpretação dos dados experimentais, visando a tomada de decisões". A estatística não pode ser considerada um fim, mas sim um meio para tomada de decisões, pois é um instrumento fornecedor de informações, assim é uma ciência de apoio para variados outros campos do conhecimento.

Popularmente, a estatística é associada apenas a tabelas e gráficos, no entanto essa é apenas a parte relacionada à organização e descrição dos dados, denominada estatística descritiva. Existe ainda toda uma área de atuação que se refere à análise e interpretação desses dados, a estatística inferencial. E por último, a estatística probabilística que permite a descrição de fenômenos aleatórios oriundos das incertezas.

Como este estudo é voltado para o Ensino Médio, está limitado à Estatística Descritiva. Essa é a parte da matemática que mais está presente no nosso cotidiano. Conforme destaca Iezzi, Hazzan e Degenszajn [\[13\]](#page-134-1), os levantamentos estatísticos costumam ser divulgados em jornais, revistas, televisão, Internet, etc. e quase sempre têm relação direta com a vida das pessoas, pois envolvem assuntos como saúde, comportamento, bem-estar, desenvolvimento humano, economia, demografia, pesquisas de mercado, educação, entre muitos outros.

Ao longo deste capítulo, são apresentadas as principais definições, proposições e fórmulas da Estatística Descritiva, juntamente com alguns exemplos ilustrativos. Destaca-se que todos os resultados que seguem foram retirados de [\[13–](#page-134-1)[17\]](#page-134-2).

### <span id="page-26-1"></span>**3.1 População, amostra e variável**

**Definição 3.1.** *População são todos os elementos, ou seja, em todos os indivíduos, itens ou objetos cujas características estão sendo estudadas.*

Cada elemento da população estudada é denominado *unidade estatística*.

<span id="page-27-0"></span>**Exemplo 3.1.** *Em uma pesquisa sobre a altura dos estudantes de um colégio de ensino médio, o conjunto de todos os estudantes desse colégio representa a população. Cada estudante em específico representa uma unidade estatística.*

**Definição 3.2.** *Amostra é uma parcela representativa da população selecionada para fins de estudo.*

Uma amostra é utilizada quando não se pode consultar todas as unidades estatísticas de uma população. Geralmente isso ocorre por **razões econômicas**, quando o custo de observação de um grande número de elementos pode ser muito elevado, ou por **razões de tempo**, quando a demora na coleta dos dados pode levar a resultados desatualizados.

**Exemplo 3.2.** *Caso no Exemplo [3.1,](#page-27-0) para agilizar a pesquisa, fossem considerados apenas os estudantes com número da chamada ímpar, este grupo seria uma amostra.*

Para melhor compreender um conjunto de dados, é importante entender a natureza destes dados.

**Definição 3.3.** *Variável estatística ou simplesmente variável é cada um dos aspectos investigados em uma pesquisa estatística.*

De acordo com esses aspectos ou propriedades podemos classificar uma variável em **qualitativa** ou **quantitativa**:

**Definição 3.4.** *Uma variável é qualitativa quando os valores não são numéricos e podem ser organizados em categorias.*

Há dois tipos de variável qualitativa:

**Definição 3.5.** *Variável Qualitativa Ordinal é uma variável cujos valores não são numéricos, mas podem ser ordenados.*

**Exemplo 3.3.** *A escolaridade de um brasileiro (ensino fundamental ou ensino médio), o período de observação de um experimento (1º semestre ou 2º semestre), etc.*

**Definição 3.6.** *Variável Qualitativa Nominal é toda variável cujos valores não são numéricos e não podem ser ordenados.*

**Exemplo 3.4.** *Estado civil (casado, solteiro, viúvo, etc.), sexo (masculino ou feminino), etc.*

**Definição 3.7.** *Uma variável é quantitativa quando os valores levantados são numéricos.*

De maneira análoga, as variáveis quantitativas podem sofrer uma classificação dicotômica:

**Definição 3.8.** *Variável Quantitativa Contínua é toda variável cujos valores pertencem a um intervalo de números reais e que resultam de uma mensuração.*

**Exemplo 3.5.** *Estatura ou massa de um indivíduo.*

<span id="page-28-0"></span>**Definição 3.9.** *Variável Quantitativa Discreta é toda variável cujos valores formam um conjunto finito ou enumerável de números.*

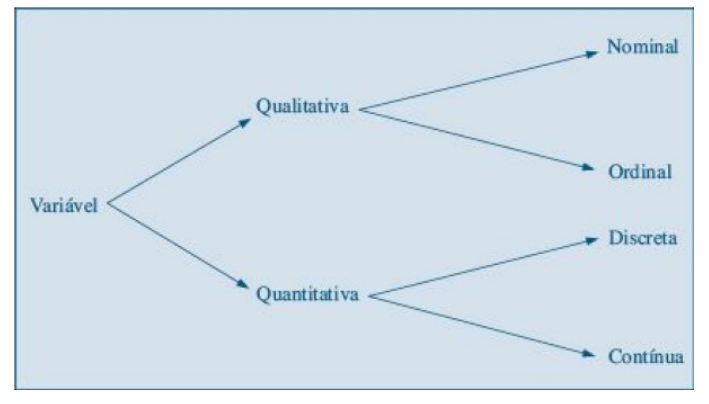

Figura 3.1: Classificação de uma variável

Fonte: Morettin e Bussab [\[15\]](#page-134-3)

## <span id="page-28-2"></span>**3.2 Tabela de frequências**

Quando se estuda uma variável, o maior interesse do pesquisador é conhecer o seu comportamento, analisando a ocorrência de suas possíveis variações. A interpretação de dados estatísticos brutos, da maneira que foram coletados, a depender da quantidade, se torna uma tarefa complicada, mesmo quando exibidos em uma tabela:

Figura 3.2: Tabela com dados estatísticos brutos (dados hipotéticos

<span id="page-28-1"></span>

| $N^{\circ}$ Estado civil Grau de instrução $N^{\circ}$ de filhos Salário ( $\times$ sal. mín.) |          |                    |                          |      | Idade |                |                       |
|------------------------------------------------------------------------------------------------|----------|--------------------|--------------------------|------|-------|----------------|-----------------------|
|                                                                                                |          |                    |                          |      |       | anos meses     | Região de procedência |
| 1                                                                                              | solteiro | ensino fundamental |                          | 4,00 | 26    | 03             | interior              |
| $\overline{2}$                                                                                 | casado   | ensino fundamental |                          | 4,56 | 32    | 10             | capital               |
| 3                                                                                              | casado   | ensino fundamental | $\overline{2}$           | 5,25 | 36    | 05             | capital               |
| $\overline{4}$                                                                                 | solteiro | ensino médio       |                          | 5,73 | 20    | 10             | outra                 |
| 5                                                                                              | solteiro | ensino fundamental | $\sim$                   | 6,26 | 40    | 07             | outra                 |
| 6                                                                                              | casado   | ensino fundamental | $\overline{0}$           | 6,66 | 28    | 0 <sup>0</sup> | interior              |
| 7                                                                                              | solteiro | ensino fundamental | $\overline{\phantom{a}}$ | 6,86 | 41    | 0 <sup>0</sup> | interior              |
| 8                                                                                              | solteiro | ensino fundamental |                          | 7,39 | 43    | 04             | capital               |
| 9                                                                                              | casado   | ensino médio       |                          | 7,59 | 34    | 10             | capital               |
| 10                                                                                             | solteiro | ensino médio       |                          | 7.44 | 23    | 06             | outra                 |

Fonte: Morettin e Bussab [\[15\]](#page-134-3)

O primeiro procedimento que possibilita uma leitura mais resumida dos dados é a construção de tabelas de frequências. Essa é uma maneira de se dispor um conjunto de informações, para se ter uma ideia global sobre elas, ou seja, de sua distribuição. Assim, para cada variável estudada, devemos determinar suas frequências absoluta e relativa.

#### <span id="page-29-1"></span>**3.2.1 Frequência absoluta**

Suponha que uma variável possua  $k \geq 1$  valores possíveis.

**Definição 3.10.** *A frequência absoluta, representada por ni,* 1*,* 2*, . . . , k, equivale ao número de vezes que ocorre cada um dos valores ou realizações de uma variável.*

Cada valor assumido pela variável aparece um determinado número de vezes, o que justifica o uso do índice *i*.

<span id="page-29-5"></span>**Exemplo 3.6.** *Na Tabela [3.1,](#page-29-0) temos a representação de uma tabela de frequência absoluta de dados hipotéticos do estado civil de um grupo de 30 pessoas.*

| i                                                                              |              | Estado Civil Frequência absoluta $(n_i)$ |  |  |  |
|--------------------------------------------------------------------------------|--------------|------------------------------------------|--|--|--|
| 1                                                                              | Solteiro     | 6                                        |  |  |  |
| 2                                                                              | Casado       | 9                                        |  |  |  |
| 3                                                                              | Separado     | 3                                        |  |  |  |
|                                                                                | Viúvo        | 12                                       |  |  |  |
|                                                                                | <b>Total</b> | 30                                       |  |  |  |
| $\Gamma_{\alpha\alpha}$ to $\Omega$<br>$\Lambda_{\mathbf{u}+\alpha\mathbf{v}}$ |              |                                          |  |  |  |

<span id="page-29-0"></span>Tabela 3.1: Tabela de frequência absoluta - Estado civil de um grupo de 30 pessoas

Fonte: O Autor

Observe, ainda na Tabela [3.1,](#page-29-0) que o campo Total referente à coluna da frequência absoluta, a qual denotaremos por *n*, equivale ao total de elementos da pesquisa e é dado por:

<span id="page-29-3"></span>
$$
n = \sum_{i} n_i \tag{3.1}
$$

#### <span id="page-29-2"></span>**3.2.2 Frequência relativa**

**Definição 3.11.** *A frequência relativa, referente ao i-ésimo valor possível para uma variável, representada por f<sup>i</sup> , equivale à razão entre a frequência absoluta e o número total de dados, ou seja,*

<span id="page-29-4"></span>
$$
f_i = \frac{n_i}{n} \tag{3.2}
$$

Como  $n_i \leq n$ , então para cada *i* temos  $0 \leq f_i \leq 1$ , e como consequência a frequência relativa costuma ser representada em percentagem.

**Proposição 3.1.** *A soma das frequências relativas dos valores assumidos por determinada variável quantitativa é sempre igual a 1.*

*Demonstração.* De fato, considerando [\(3.1\)](#page-29-3) e [\(3.2\)](#page-29-4) temos:

$$
\sum_{i} f_i = \sum_{i} \frac{n_i}{n}.
$$

$$
= \frac{1}{n} \sum_{i} n_i.
$$

$$
= \frac{1}{n} n.
$$

$$
= 1.
$$

 $\Box$ 

<span id="page-30-2"></span>**Exemplo 3.7.** *Acrescentando ao Exemplo [3.6](#page-29-5) as informações referentes às frequências relativas, obtemos a tabela de frequências da Tabela [3.2.](#page-30-0)*

| $\imath$                    | Estado Civil | Frequência Absoluta $(n_i)$ | Frequência Relativa $(f_i)$ | Porcentagem |
|-----------------------------|--------------|-----------------------------|-----------------------------|-------------|
|                             | Solteiro     | 6                           | 0,2                         | $20,0\%$    |
| $\mathcal{D}_{\mathcal{L}}$ | Casado       | 9                           | 0,3                         | $30,0\%$    |
| 3                           | Separado     | 3                           | 0,1                         | 10,0%       |
| 4                           | Viúvo        | 12                          | 0,4                         | 40,0%       |
|                             | <b>Total</b> | 30                          | 1,0                         | 100,0%      |

<span id="page-30-0"></span>Tabela 3.2: Tabela de frequências - Estado civil de um grupo de 30 pessoas

Fonte: O Autor

#### <span id="page-30-1"></span>**3.2.3 Tabela de frequências com dados agrupados em classes**

A variável "estado civil" utilizada nos Exemplos [3.6](#page-29-5) e [3.7](#page-30-2) é do tipo **qualitativa nominal**. De maneira análoga, podemos construir tabelas de frequências para variáveis do tipo **qualitativa ordinal** e **quantitativa discreta**.

Já para as **variáveis quantitativas contínuas**, onde os valores levantados pertencem a intervalos reais, as coincidências de valores são menos prováveis. Para esse caso, existem as **tabelas de frequências com dados agrupados em classes**.

**Definição 3.12.** *Classe é um intervalo ou faixa de valores que são agrupados para analisar ou resumir dados.*

**Definição 3.13.** *Tabelas de frequências com dados agrupados em classes são tabelas onde cada linha corresponde a um intervalo que poderá representar diversos resultados da variável pesquisada.*

Para este tipo de tabela fica convencionado que os **intervalos de classe** são fechados à esquerda, abertos à direita e serão representados pela notação *a* ⊢ *b* equivalente ao intervalo  $[a,b] = \{x \in \mathbb{R} | a \leq x < b\}$ , que inclui *a* e não inclui *b*;

#### **De modo geral, as etapas para construção de uma tabela de frequências com dados agrupados em classes são:**

- 1. **Determinar o Número de Classes (***K***):** de acordo com Iezzi, Hazzan e Degenszajn [\[13\]](#page-134-1), dada uma lista de dados brutos, não existe uma regra fixa para determinação dos intervalos utilizados para agrupar estes dados. Falco [\[17\]](#page-134-2) lista algumas soluções para determinar o número de classes *K*, das quais destacamos duas:
	- (a) regra da raiz, quando *n* ≤ 25, utilizar *K* = 5 e quando *n >* 25, utilizar  $K \simeq$ √ *n*;
	- (b) regra de Sturges,  $K \simeq 1 + 3.3 \log n$ ;
- 2. **Determinar a Amplitute Total (***H***):** a amplitude total equivale à diferença entre o maior e o menor valor da lista de dados brutos.
- 3. **Determinar a Amplitute do Intervalo (***Ai***):** a amplitude de um intervalo *a* ⊢ *b* equivale à diferença *b* − *a* e pode ser obtida por:

$$
Ai = \frac{H}{K} \tag{3.3}
$$

**Exemplo 3.8.** *Considere a lista de dados brutos da Figura [3.3.](#page-32-0) Vamos construir a tabela de frequência correspondente.*

<span id="page-32-0"></span>

| 1.60 <sub>m</sub> | 1.59 <sub>m</sub>    | 1.60 <sub>m</sub>    | 1.85 <sub>m</sub>  | 1.66 <sub>m</sub>  | 1.65 m             | $1,55$ m           | $1,51 \; m$      | $1,49 \text{ m}$     | 1.59 <sub>m</sub>  |
|-------------------|----------------------|----------------------|--------------------|--------------------|--------------------|--------------------|------------------|----------------------|--------------------|
| 1.49 <sub>m</sub> | $1,51 \; m$          | 1.65 <sub>m</sub>    | $1,62 \; m$        | $1,64 \, \text{m}$ | 1.63 m             | $1,68$ m           | $1,78 \; \rm{m}$ | $1,80 \; \mathrm{m}$ | $1,86$ m           |
| 1.84 <sub>m</sub> | 1.59 <sub>m</sub>    | 1.66 <sub>m</sub>    | 1.79 m             | $1,71 \text{ m}$   | 1.87 <sub>m</sub>  | $1.52 \text{ m}$   | $1.81 \text{ m}$ | 1.62 m               | 1.58 <sub>m</sub>  |
| $1,52 \; m$       | $1,83 \text{ m}$     | $1,57 \; m$          | $1,78 \; m$        | $1,56 \text{ m}$   | $1,68 \; m$        | $1,80 \text{ m}$   | $1,57 \text{ m}$ | 1.63 <sub>m</sub>    | 1.52 <sub>m</sub>  |
| $1,57 \; m$       | $1,79 \; m$          | $1,83 \; \mathrm{m}$ | $1,61 \text{ m}$   | $1,72 \; m$        | $1,84 \, \text{m}$ | $1,78 \; \text{m}$ | $1,51 \; m$      | $1,78$ m             | $1,58 \text{ m}$   |
| $1,57 \; m$       | $1,61 \, m$          | $1,57 \; m$          | $1,84 \text{ m}$   | $1,54 \, m$        | $1,50 \text{ m}$   | $1,60 \text{ m}$   | $1,53 \; m$      | $1,70 \text{ m}$     | $1,76 \; m$        |
| $1,52 \; m$       | $1,72 \; m$          | $1,78 \; \text{m}$   | 1.86 <sub>m</sub>  | $1,76 \; \text{m}$ | 1.68 <sub>m</sub>  | $1,66 \text{ m}$   | $1,65 \text{ m}$ | $1,51 \text{ m}$     | $1,74 \, \text{m}$ |
| $1,71 \; m$       | $1,74 \, \text{m}$   | $1,75 \; m$          | $1,51 \, \text{m}$ | $1,63 \text{ m}$   | $1,78 \; m$        | 1,50 <sub>m</sub>  | $1,81 \text{ m}$ | $1,73 \; m$          | $1,70 \text{ m}$   |
| 1.82 <sub>m</sub> | 1.66 <sub>m</sub>    | 1.87 <sub>m</sub>    | 1.83 <sub>m</sub>  | 1.67 m             | 1.77 m             | 1.49 <sub>m</sub>  | 1.79 m           | 1.53 <sub>m</sub>    | 1.49 <sub>m</sub>  |
| $1,62 \; m$       | 1.78 <sub>m</sub>    | $1,80 \text{ m}$     | 1.70 <sub>m</sub>  | $1,73 \; m$        | 1.54 <sub>m</sub>  | 1.88 <sub>m</sub>  | 1.72 m           | 1.56 <sub>m</sub>    | $1,75 \; m$        |
| $1,59 \text{ m}$  | $1,80 \; \mathrm{m}$ | 1.56 <sub>m</sub>    | $1,70 \text{ m}$   | $1,62 \text{ m}$   | $1,81 \text{ m}$   | $1,88 \text{ m}$   | $1,66 \text{ m}$ | $1,70 \text{ m}$     | 1.56 <sub>m</sub>  |

Figura 3.3: Dados brutos - Estatura de um grupo de 110 pessoas

#### Fonte: O autor

*1. Pela da regra de Sturges, o número de classes é dado por:*

$$
K \simeq 1 + 3,3 \log 110 \Rightarrow K = 8
$$

*2. A amplitude total é dada por:*

$$
H = 1,88 - 1,49 = 0,39
$$

*3. A amplitude do intervalo Ai é dada por:*

$$
Ai = \frac{0.39}{8} \Rightarrow Ai \simeq 0.05
$$

*4. Assim, na Figura [3.4,](#page-32-1) segue a tabela de frequência com dados agrupados em classes:*

<span id="page-32-1"></span>Figura 3.4: Tabela de frequência com dados agrupados - Estatura de um grupo de 110 pessoas

|                | Estatura (cm) | Frequência<br>absoluta (n <sub>i</sub> ) | Frequência<br>relativa $(f_i)$ | Porcentagem (%) |
|----------------|---------------|------------------------------------------|--------------------------------|-----------------|
| $\mathbf{1}$   | $1,49 + 1,54$ | 17                                       | 0,155                          | 15,5%           |
| $\overline{2}$ | $1,54 + 1,59$ | 14                                       | 0,127                          | 12,7%           |
| 3              | $1,59 + 1,64$ | 16                                       | 0,146                          | 14,6%           |
| 4              | $1,64 + 1,69$ | 13                                       | 0,118                          | 11,8%           |
| 5              | $1,69 + 1,74$ | 12                                       | 0,109                          | 10,9%           |
| 6              | $1,74 + 1,79$ | 14                                       | 0,127                          | 12,7%           |
| 7              | $1,79 + 1,84$ | 14                                       | 0,127                          | 12,7%           |
| 8              | $1,84 + 1,89$ | 10                                       | 0,091                          | 9,1%            |
| <b>Total</b>   |               | 110                                      | 1,000                          | 100,0%          |

Fonte: O autor

## <span id="page-33-1"></span>**3.3 Representação gráfica**

Os gráficos são ferramentas que facilitam a interpretação de dados. Conforme Falco [\[17\]](#page-134-2), sua principal vantagem em relação às tabelas é a possibilidade de uma melhor visualização da concentração e dispersão dos dados, pois através deles, os dados estatísticos se apresentam em termos de grandezas visualmente interpretáveis.

Elementos comuns a todo tipo de gráfico são:

- **Título** Descreve em poucas palavras o assunto das informações do gráfico;
- **Legenda** Identifica as informações do gráfico;
- **Fonte** Informa de onde as informações foram retiradas.

A utilização de gráficos na estatística varia de acordo com o tipo de informação que está sendo apresentada. Abaixo, estão listados os principais tipos de gráficos trabalhados na estatística descritiva do Ensino Médio.

#### <span id="page-33-2"></span>**3.3.1 Gráfico de setores**

**Definição 3.14.** *Gráfico de setores é um círculo dividido em partes (setores) cujo ângulo central, que define o setor, é proporcional à frequência absoluta* (*ni*) *ou relativa* (*fi*)*.*

<span id="page-33-0"></span>O gráfico de setores é útil para exibir informações que compõem partes de um todo, que quando somadas totalizam 100%.

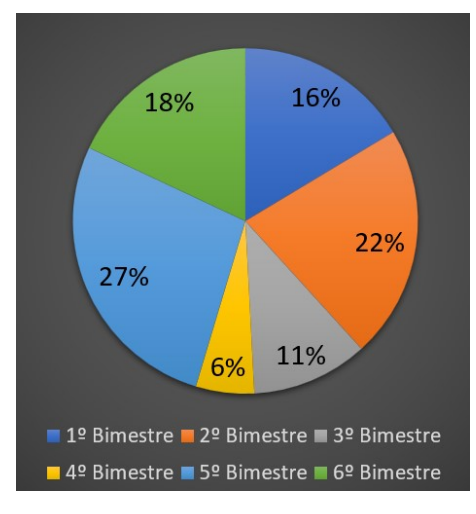

Figura 3.5: Exemplo de um gráfico de setores

Fonte: O autor

### <span id="page-34-2"></span>**3.3.2 Gráfico de linhas**

**Definição 3.15.** *Gráfico de linhas é a representação de uma série estatística em um plano cartesiano ortogonal onde o eixo horizontal representa sua variação temporal e o eixo vertical representa a variação dos valores pesquisados.*

<span id="page-34-0"></span>O gráfico de linhas permite uma melhor visualização da tendência de sequências numéricas no decorrer de intervalos de tempo.

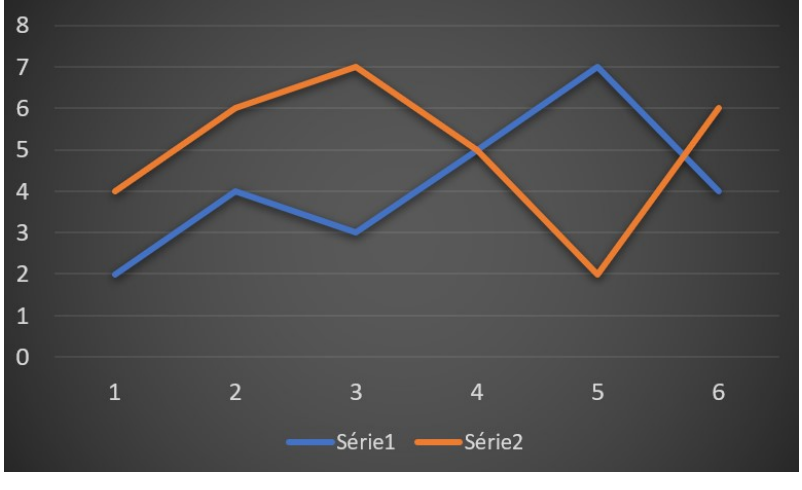

Figura 3.6: Exemplo de gráfico de linhas

Fonte: O autor

#### <span id="page-34-3"></span>**3.3.3 Gráfico de barras**

**Definição 3.16.** *Gráficos de barras são gráficos que representam uma série estatística através de retângulos dispostos na vertical ou na horizontal, onde na sua construção as bases das colunas são iguais e as alturas são proporcionais aos respectivos dados.*

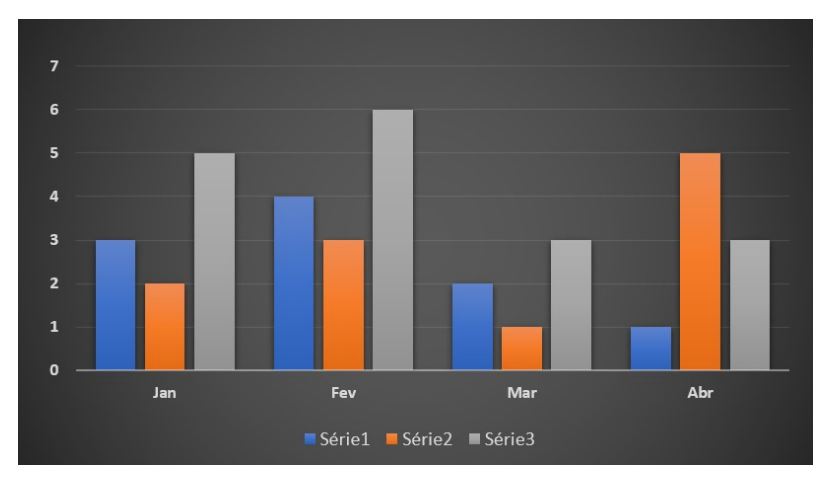

<span id="page-34-1"></span>Figura 3.7: Exemplo de gráfico de barras - Modelo vertical

Fonte: O autor

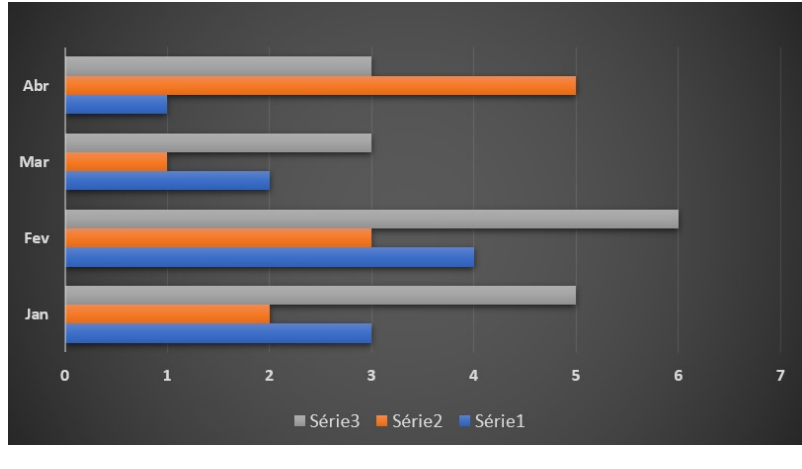

<span id="page-35-0"></span>Figura 3.8: Exemplo de gráfico de barras - Modelo horizontal

Fonte: O autor

## <span id="page-35-2"></span>**3.3.4 Gráfico pictórico**

**Definição 3.17.** *Gráficos pictóricos ou pictogramas são formados por imagens relacionadas ao tema do gráfico e representam a intensidade de uma informação, fornecendo uma visão geral de uma pesquisa.*

<span id="page-35-1"></span>Por conta de sua composição, é um tipo de gráfico mais atrativo para o leitor, sendo bastante utilizado em revistas e jornais.

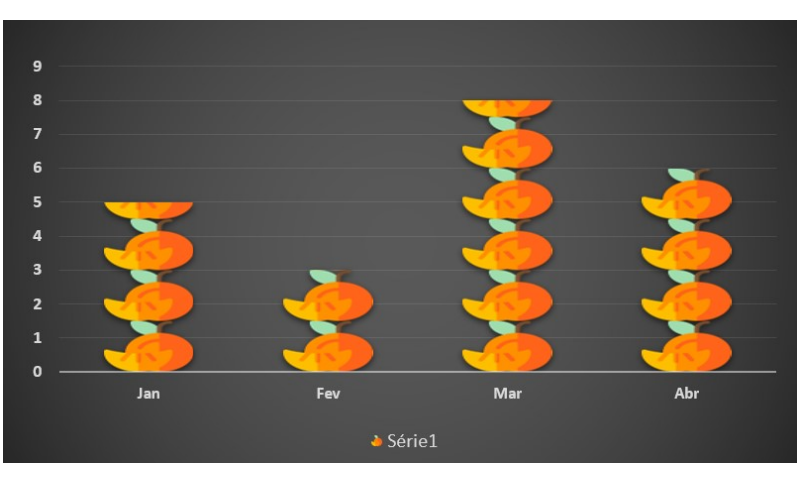

Figura 3.9: Exemplo de um gráfico pictórico

Fonte: O autor

### <span id="page-35-3"></span>**3.3.5 Histograma**

**Definição 3.18.** *Um histograma é gráfico que representa uma distribuição de frequências com dados agrupados em classes. É formado por um conjunto de colunas retangulares adjacentes cujas bases têm comprimento igual à amplitude dos intervalos*
*das classes* (*Ai*) *e cujas alturas têm o comprimento da frequência absoluta* (*ni*) *de cada classe.*

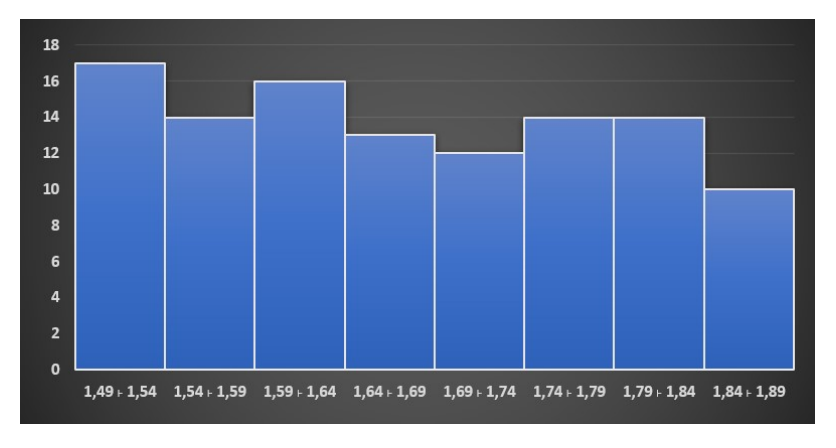

Figura 3.10: Exemplo de um histograma

Fonte: O autor

## **3.4 Medidas de tendência central**

Na Estatística, após se realizar a coleta e a apresentação dos dados de uma pesquisa, o próximo passo é analisar as eventuais tendências que esses dados apresentam. Os resultados levantados em uma pesquisa de uma variável quantitativa possibilitam gerar medidas correspondentes a um resumo da distribuição destes resultados. Medidas de tendência central nos indicam valores médios que podem ser utilizados nesta análise. As mais utilizadas são: média, mediana e moda.

#### **3.4.1 Média aritmética**

**Definição** 3.19. *Seja x uma variável quantitativa e*  $x_1, x_2, \ldots, x_n$  *os valores assumidos por x. Define-se a média aritmética de x, indicada por x, como a divisão da soma de todos esses valores pelo número de valores, isto é:*

$$
\overline{x} = \frac{1}{n} \sum_{i=1}^{n} x_i = \frac{x_1 + x_2 + \dots + x_n}{n}
$$
 (3.4)

<span id="page-36-0"></span>**Exemplo 3.9.** *A média aritmética dos valores 12, 15, 19 e 21 é dada por:*

$$
\overline{x} = \frac{12 + 15 + 19 + 21}{4} = 16,75
$$

Sejam  $x_1, x_2, \ldots, x_n$  os valores assumidos por uma variável  $x \in \overline{x}$  a média aritmética correspondente.

<span id="page-36-1"></span>**Proposição 3.2.** *Se a cada*  $x_i$ *, com*  $i = 1, 2, \ldots, n$ *, adicionarmos uma constante real c, a média aritmética fica adicionada de c.*

*Demonstração.* De fato, a nova média *x* ′ é dada por:

$$
\overline{x}' = \frac{\sum_{i=1}^{n} (x_i + c)}{n}
$$
  
= 
$$
\frac{(x_1 + c) + (x_2 + c) + \dots + (x_n + c)}{n}
$$
  
= 
$$
\frac{x_1 + x_2 + \dots + x_n}{n} + \frac{c + c + c + \dots + c}{n}
$$
  
= 
$$
\frac{\sum_{i=1}^{n} x_i}{n} + \frac{n \cdot c}{n}
$$

Portanto,  $\overline{x}' = \overline{x} + c$ 

<span id="page-37-0"></span>**Proposição 3.3.** *Se multiplicarmos cada*  $x_i$ *, onde*  $i = 1, 2, \ldots, n$  *por uma constante real c, a média aritmética fica multiplicada por c.*

 $\Box$ 

 $\Box$ 

*Demonstração.* De fato, a nova média *x* ′ é dada por:

$$
\overline{x}' = \frac{\sum_{i=1}^{n} (x_i \cdot c)}{n}
$$
  
= 
$$
\frac{(x_1 \cdot c) + (x_2 \cdot c) + \dots + (x_n \cdot c)}{n}
$$
  
= 
$$
\frac{c \cdot (x_1 + x_2 + \dots + x_n)}{n}
$$
  
= 
$$
c \cdot \frac{\sum_{i=1}^{n} x_i}{n}
$$

Portanto,  $\overline{x}' = c \cdot \overline{x}$ 

#### **Média aritmética ponderada**

**Definição** 3.20. *Seja x uma variável quantitativa e*  $x_1, x_2, \ldots, x_k$  *os valores assumidos por x com frequências absolutas respectivamente iguais a*  $n_1, n_2, \ldots, n_k$ *. A média ponderada de x, indicada por x, é definida como a divisão da soma de todos* os produtos  $x_i \cdot n_i$ , onde  $i = 1, 2, \ldots, k$ , pela soma das frequências, isto é:

$$
\overline{x} = \frac{\sum_{i=1}^{k} x_i \cdot n_i}{\sum_{i=1}^{k} n_i} = \frac{x_1 \cdot n_1 + x_2 \cdot n_2 + \dots + x_k \cdot n_k}{n_1 + n_2 + \dots + n_k}
$$
(3.5)

**Exemplo 3.10.** *A Figura [3.11](#page-38-0) contém as notas de um aluno de ensino médio na disciplina Matemática, referentes ao 1º bimestre de 2023:*

| <b>Atividade</b>     | <b>Nota</b> | Peso |
|----------------------|-------------|------|
| Prova Escrita        | 7.5         |      |
| Listas de Exercícios | 8.0         |      |
| Trabalho Individual  | 10 በ        |      |

<span id="page-38-0"></span>Figura 3.11: Notas de um aluno do curso de matemática

#### Fonte: O autor

*A nota final do aluno será dada por:*

$$
\overline{x} = \frac{7,5 \cdot 6 + 8,0 \cdot 2 + 10,0 \cdot 2}{6 + 2 + 2} = \frac{81}{10} = 8,1
$$

#### **3.4.2 Mediana**

**Definição 3.21.** *Sejam*  $x_1 \leq x_2 \leq \cdots \leq x_n$  *os n valores ordenados de uma variável x. A mediana desse conjunto de valores, indicada por Me, é definida por:*

$$
Me = \begin{cases} x_{\frac{n+1}{2}}, & \text{se } n \text{ é ímpar} \\ \frac{x_{\frac{n}{2}} + x_{\frac{n}{2}+1}}{2}, & \text{se } n \text{ é par} \end{cases} \tag{3.6}
$$

**Exemplo 3.11.** *A mediana dos valores 12, 15, 19 e 21, com n* = 4 *par, é dada por:*

$$
Me = \frac{x_2 + x_3}{2} = \frac{15 + 19}{2} = 17
$$

#### **3.4.3 Moda**

**Definição** 3.22. *Seja x uma variável quantitativa e conjunto de valores*  $x = x_1, x_2, \ldots, x_k$ *com frequências absolutas respectivamente iguais a*  $n_1, n_2, ..., n_k$ *. Seja*  $m = m$ á $xn_1, n_2, ..., n_k$ *. A* moda desse conjunto de valores, indicada por Mo, é o valor  $x_j$  tal que  $x_j = m$ , *com j* ∈ 1*,* 2*, . . . , k. Ou seja: A moda de um conjunto de valores corresponde ao valor que ocorre mais vezes.*

## **3.5 Medidas de dispersão**

As medidas de dispersão indicam o quanto os dados de uma variável pesquisada se dispersam em torno da média aritmética. Conforme destaca Falco [\[17\]](#page-134-0) as medidas de dispersão, "[...] servem para medir a representatividade da média e proporcionam conhecer o nível de homogeneidade ou heterogeneidade dentro de cada grupo analisado". Considerando o conteúdo previsto na BNCC e na Matriz de Referência do Enem (Capítulo 2), são descritas as seguintes medidas de dispersão: amplitude, variância e desvio padrão.

#### **3.5.1 Amplitude (total)**

**Definição 3.23.** *Amplitude de um conjunto de dados consiste na diferença do maior valor pelo menor valor destes dados.*

#### **3.5.2 Variância**

<span id="page-39-0"></span>**Definição 3.24.** *Seja x uma variável quantitativa que assume os valores*  $x_1, x_2, \ldots, x_n$ *e seja x a média aritmética correspondente a esses valores. A variância desses valores, indicada por σ* 2 *, é definida por:*

<span id="page-39-2"></span>
$$
\sigma^2 = \frac{\sum_{i=1}^n (x_i - \overline{x})^2}{n} = \frac{(x_1 - \overline{x})^2 + (x_2 - \overline{x})^2 + \dots + (x_n - \overline{x})^2}{n}
$$
(3.7)

<span id="page-39-1"></span>**Exemplo 3.12.** *A variância dos valores do Exemplo [3.9](#page-36-0) é dada por:*

$$
\sigma^2 = \frac{(12 - 16,75)^2 + (15 - 16,75)^2 + (19 - 16,75)^2 + (21 - 16,75)^2}{4}
$$
  
= 
$$
\frac{(-4,75)^2 + (-1,75)^2 + (2,25)^2 + (4,25)^2}{4}
$$
  
= 
$$
\frac{22,5625 + 3,0625 + 5,0625 + 18,0625}{4}
$$
  
= 
$$
\frac{48,75}{4}
$$

*Portanto,*  $\sigma^2 = 12,1875$ 

Seja *x* uma variável quantitativa que assume os valores  $x_1, x_2, \ldots, x_n$ . Sejam  $\overline{x}$ a média aritmética e $\sigma^2$ a variância correspondentes.

**Proposição 3.4.** *Se a cada x<sup>i</sup> , com i* = 1*,* 2*, . . . , n, for adicionada uma constante real c, a variância não se altera.*

*Demonstração.* Sendo  $(σ<sup>2</sup>)'$  a nova variância, basta demonstrar que  $(σ<sup>2</sup>)' = σ<sup>2</sup>$ . De fato, consideremos  $x'_i = x_i + c$ , onde  $i = 1, 2, ..., n$ , os novos valores assumidos por cada variável. De acordo com a Proposição [3.2,](#page-36-1) temos que  $\overline{x}' = \overline{x} + c$ . Segue da Definição [3.24](#page-39-0) então que:

$$
(\sigma^2)' = \frac{\sum_{i=1}^{n} (x'_i - \overline{x}')^2}{n}
$$
  
= 
$$
\frac{\sum_{i=1}^{n} [(x_i + c) - (\overline{x} + c)]^2}{n}
$$
  
= 
$$
\frac{\sum_{i=1}^{n} (x_i + c - \overline{x} - c)^2}{n}
$$
  
= 
$$
\frac{\sum_{i=1}^{n} (x_i - \overline{x})^2}{n}
$$

Portanto,  $(\sigma^2)' = \sigma^2$ .

**Proposição** 3.5. *Se a cada*  $x_i$ *, com*  $i = 1, 2, \ldots, n$ *, for multiplicada uma constante real c, a variância fica multiplicada por c* 2 *.*

 $Demonstração.$  De fato, sendo  $(\sigma^2)'$  a nova variância consideremos  $x'_i = c \cdot x_i$ , onde  $i = 1, 2, ..., n$ , são os novos valores assumidos pela variável. De acordo com a Pro-posição [3.3,](#page-37-0) temos que  $\overline{x}' = c \cdot \overline{x}$ . Assim, temos:

$$
(\sigma^2)' = \frac{\sum\limits_{i=1}^n (x'_i - \overline{x}')^2}{n}
$$

$$
= \frac{\sum\limits_{i=1}^n (c \cdot x_i - c \cdot \overline{x})^2}{n}
$$

$$
= \frac{\sum\limits_{i=1}^n (c \cdot (x_i - \overline{x}))^2}{n}
$$

$$
= \frac{\sum\limits_{i=1}^n c^2 \cdot (x_i - \overline{x})^2}{n}
$$

$$
= c^2 \cdot \frac{\sum\limits_{i=1}^n (x_i - \overline{x})^2}{n}
$$

Portanto,  $(\sigma^2)' = c^2 \cdot \sigma^2$ .

 $\Box$ 

 $\Box$ 

## **3.5.3 Desvio padrão**

**Definição 3.25.** *O desvio padrão é uma medida estatística que indica o grau de dispersão dos dados em relação à média. O desvio padrão de uma variável quanti-* *tativa x, é indicado por σ, e é dado pela raiz quadrada da variância dos valores de x. Assim, se x*1*, x*2*, . . . , x<sup>n</sup> são os valores assumidos pela variável x, então:*

<span id="page-41-0"></span>
$$
\sigma = \sqrt{\frac{\sum_{i=1}^{n} (x_i - \overline{x})^2}{n}} = \sqrt{\frac{(x_1 - \overline{x})^2 + (x_2 - \overline{x})^2 + \dots + (x_n - \overline{x})^2}{n}}
$$
(3.8)

O desvio padrão é amplamente utilizado na análise estatística para compreender a variabilidade dos dados e é uma medida importante na avaliação e comparação de conjuntos de dados.

**Exemplo 3.13.** *O desvio padrão dos valores do Exemplo [3.9,](#page-36-0) considerando o Exemplo [3.12,](#page-39-1) é dado por:*

$$
\sigma = \sqrt{12,1875}
$$

$$
\sigma \simeq 3,49
$$

## **3.5.4 Observação geral sobre variância e desvio padrão**

As expressões [\(3.7\)](#page-39-2) e [\(3.8\)](#page-41-0) se referem respectivamente à variância populacional e ao desvio padrão populacional. Nos casos em que os dados são obtidos a partir de uma amostra da população, considera-se como medidas de dispersão a variância amostral e o desvio padrão amostral, representados respectivamente por *S* 2 e *S* e dados por:

$$
S^{2} = \frac{\sum_{i=1}^{n} (x_{i} - \overline{x})^{2}}{n-1} = \frac{(x_{1} - \overline{x})^{2} + (x_{2} - \overline{x})^{2} + \dots + (x_{n} - \overline{x})^{2}}{n-1}
$$
(3.9)

$$
S = \sqrt{\frac{\sum_{i=1}^{n} (x_i - \overline{x})^2}{n-1}} = \sqrt{\frac{(x_1 - \overline{x})^2 + (x_2 - \overline{x})^2 + \dots + (x_n - \overline{x})^2}{n-1}}
$$
(3.10)

Fica convencionado que, neste trabalho, salvo observações contrárias, será considerado sempre a variância e desvio padrão populacionais.

## **Capítulo 4**

# *Microsoft Excel* **e Programação em VBA**

Neste capítulo está listada a documentação, referente a planilhas eletrônicas, *Excel* e VBA, necessária para o desenvolvimento deste trabalho. Não foram destacados comandos e conceitos triviais do *Windows*, tais como copiar, colar, salvar, abrir arquivos, etc. Devido ao fato do *Excel* ser uma aplicação robusta, também não serão abordadas funções e demais ferramentas dispensáveis a este projeto.

Todas as funcionalidades, comandos, fórmulas e propriedades do *software Microsoft Excel* e da linguagem de programação VBA listadas nesse capítulo, tiveram como referências [\[18](#page-134-1)[–26\]](#page-135-0).

É importante neste ponto do trabalho, antes de detalharmos *Excel* e a linguagem VBA, que seja definida planilha eletrônica:

**Definição 4.1.** *Planilha Eletrônica é uma folha de cálculo disposta em forma de tabela, na qual poderão ser efetuados rapidamente vários tipos de cálculos matemáticos, simples ou complexos. De acordo com uma filosofia matricial, pode ser utilizada por qualquer pessoa de qualquer setor profissional que tenha no seu trabalho a necessidade de efetuar cálculos financeiros, estatísticos ou científicos.*

## **4.1** *Microsoft Excel*

O *Excel* é um aplicativo multiplataforma da empresa *Microsoft* destinado à criação de planilhas eletrônicas. Mesmo sendo uma opção não gratuita, após se tornar líder no segmento em sua versão *MS Excel* 3.0 nos anos 90, após o lançamento do sistema operacional *Windows*, o *Excel* vem sendo a planilha eletrônica mais utilizada no mundo e até hoje domina os ambientes corporativos, acadêmicos e pessoais. Ele possui o suporte à linguagem de programação VBA da *Microsoft*. Isto permite que sejam implementadas funcionalidades automáticas nas planilhas através de macros, o que será discutido mais adiante.

A versão utilizada neste projeto faz parte do Pacote *Office Home and Student* 2019, mas todas as planilhas desenvolvidas neste trabalho são compatíveis também com versões que sejam superiores a 2010.

Os arquivos do *Excel* são denominados Pastas de Trabalho, que podem conter uma ou mais planilhas. Existem diferentes tipos de extensões para os arquivos do *Excel*, dentre estas destacam-se duas:

- Pasta de Trabalho do *Excel* (\*.xlsx) Formato padrão de arquivos do Microsoft Excel, que permite salvar pastas de trabalho contendo dados, fórmulas e formatação, mas sem suporte a macros ou código VBA.
- Pasta de Trabalho Habilitada para Macro do *Excel* (\*.xlsm) Formato de arquivo do Microsoft Excel que permite salvar pastas de trabalho que contêm macros ou código VBA.

## **4.1.1 Tela principal do** *Excel*

Na Figura [4.1](#page-43-0) temos uma ilustração da tela principal do *Excel* onde os seus principais elementos estão destacados.

<span id="page-43-0"></span>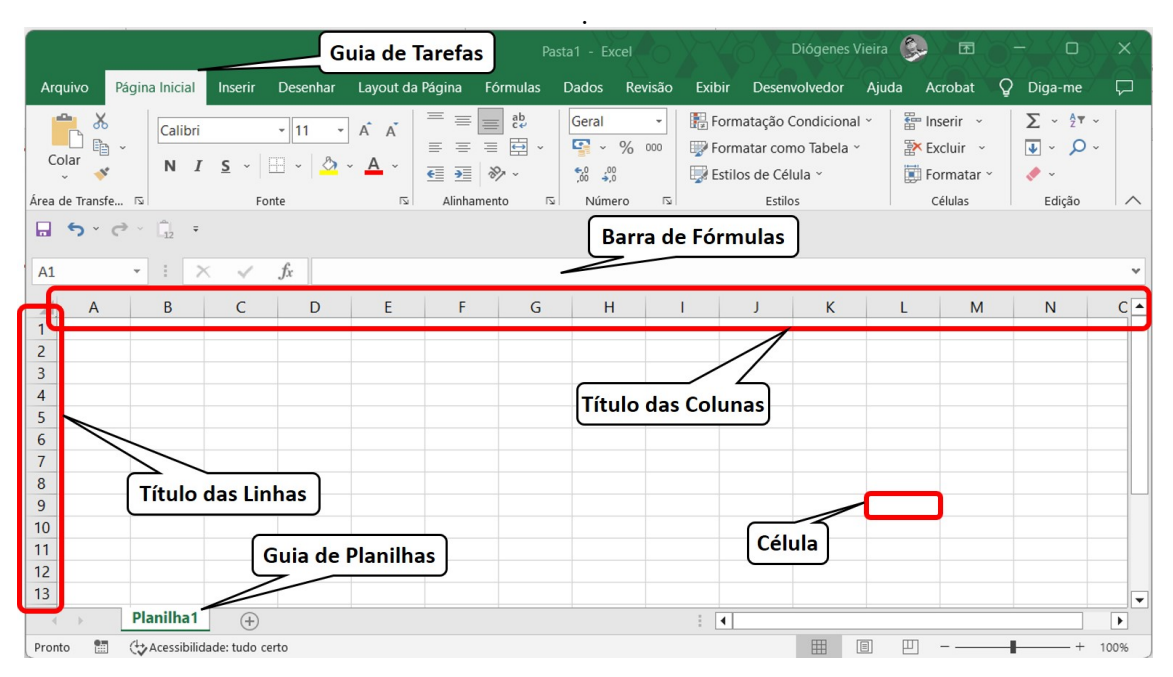

Figura 4.1: Tela principal do *Excel* - *Versão Home and Student* 2019

Fonte: O Autor.

#### **Guia das planilhas**

**Definição 4.2.** *Guias de planilhas são abas que possibilitam alternar entre planilhas que fazem parte de uma mesma pasta de trabalho. Esta funcionalidade é extremamente necessária para organizar as informações e mesmo assim mantê-las dentro de um mesmo arquivo.*

<span id="page-44-0"></span>Uma planilha pode ter sua visibilidade definida como oculta através de sua guia. Basta acessar o menu de contexto clicando com o botão direito do mouse sobre a guia e selecionar a opção ocultar (Figura [4.2\)](#page-44-0).

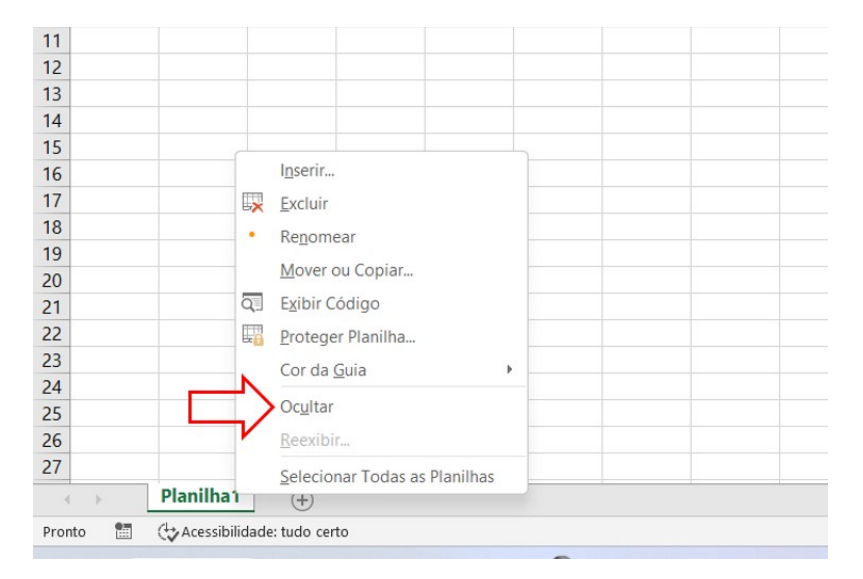

Figura 4.2: Opção de ocultar uma planilha

Fonte: O Autor.

Para reverter este processo basta acessar o menu de contexto clicando em qualquer guia e selecionar a opção reexibir que será mostrado uma lista de planilhas disponíveis para reexibição.

#### **Guias de tarefas**

**Definição 4.3.** *Guias de tarefas são abas que exibem grupos de tarefas disponíveis. As guias de tarefas são: Página Inicial, Inserir, Desenhar, Layout de Página, Fórmulas, Dados, Revisão, Exibir, Desenvolvedor e Ajuda.*

Grande parte destas tarefas são comuns às aplicações de edição de texto tais como, copiar, colar, alinhar, inserir figuras e formas, mudar tamanho e cor de fonte, etc. Dessas guias são exclusivas do *Excel* a Fórmula e Desenvolvedor.

A guia Desenvolvedor é necessária quando se deseja implementar macros em um projeto do *Excel*, isto será abordado na Seção [4.2](#page-58-0) quando será tratado especificamente da linguagem VBA. Já a guia Fórmulas agrupa de maneira categorizada as fórmulas disponíveis.

#### **4.1.2 Células**

**Definição 4.4.** *Células são os elementos nos quais os dados são inseridos, sendo que cada célula possui coordenadas de coluna e linha, onde a princípio as colunas são em letras (A, B, C, D...) e as linhas em números (1, 2, 3, 4...).*

A célula destacada na Figura [4.1](#page-43-0) possui coordenadas coluna L e linha 9, ou simplesmente L9. Cada planilha do *Excel* na versão 2019 possui 16.384 colunas e 1.048.576 linhas, e assim 17.179.869.184 células.

#### **4.1.3 Fórmulas**

**Definição 4.5.** *Fórmulas são equações que executam cálculos sobre valores na planilha. Uma fórmula sempre inicia com um sinal de igual* (=)*. Também pode conter quaisquer um dos seguintes itens: funções, referências, operadores e constantes.*

#### **Barra de fórmulas**

**Definição 4.6.** *Barra de Fórmulas é o local onde as fórmulas serão inseridas para realizar cálculos e operações lógicas. Enquanto por padrão a célula mostra o resultado da fórmula que ela contém, a barra de fórmulas mostrará as operações que estão sendo realizadas nesta fórmula.*

#### <span id="page-45-0"></span>**Referências**

**Definição 4.7.** *Referência é uma identificação de uma célula ou de um intervalo de células em uma planilha e serve para informar ao Microsoft Excel onde procurar os valores ou dados a serem usados em uma fórmula.*

Com referências, pode-se utilizar dados contidos em partes diferentes de uma planilha em uma fórmula ou utilizar o valor de uma célula em várias fórmulas. Pode-se também se referir a células de outras planilhas na mesma pasta de trabalho e a outras pastas de trabalho.

**Exemplo 4.1.** *Na Figura [4.3](#page-46-0) a célula destacada tem como referência o endereço C4.*

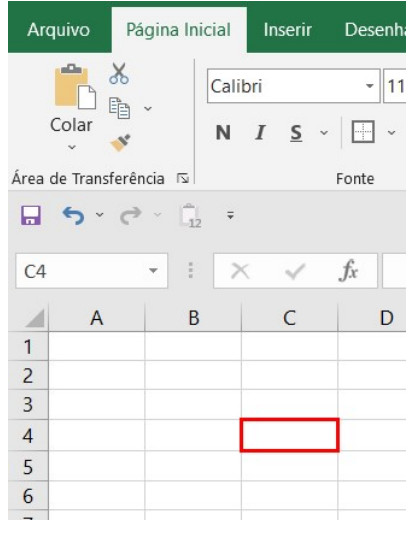

<span id="page-46-0"></span>Figura 4.3: Referência de uma célula no *Excel*

Fonte: O Autor.

Em uma célula a referência equivale a sua coordenada, ou seja, o valor da coluna e da linha. A referência de uma célula ou intervalo de células, se comporta de maneira diferente quando copiada para outras células, de acordo com as seguintes classificações:

1. **Referência relativa** - Para forma de endereçamento padrão (ColunaLinha) ao copiar o conteúdo de uma célula que possua alguma referência, o conteúdo da célula de destino possuirá uma referência atualizada de maneira relativa à original.

**Exemplo 4.2.** *Na Figura [4.4](#page-46-1) a célula E2 faz uma referência relativa à célula B2. Ao copiar o conteúdo da célula E2 e colar na célula F3, que fica uma coluna à direita e uma linha abaixo, o conteúdo da célula F3 respeita esse deslocamento, atualizando a referência que aponta para uma célula que está uma coluna a direita e uma linha abaixo de B2, no caso C3.*

<span id="page-46-1"></span>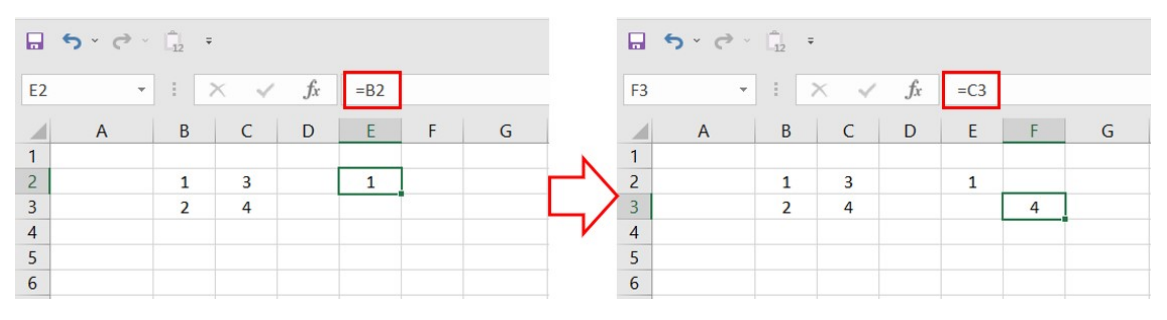

Figura 4.4: Referência relativa

Fonte: O Autor.

2. **Referência absoluta** - Ao se utilizar o símbolo \$ em uma referência, antes da informação da coluna **e** da linha, está referência permanecerá inalterada quando copiada para outra célula.

**Exemplo 4.3.** *Na Figura [4.5](#page-47-0) a célula E2 faz uma referência absoluta à célula B2. O seu conteúdo é colado na célula F3, que continua fazendo referência a B2.*

<span id="page-47-0"></span>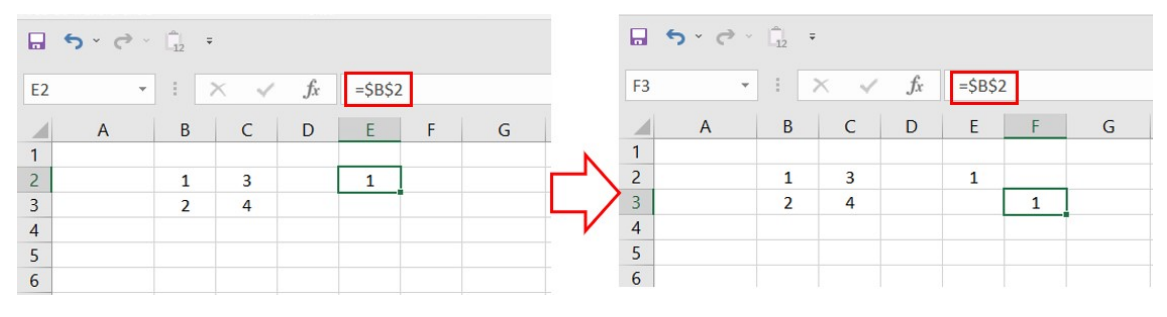

Figura 4.5: Referência absoluta

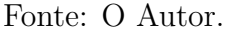

3. **Referência mista** - Ao se utilizar o símbolo \$ em uma referência, antes da informação da coluna **ou** da linha, a referência permanecerá parcialmente inalterada ou quanto à coluna ou quanto à linha quando copiada para outra célula.

**Exemplo 4.4.** *Na Figura [4.6,](#page-47-1) no caso I, a célula E2 faz uma referência mista à célula B2, onde a referência da coluna é absoluta e a referência da linha é relativa. O seu conteúdo é colado na célula F3, fazendo referência à mesma coluna B, mas atualizando-a para linha 3, por conta do deslocamento de uma linha abaixo.*

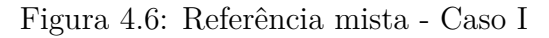

<span id="page-47-1"></span>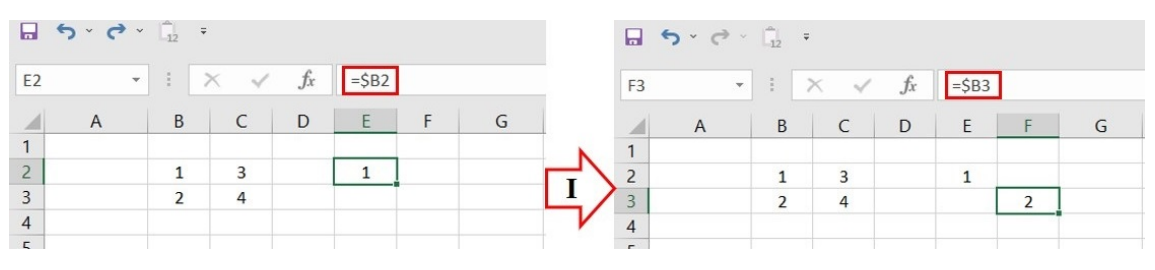

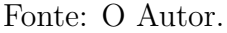

*Na Figura [4.7,](#page-48-0) no caso II, a célula E2 faz uma referência mista a célula B2, onde a referência da coluna é relativa e a referência da linha é absoluta. O seu conteúdo é colado na célula F3, fazendo referência à mesma mesma linha 3, mas atualizando para a coluna C, por conta do deslocamento de uma coluna à esquerda.*

<span id="page-48-0"></span>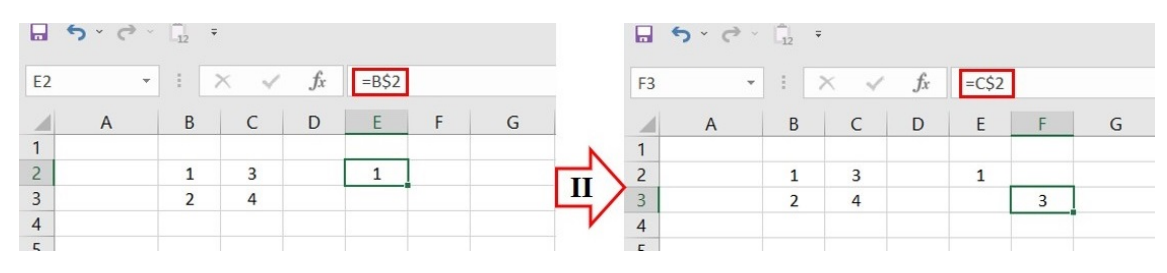

Figura 4.7: Referência mista - Caso II

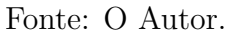

#### **Operadores**

**Definição 4.8.** *Operador é um sinal ou símbolo que especifica o tipo de cálculo a ser executado dentro de uma expressão.*

Existem três grupos de operadores: aritméticos, de comparação e de referência, que estão listados na Tabela [4.1:](#page-48-1)

<span id="page-48-1"></span>

| Grupo      | Operador | Significado        | Exemplo                         |
|------------|----------|--------------------|---------------------------------|
|            | $^{+}$   | Adição             | $= A1 + 3$                      |
|            |          | Subtração          | $= A1 - 3$                      |
| Aritmético | $\ast$   | Multiplicação      | $= A1 * 3$                      |
|            |          | Divisão            | $= A1/3$                        |
|            | $\%$     | Percentagem        | $= 20\%$                        |
|            | $\wedge$ | Exponenciação      | $= A1^{\circ}3$                 |
|            | >        | Maior que          | $= Se(A1 > A2; True; False)$    |
|            | $\lt$    | Menor que          | $= Se(A1 < A2; True; False)$    |
| Comparação | $>=$     | Maior ou igual que | $= Se(A1 \geq A2; True; False)$ |
|            | $\lt =$  | Menor ou igual que | $= Se(A1 \leq A2; True; False)$ |
|            | $\ll$    | Diferente          | $= Se(A1 \iff A2; True; False)$ |
| Referência |          | Intervalo          | $= Soma(A1 : A2)$               |
|            | $\vdots$ | União              | $= Soma(A1 : A2; B1)$           |

Tabela 4.1: Operadores aceitos em fórmulas do *Excel*

Fonte: O autor.

Existe ainda o operador de concatenação & utilizado quando a fórmula retorna valores que são no formato texto.

<span id="page-49-0"></span>**Exemplo 4.5.** *Na Figura [4.8](#page-49-0) temos na célula F1 a concatenação dos textos das células D1 e E1.*

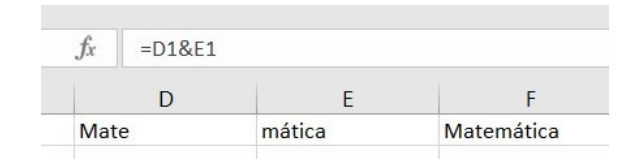

Figura 4.8: Concatenação de fragmentos de texto

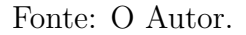

#### **Funções**

**Definição 4.9.** *Funções são fórmulas predefinidas que efetuam cálculos usando valores específicos, denominados argumentos, em uma determinada ordem ou estrutura.*

<span id="page-49-1"></span>Na versão 2019 do *Excel* estão disponíveis 468 funções divididas em 13 categorias, conforme distribuição da Tabela [4.2.](#page-49-1)

| Categoria                  | Quantidade de Funções |
|----------------------------|-----------------------|
| Banco de Dados             | 12                    |
| Compatibilidade            | 40                    |
| Cubo                       | $\overline{7}$        |
| Data e Hora                | 25                    |
| Engenharia                 | 54                    |
| Estatística                | 111                   |
| Financeira                 | 56                    |
| Informações                | 20                    |
| Lógico                     | 11                    |
| Matemática e Trigonometria | 77                    |
| Pesquisa e Referência      | 20                    |
| Texto                      | 32                    |
| Web                        | 3                     |
| $\rm Total$                | 468                   |

Tabela 4.2: Funções do *Excel*: Categorias e quantidades

Fonte: O autor.

Estão destacadas agora as funções que são úteis para este projeto.

#### 1. **ALEATÓRIOENTRE**

Descrição: Retorna um número inteiro aleatório entre os números especificados. Um novo número aleatório inteiro será retornado sempre que a planilha for calculada.

 $Sintaxe: = ALEATÓRIOENTRE(inferior, superior).$ 

#### 2. **CONT.SE**

Descrição: Retorna a quantidade de vezes que um valor buscado está presente em um intervalo determinado.

Sintaxe: = CONT.SE(Onde se quer procurar?; O que se quer procurar?).

## 3. **MÁXIMO**

Descrição: Retorna o maior número na lista de argumentos.  $\text{Sintaxe:} = \text{MÁXIMO}(\text{número1}, \text{[número2]}, \ldots).$ 

## 4. **MÉDIA**

Descrição: Retorna a média aritmética dos argumentos.  $Sintaxe: = MÉDIA(número1, [número2], ...)$ .

#### 5. **MÍNIMO**

Descrição: Retorna o menor número na lista de argumentos.  $Sintaxe: = MÍNIMO(número1, [número2], ...)$ 

#### 6. **PROCV**

Descrição: Procura um valor na primeira coluna de uma matriz e se move ao longo da linha para retornar o valor de uma célula.

Sintaxe: = PROCV(Valor procurado; Matriz aonde procurar; Coluna que contém o retorno; Correspondência exata? (False ou True)).

#### 7. **SOMA**

Descrição: A função SOMA adiciona valores. É possível adicionar valores individuais, referências de célula ou intervalos, ou uma mistura dos três.  $Sintaxe: = SOMA(A2:A10).$ 

#### **Copiar fórmula para células adjacentes**

O processo de cópia de uma fórmula para uma ou mais células adjacentes, pode ser realizado através da alça de preenchimento que fica na parte inferior direita de uma célula que esteja selecionada, no formato de um pequeno quadrado preto. Sua manipulação permite copiar rapidamente conteúdo de uma célula para outra, inclusive fórmulas. Ao clicar nessa alça de preenchimento, em qualquer direção ortogonal, a fórmula contida na célula original é copiada para as células que fazem

parte do rastro de deslocamento, atualizando as referências de acordo com o que foi discutido na Subseção [4.1.3.](#page-45-0)

**Exemplo 4.6.** *Na planilha da Figura [4.9](#page-51-0) temos os dados fictícios da temperatura média de quatro cidades nos dias úteis de uma semana qualquer:*

- *em I, na célula G2 temos a média aritmética das temperaturas da cidade de Pio IX-PI calculada através da função MÉDIA com argumento de entrada o intervalo B2:F2;*
- *em II, com G2 selecionada, através da alça de preenchimento, é inserido nas células G3, G4 e G5 a fórmula contida em G2;*
- *em III, o argumento da função MÉDIA inserida da célula G5 equivale ao intervalo B5:F5, ou seja, a função foi copiada e o argumento, por ser uma referência relativa, foi atualizado.*

<span id="page-51-0"></span>

|                                                     | G <sub>2</sub>         |                |              | ē<br>×   | $f_x$      |              | $=MÉDIA(B2:F2)$ |
|-----------------------------------------------------|------------------------|----------------|--------------|----------|------------|--------------|-----------------|
| ۰                                                   | $\overline{A}$         | B              | $\mathsf{C}$ | D        | E          | F            | G               |
| $\mathbf{1}$                                        |                        | Segunda        | <b>Terça</b> | Quarta   | Quinta     | <b>Sexta</b> | Média           |
| $\overline{2}$                                      | Pio IX - PI            | 28,8           | 29,3         | 29,5     | 28,5       | 30,2         | 29,26           |
| $\overline{3}$                                      | <b>Teresina - Pl</b>   | 31,5           | 33,2         | 32,5     | 33,6       | 35,2         |                 |
| $\overline{4}$                                      | Juazeiro do Norte - CE | 27,5           | 29,5         | 30,2     | 28,5       | 29,5         |                 |
| 5                                                   | <b>Fortaleza - CE</b>  | 28,5           | 26,5         | 23,5     | 24,5       | 26,3         |                 |
| 6                                                   |                        |                |              |          |            |              |                 |
|                                                     |                        |                |              |          |            |              |                 |
| G <sub>2</sub>                                      |                        |                |              | $\times$ | $f_x$      |              | $=MÉDIA(B2:F2)$ |
| ⊿                                                   | $\overline{A}$         | B              | C            | D        | E          | F            | G               |
| $\mathbf{1}$                                        |                        | Segunda        | <b>Terça</b> | Quarta   | Quinta     | <b>Sexta</b> | <b>Média</b>    |
| $\overline{2}$                                      | Pio IX - PI            | 28,8           | 29,3         | 29,5     | 28,5       | 30,2         | 29,26           |
| $\overline{3}$                                      | <b>Teresina - Pl</b>   | 31,5           | 33,2         | 32,5     | 33,6       | 35,2         |                 |
|                                                     |                        | 27,5           | 29,5         | 30,2     | 28,5       | 29,5         |                 |
|                                                     | Juazeiro do Norte - CE |                |              |          |            |              |                 |
|                                                     | <b>Fortaleza - CE</b>  | 28,5           | 26,5         | 23,5     | 24,5       | 26,3         |                 |
| $\overline{4}$<br>5<br>$\epsilon$<br>G <sub>5</sub> |                        |                |              | $\times$ | $f_x$<br>✓ |              | $=MÉDIA(B5:FS)$ |
|                                                     | $\overline{A}$         | B              | $\mathsf{C}$ | D        | E          | F            | G               |
|                                                     |                        | <b>Segunda</b> | <b>Terça</b> | Quarta   | Quinta     | <b>Sexta</b> | Média           |
|                                                     | Pio IX - PI            | 28,8           | 29,3         | 29,5     | 28,5       | 30,2         | 29,26           |
|                                                     | Teresina - Pl          | 31,5           | 33,2         | 32,5     | 33,6       | 35,2         | 33,2            |
| A<br>$\mathbf{1}$<br>$\overline{2}$<br>3<br>4       | Juazeiro do Norte - CE | 27,5           | 29,5         | 30,2     | 28,5       | 29,5         | 29,04           |

Figura 4.9: Cópia de fórmula para células adjacentes

Fonte: O Autor.

#### **Erros**

Em determinadas situações, as fórmulas do *Excel* podem resultar em algum erro. Na Tabela [4.3](#page-52-0) estão listados os sete tipos de erros que uma fórmula pode retornar com as suas respectivas descrições.

<span id="page-52-0"></span>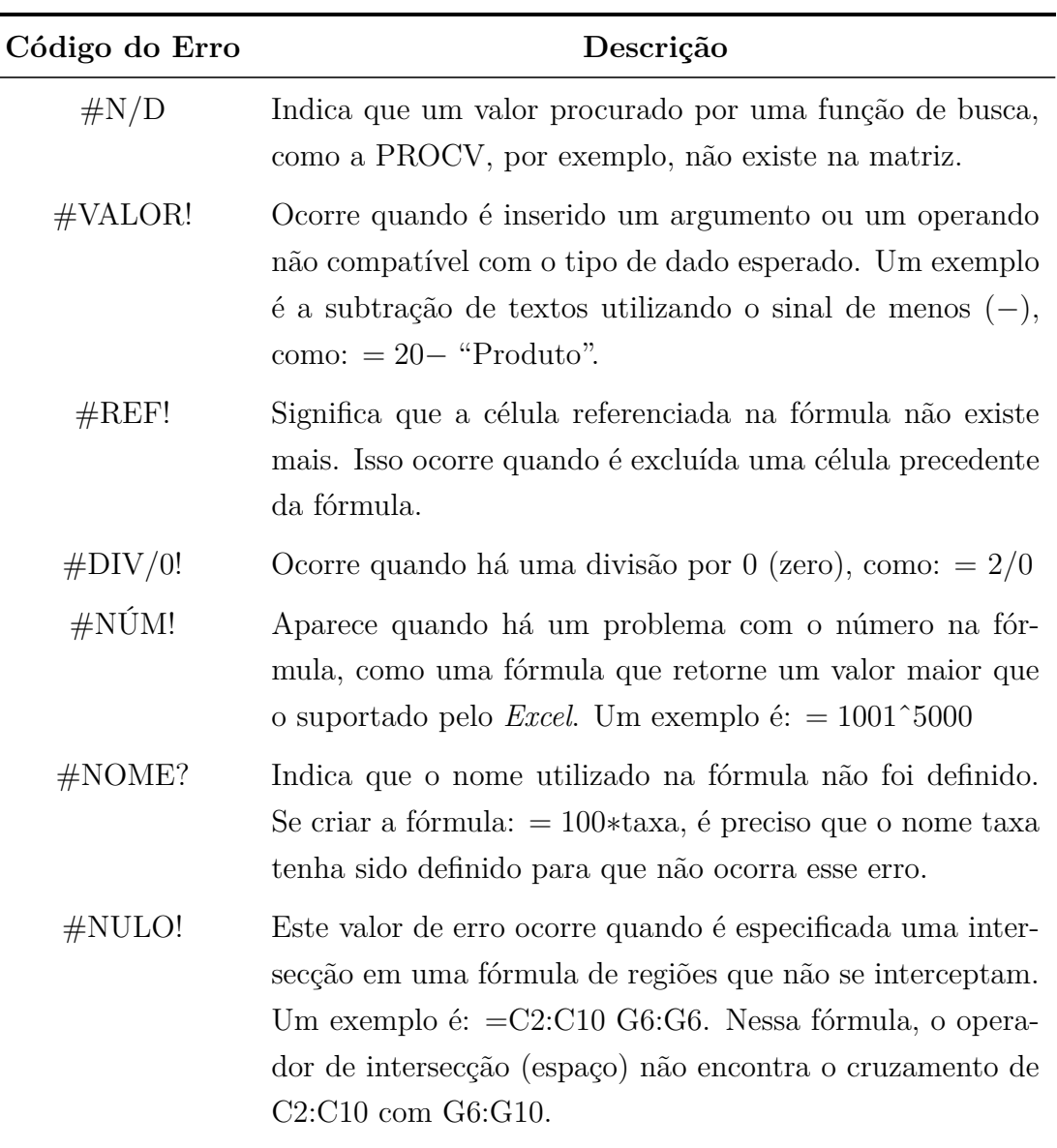

Tabela 4.3: Tipos de erros em fórmulas do *Excel*

Fonte: Adaptado de [\[18\]](#page-134-1)

#### **4.1.4 Formatação de células**

A formatação das células do *Excel* consiste em aplicar modificações visuais nas características da célula e seu conteúdo. Após selecionar uma célula ou um grupo de células, através do menu de contexto, pode ser acionada a opção Formatar Células que abre o menu de formatação, conforme Figura [4.10.](#page-53-0)

<span id="page-53-0"></span>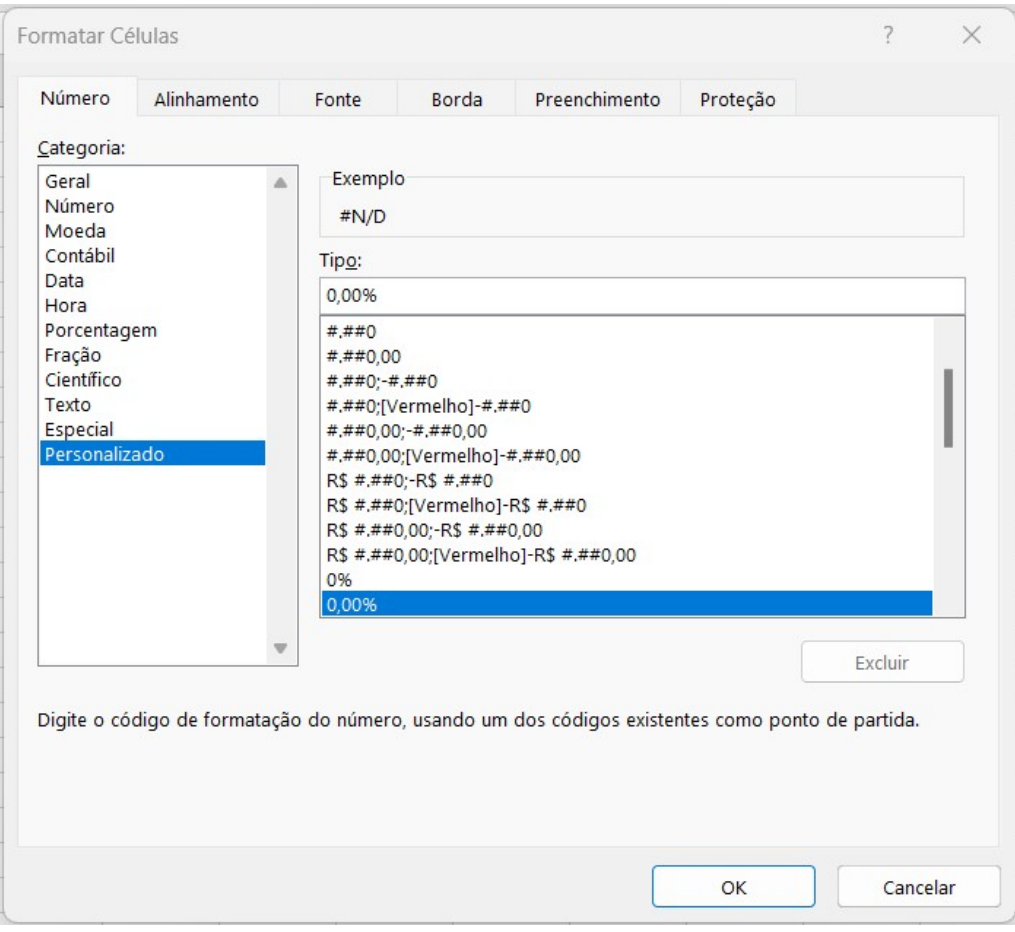

Figura 4.10: Menu Formatar Células

Fonte: O Autor.

O menu Formatar Células possui seis guias com as seguintes finalidades:

- 1. **Número** Permite formatar células com números, incluindo decimais, moedas, porcentagens, datas e horas.
- 2. **Alinhamento** Permite alinhar o texto em uma célula ou seleção de células em relação à coluna, à linha ou à célula.
- 3. **Fonte** Permite ajustar o tipo, tamanho e cor da fonte usada em uma célula.
- 4. **Borda** Permite adicionar, modificar ou remover bordas em torno de células.
- 5. **Preenchimento** Permite preencher uma célula ou seleção de células com uma cor ou padrão.
- 6. **Proteção** Permite proteger o conteúdo de uma célula ou seleção de células de edição ou modificação.

#### **4.1.5 Formatação condicional**

Este recurso do *Excel* aplica formatos a células selecionadas que atendem a critérios específicos baseados em valores ou fórmulas que o usuário especificar. Os formatos condicionais continuam aplicados à célula até que o usuário os remova, mesmo que nenhuma das condições seja atendida e os formatos das células especificadas não sejam exibidos.

Esta funcionalidade pode ser acessada através da guia de tarefas Página Inicial na opção Formatação Condicional > Nova Regra (Figura [4.11\)](#page-54-0).

<span id="page-54-0"></span>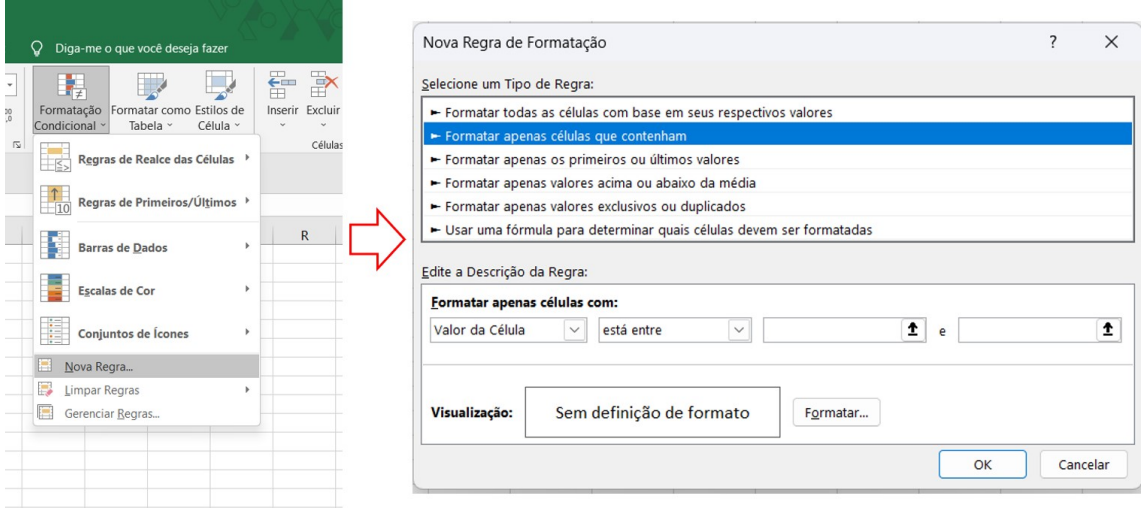

Figura 4.11: Menu de Formatação Condicional

Fonte: O Autor.

Dentre as opções para uma nova regra se destacam:

- 1. **Formatar células que contêm valores** Pode-se destacar ou mudar a cor de células com base em seu conteúdo, como números maiores ou iguais a um determinado valor ou texto que contém uma palavra específica.
- 2. **Formatar células com base em uma fórmula** Pode-se usar uma fórmula para determinar se uma célula deve ser formatada ou não.
- 3. **Formatar células duplicadas** Pode-se destacar células que contêm valores duplicados em uma coluna ou intervalo.

**Exemplo 4.7.** *Na Figura [4.12](#page-55-0) temos um exemplo de uma formatação condicional aonde as bordas da célula serão exibidas sempre que ela possuir um valor maior que 0 (zero).*

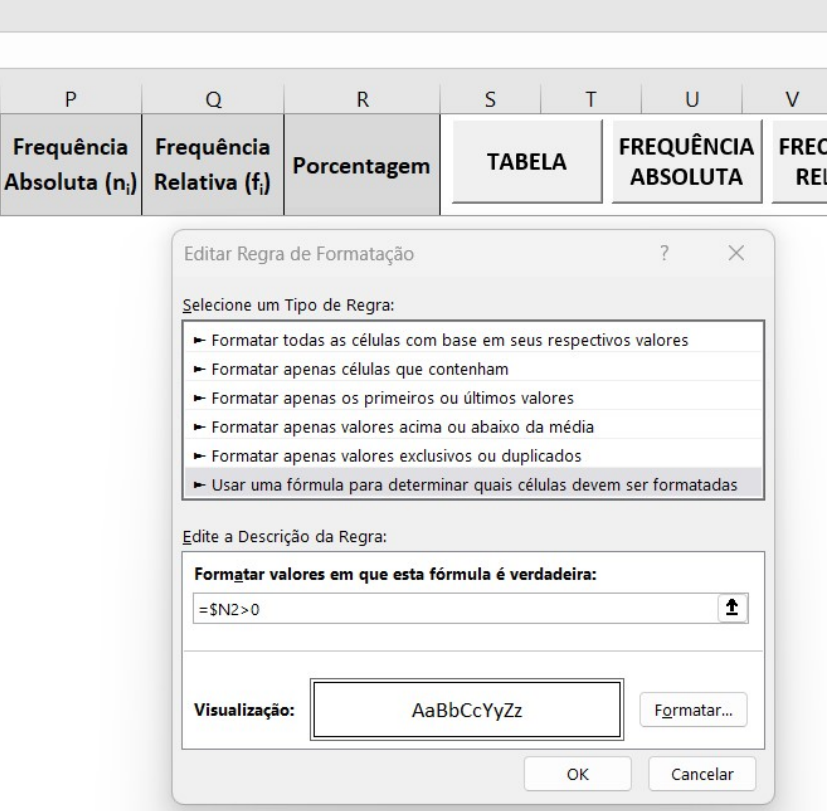

<span id="page-55-0"></span>Figura 4.12: Regra de formatação condicional - Valor maior que 0 (zero)

Fonte: O Autor.

## **4.1.6 Gráficos no** *Excel*

Os gráficos no *Excel* podem ser criados como planilha individual, ou como um objeto incorporado a uma planilha. Para criar um gráfico no *Excel*, comece inserindo os dados numéricos desse gráfico em uma planilha. Em seguida, faça a plotagem desses dados em um gráfico, selecionando o tipo de gráfico que deseja utilizar na guia Inserir, no grupo Gráficos.

#### **Tipos de gráficos**

O *Excel* possui vários tipos de gráficos, no caso da versão 2019 estão disponíveis os gráficos descritos na Tabela [4.4:](#page-56-0)

<span id="page-56-0"></span>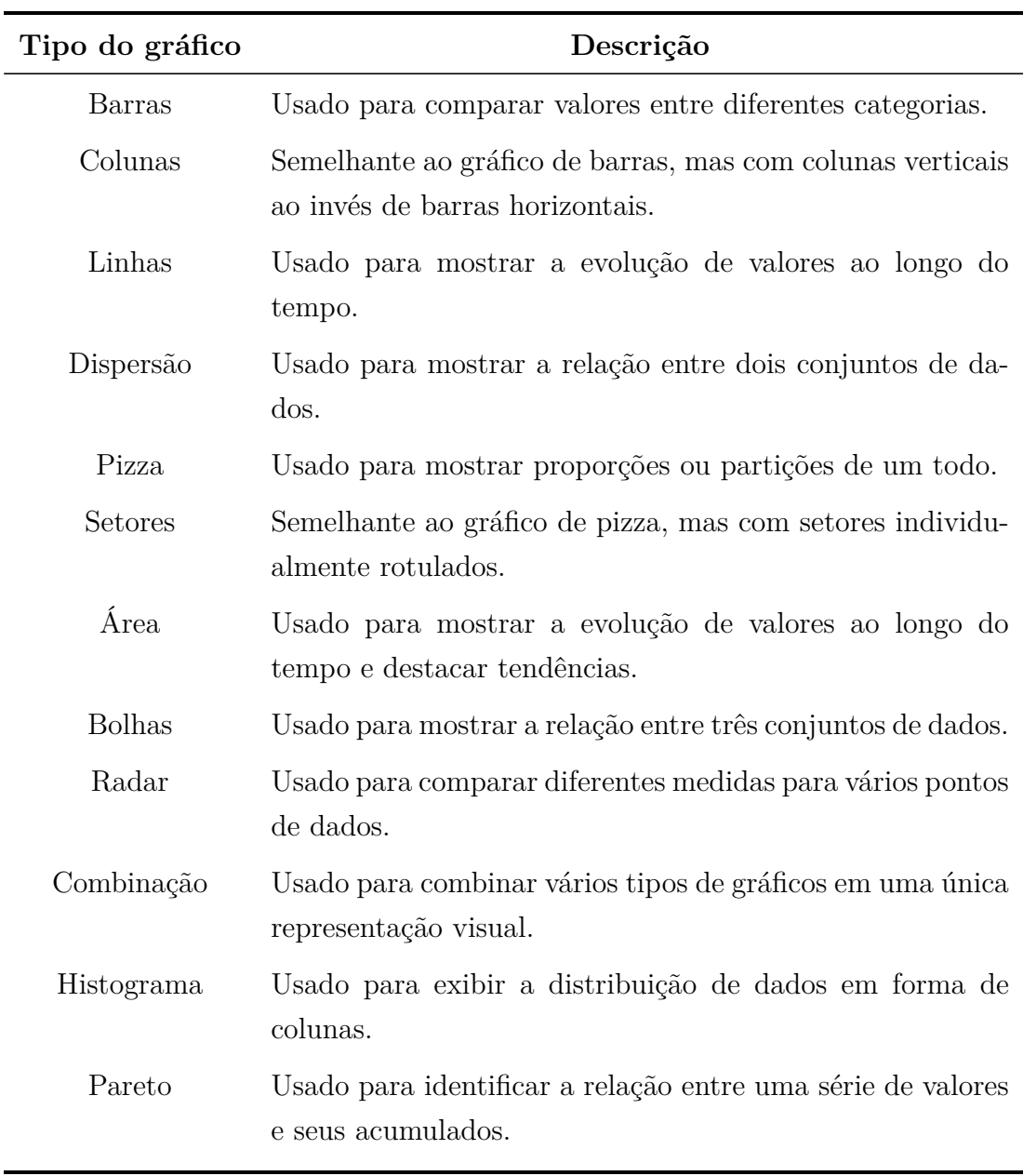

#### Tabela 4.4: Tipos de gráficos do *Excel*

Fonte: *Microsoft* [\[23\]](#page-134-2)

#### **Elementos de um gráfico**

Para um gráfico do *Excel* podemos inserir alguns elementos que enriquecem a interpretação das informações que estão sendo expostas. Quando um gráfico está selecionado uma guia de tarefas Design do Gráfico é exibida. Através dela podemos adicionar elementos no gráfico, conforme Figura [4.13.](#page-57-0)

<span id="page-57-0"></span>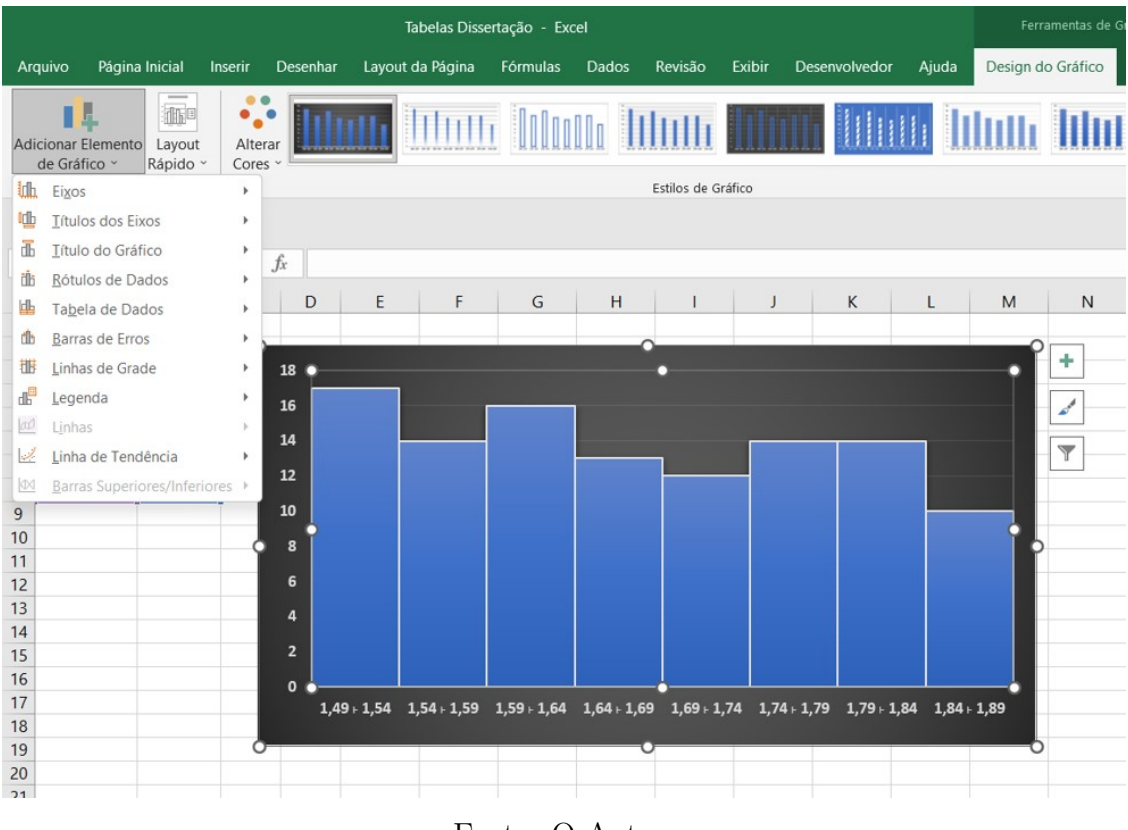

Figura 4.13: Elementos de um gráfico no *Excel*

Fonte: O Autor.

<span id="page-57-1"></span>Na Tabela [4.5](#page-57-1) temos uma breve descrição dos principais elementos de um gráfico do *Excel*.

| Elemento            | Descrição                                                                |
|---------------------|--------------------------------------------------------------------------|
| Eixo X              | Representa as categorias ou as escalas de valores<br>no eixo horizontal. |
| Eixo Y              | Representa as escalas de valores no eixo vertical.                       |
| Título do gráfico   | Identifica o assunto geral do gráfico.                                   |
| Legenda             | Explica os símbolos usados no gráfico.                                   |
| Linhas de tendência | Linhas usadas para mostrar a tendência ou padrão<br>nos dados.           |

Tabela 4.5: Principais elementos de um gráfico do *Excel*

Fonte: *Microsoft* [\[24\]](#page-134-3)

## <span id="page-58-0"></span>**4.2 Programação em VBA**

**Definição 4.10.** *VBA é uma linguagem de programação baseada no Visual Basic que foi desenvolvida pela Microsoft para automatizar tarefas dentro do pacote Office.*

O VBA é uma linguagem interpretada baseada em eventos e possui uma sintaxe fácil de aprender, o que a torna acessível para usuários sem experiência anterior em programação. Quando criamos um implementação no *Excel* em VBA, estamos criando uma macro.

**Definição 4.11.** *Uma macro é o conjunto de instruções escritos em linguagem de programação VBA que são executadas automaticamente para realizar tarefas específicas.*

Cada instrução em VBA representa uma ação específica a ser realizada pelo código.

## **4.2.1 Vantagens das macros VBA em planilhas do** *Excel*

Com uma macro VBA é possível automatizar a maioria das tarefas que executamos no *Excel*. Essa automatização possibilita:

- a realização de tarefas complexas e repetitivas, como análise de dados, cálculos e geração de gráficos;
- a personalização de planilhas, tornando-as mais eficientes e úteis para atender às necessidades específicas do usuário;
- a validação de dados na planilha, garantindo a qualidade e integridade dos dados;
- a criação de caixas de diálogo para interação com o usuário, facilitando o uso da planilha.

## **4.2.2 Habilitando o VBA o** *Excel*

O VBA já é uma ferramenta nativa do pacote *Office*, e consequentemente também do *Excel*. No entanto, para sua utilização existem alguns procedimentos que devem ser realizados previamente. Inicialmente se deve fazer a habilitação da Guia de Tarefas **Desenvolvedor**. Isso é realizado através do menu **Arquivo > Opções > Personalizar Faixa de Opções**. Feito isto, basta habilitar a opção correspondente à guia **Desenvolvedor**, conforme Figura [4.14,](#page-59-0) e pressionar o botão **OK**.

<span id="page-59-0"></span>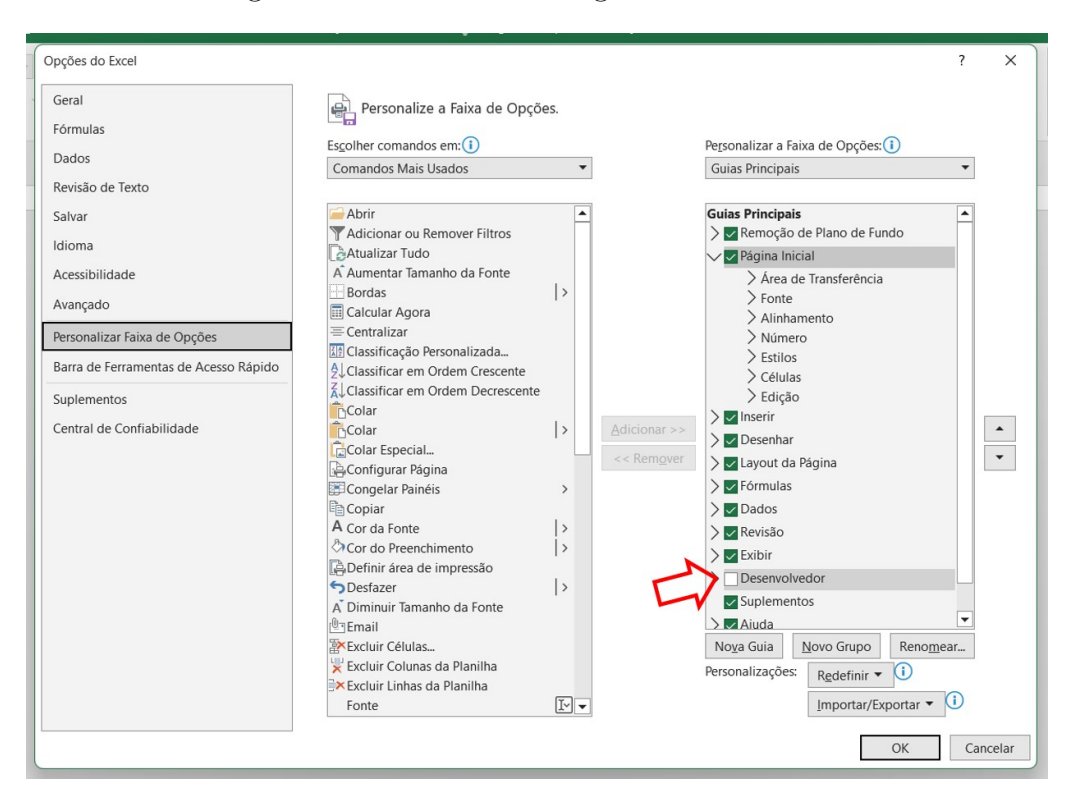

Figura 4.14: Habilitando a guia Desenvolvedor

Fonte: O Autor.

Para suportarem a utilização de macros VBA, pastas de trabalho do *Excel* devem ter um formato específico. Isto é uma medida de segurança contra vírus e códigos maliciosos que podem ser inseridos em macros. Portanto, ao criar uma nova pasta de trabalho contendo suas planilhas e macros, no momento de salvar este arquivo, deve-se selecionar a opção **Pasta de Trabalho Habilitada para Macro do** *Excel* que possui extensão XLSM.

Ao receber um arquivo .xlsm de uma fonte confiável, para a execução das macros, antes de sua abertura se deve habilitar a opção **Desbloquear** na guia Geral no campo Segurança das propriedades do arquivo (Figura [4.15\)](#page-60-0).

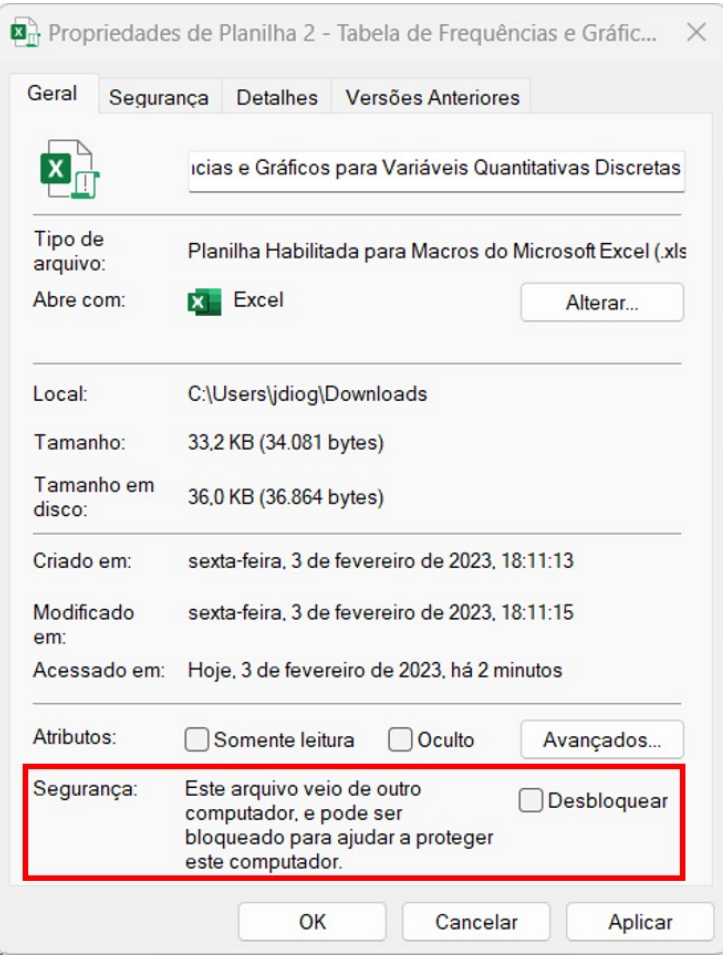

<span id="page-60-0"></span>Figura 4.15: Desabilitando o bloqueio de segurança

Fonte: O Autor.

Outra proteção contra vírus e códigos maliciosos foi implementada pela *Microsoft* para quando se desejar abrir um arquivo .xlsm proveniente de terceiros, é a Central de Confiabilidade. Por padrão, o *Excel* evita que as macros sejam executadas. Existe uma configuração que pode ser utilizada para liberar a execução das macros de todos os arquivos, no entanto, isto não é recomendável, por questão de segurança. Todas essas configurações são realizadas através da central de confiabilidade que pode ser acessada através do menu **Arquivo > Opções > Central de Confiabilidade > Configurações da Central de Confiabilidade > Configurações de Macro** (Figura [4.16\)](#page-61-0).

<span id="page-61-0"></span>Figura 4.16: Central de Confiabilidade - Liberando a execução de macros.

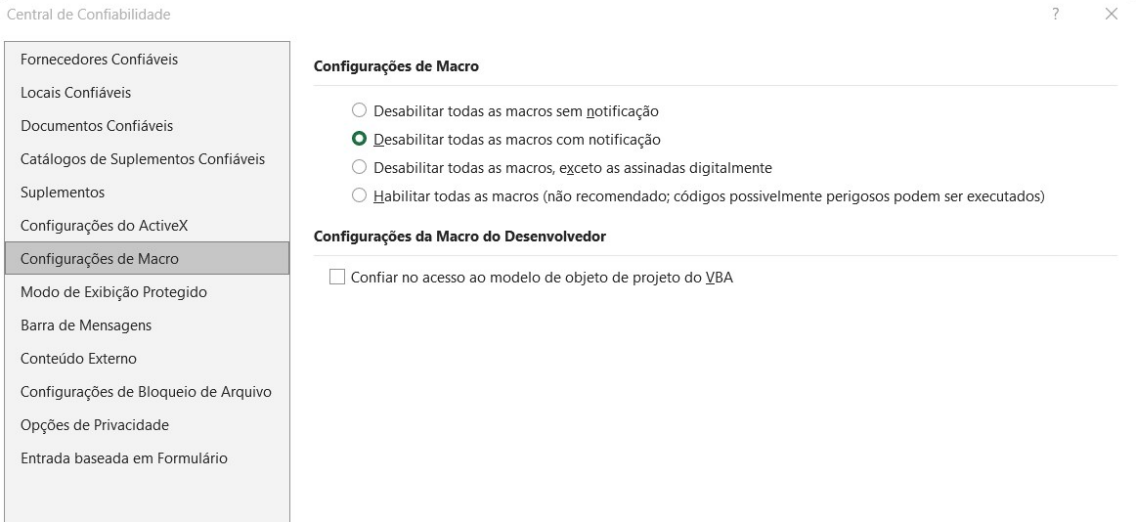

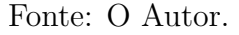

O recomendável é habilitar a opção **Desativar todas as macros com notificação**. Assim o usuário poderá habilitar a execução da macro através de um botão que será disponibilizado no momento da abertura do arquivo, caso ele considere que o arquivo seja confiável (Figura [4.17\)](#page-61-1).

Figura 4.17: Bloqueio na execução de macro com notificação

<span id="page-61-1"></span>

| Arquivo                  | Página Inicial                                                 | <b>Inserir</b>           | Desenhar |                                                                                                    | Layout da Página | Fórmulas           | Dados<br>Rev |
|--------------------------|----------------------------------------------------------------|--------------------------|----------|----------------------------------------------------------------------------------------------------|------------------|--------------------|--------------|
| y<br>酯                   |                                                                | Calibri                  |          | $\mathbf{F} \cdot \left\  \mathbf{12} \right\  \cdot \left\  \mathbf{A} \cdot \mathbf{A} \cdot \mathbf{A} \right\  \equiv \left\  \mathbf{B} \right\  \equiv \left\  \mathbf{B} \right\  \cdot \left\  \mathbf{B} \right\  \cdot \mathbf{C}$ |                  |                    |              |
| Colar                    |                                                                |                          |          | N <i>I</i> <u>S</u> - ⊞ - ☆ - <u>A</u> - E E E E E                                                                                                    |                  |                    | Mescla       |
| rea de Transferência [5] |                                                                |                          | Fonte    |                                                                                                    | 心                |                    | Alinhamento  |
|                          | $5 - 7 - 17 =$                                                 |                          |          |                                                                                                    |                  |                    |              |
| $\bullet$                |                                                                |                          |          | AVISO DE SEGURANÇA As macros foram desabilitadas.                                                                                                    |                  | Habilitar Conteúdo |              |
| A1                       | $\overline{\phantom{a}}$<br>$\left\langle \cdot \right\rangle$ | $\times$ $\checkmark$ fx |          | <b>DADOS BRUTOS</b>                                                                                                    |                  |                    |              |

Fonte: O Autor.

## **4.2.3** *Visual Basic Editor*

**Definição 4.12.** *O Visual Basic Editor (VBE) é um aplicativo onde se escreve e edita as macros VBA.*

Para acessar o VBE basta pressionar ao mesmo tempo as teclas Alt + F11. Não é possível executar o VBE separadamente, o *Excel* precisa estar sendo executado para que o VBE também seja executado. A tela do VBE pode ser vista na Figura [4.18.](#page-62-0)

<span id="page-62-0"></span>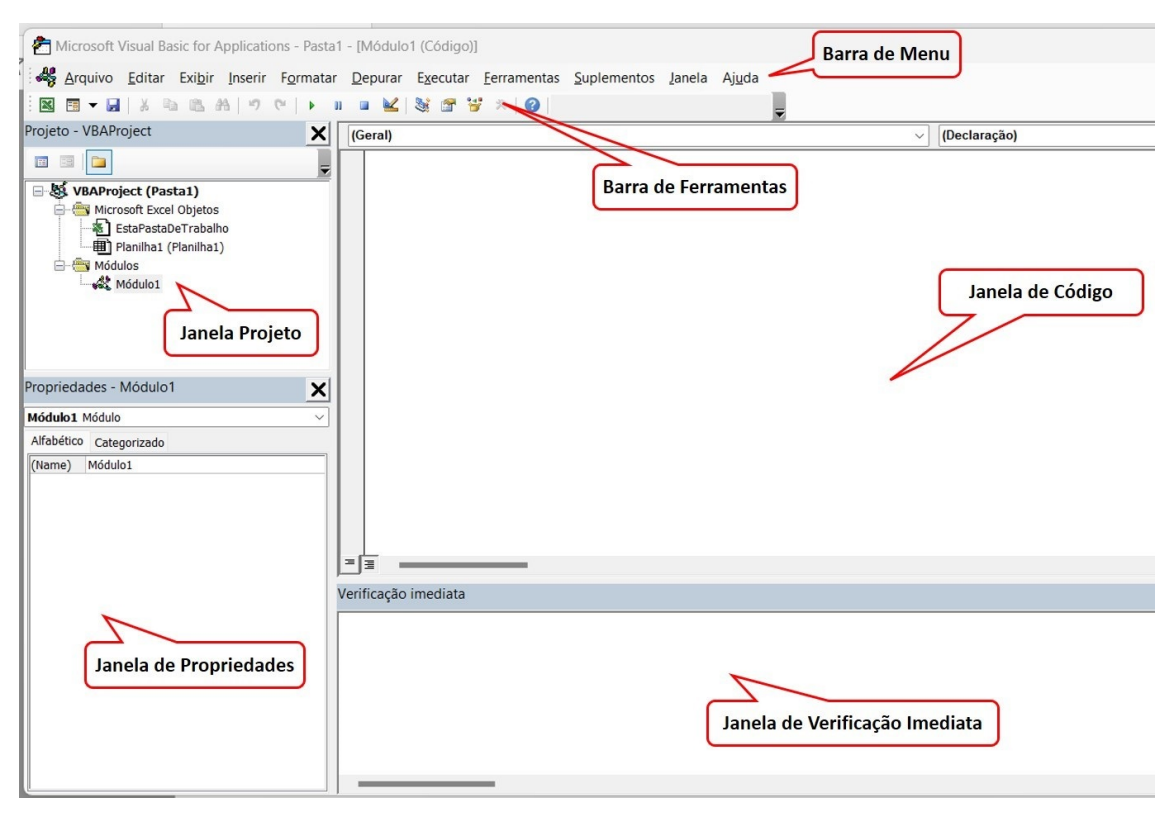

Figura 4.18: Tela do Visual Basic Editor

Fonte: O Autor.

Os principais elementos da tela inicial do VBE são:

#### **Barra de Menu**

Ela contém comandos que são usados para realizar tarefas com os diversos componentes no VBE.

#### **Barra de Ferramentas**

A barra de ferramentas Padrão, que está abaixo da barra de menu, é uma das quatro barras de ferramentas de VBE disponível. A demais barras de ferramentas podem ser habilitadas através do menu **Exibir > Barras de Ferramentas**.

#### **Janela Projeto**

A janela projeto exibe um diagrama em árvore que apresenta toda as planilhas abertas no *Excel* no momento. Ela permite acessar e gerenciar todos os objetos e arquivos que compõem um projeto VBA. Através da janela projeto, pode-se criar, excluir e renomear módulos de código, adicionar referências a bibliotecas de objetos externas, gerenciar as propriedades do projeto, e acessar outras ferramentas do VBA.

#### **Janela de Código**

Uma janela de código contém o código VBA. Cada objeto em um projeto tem uma janela de Código associada. Para ver a janela de Código de um objeto, clique duas vezes no objeto na janela projeto.

#### **Janela de Verificação Imediata**

É útil para executar diretamente declarações VBA e para depurar o código. Com a janela de verificação imediata, pode-se avaliar expressões, verificar o valor de variáveis e objetos, executar procedimentos e funções em tempo real, e acompanhar o fluxo de execução do código. Isso pode ajudar a identificar e corrigir erros e problemas no seu código VBA muito mais rapidamente.

#### **Módulos**

O módulo é a parte de um projeto em VBA responsável pelo armazenamento da maioria dos códigos. Ao criar uma macro ela será digitada em um módulo. Os módulos podem ser visualizados através da Janela Projeto. Para inserir um novo módulo, basta acessar o menu Inserir na Barra de Menu do VBE e selecionar a opção Módulo, assim o novo módulo ficará disponível na Janela Projeto.

#### **4.2.4 Estrutura e elementos básicos de uma macro**

Uma macro pode ter diversos níveis de complexidade. Ela pode ser bem simples e apenas realizar uma tarefa, como copiar o conteúdo de uma célula para outra, como também pode tonar uma planilha totalmente automatizada com botões, caixas de seleção e outros recursos que só vemos em outros tipos de aplicações. Macros mais simples podem ser criadas sem que o usuário precise digitar uma única linha de programação. Isso é possível através do processo de gravação de macro.

#### **Gravação de macro**

Na guia Desenvolvedor existe uma opção denominada Gravar Macro. Através dela todos os comandos que forem executados no *Excel* durante o período de gravação serão armazenados na macro e poderão ser reproduzidos outra vez. Assim uma macro é criada sem a necessidade do usuário desenvolver o código VBA.

<span id="page-63-0"></span>**Exemplo 4.8.** *O procedimento abaixo cria uma macro que copia o conteúdo da célula A1 e cola na célula E1 (Figura [4.19\)](#page-64-0).*

*1. Na guia Desenvolvedor:*

- *(a) acionamos o comando Gravar Macro;*
- *(b) definimos um nome para a macro que vai ser gravada;*
- *(c) pressionamos OK para iniciar a gravação.*
- *2. Selecionamos a célula A1 e pressionamos as teclas de atalho para copiar no Windows (Ctrl + C).*
- *3. Selecionamos a célula E1 e pressionamos as teclas de atalho para colar no Windows (Ctrl + V).*
- *4. Para encerrar a gravação e executar a macro:*
	- *(a) acionamos o comando Parar Gravação;*
	- *(b) acionamos o comando Macros.*
- *5. É exibida uma caixa contendo a Macro1 recém gravada. Para executá-la:*
	- *(a) selecionamos a Macro1;*
	- *(b) acionamos o comando Executar.*

Figura 4.19: Sequência de gravação e execução de uma macro

<span id="page-64-0"></span>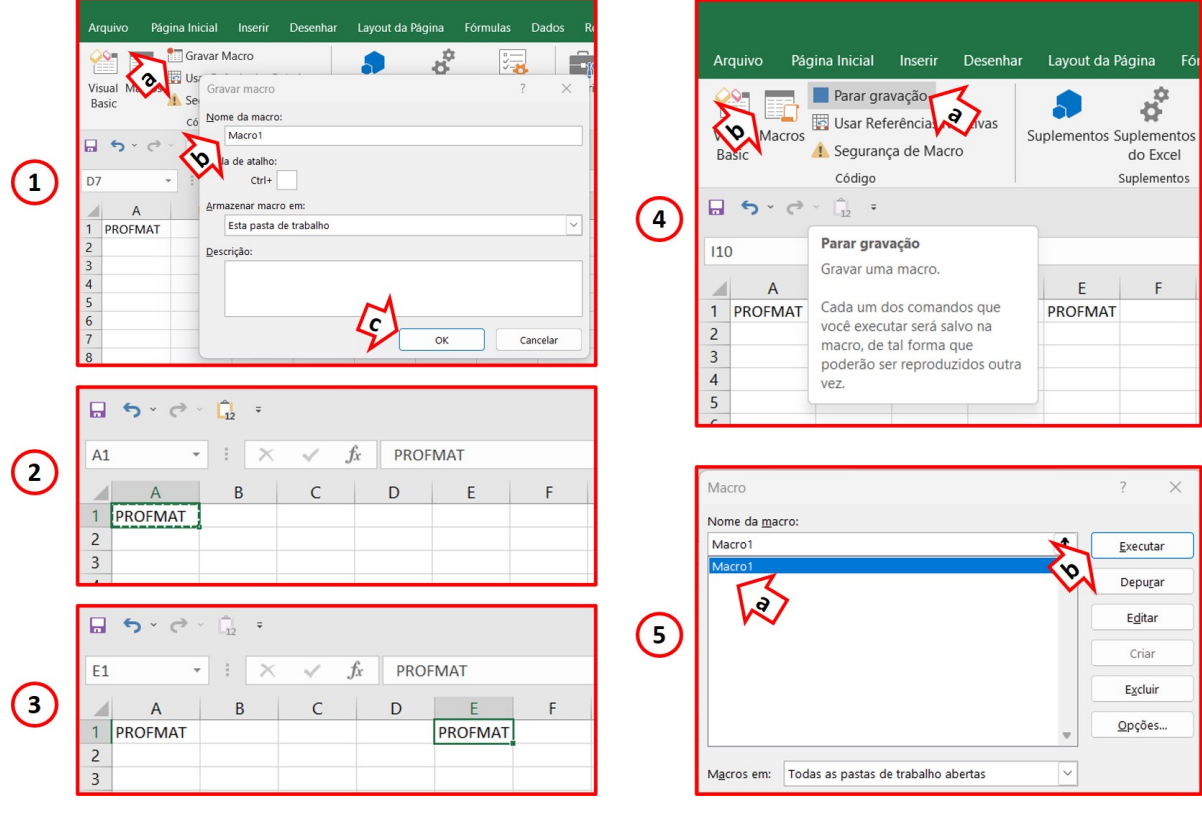

Fonte: O Autor.

Abrindo o VBE podemos analisar o código de programação VBA criado:

```
Sub Macro1 ( )
   Range ( "A1 " ) . Se lect
   Selection . Copy
   Range ( "E1 " ) . Se lect
   A c ti v e S h e e t . Paste
End Sub
```
No código acima, como se sabe quais tarefas foram realizadas na planilha, fica relativamente fácil de identificar o que a maioria das linhas de código realiza.

#### **Sub-rotinas**

O código da **Macro1** gravada no Exemplo [4.8](#page-63-0) tem o termo **Sub** no seu início e fim. Todas as macros gravadas no *Excel* dão origem a um procedimento ou rotina do tipo Sub, que são denominadas **Sub-rotinas**. Sua estrutura é do tipo:

```
Sub \langle nome da macro\rangle ( )
  <corpo_da_macro>
End Sub
```
No corpo da macro é justamente onde ficam as instruções que devem ser executadas, onde cada linha equivale a uma instrução diferente. Quando a instrução for grande, o VBE faz seu fracionamento em mais de uma linha, utilizando o operador "\_" em cada quebra de linha, conforme destacado no Exemplo [4.9.](#page-65-0)

#### <span id="page-65-0"></span>**Exemplo 4.9.**

```
Sub Macro ( )
          MsgBox " Este \perp e \perp um \perp exemplo \perp de \perp comp \perp u \perp texto \perp longo \perp pode \perpser_{\sqcup}tratado\sqcupno\sqcupVBE.\sqcupA\sqcupquebra\sqcupde\sqcuplinha\sqcupfacilita\sqcuppara
               \Boxo\Boxprogramador\Boxorganizar\Boxo\Boxseu\Boxcodigo.",, "PROFMAT"
End Sub
```
#### **Variáveis**

**Definição 4.13.** *Variáveis são repositórios temporários de dados, podendo ser utilizadas para diversos fins.*

Em qualquer linguagem de programação, as variáveis podem armazenar diferentes tipos de informação e para cada tipo de informação temos um tipo de variável. Para o VBA, os tipos de variáveis disponíveis estão listados na Tabela [4.6.](#page-66-0)

<span id="page-66-0"></span>

| Variável       | Tipo de informação                                                                                                    |
|----------------|----------------------------------------------------------------------------------------------------|
| <b>Boolean</b> | Valores lógicos True ou False.                                                                                                    |
| <b>Byte</b>    | Números inteiros sem sinal de 0 a 255.                                                                                                    |
| Integer        | Números inteiros de -32.768 a 32.767.                                                                                                    |
| Long           | Números inteiros de -2.147.483.648 a 2.147.483.647.                                                                                                    |
| Single         | Números de ponto flutuante de precisão simples com uma pre-<br>cisão de 4 bytes que variam de $-3,4028235 \cdot 10^{38}$ a $3,4028235 \cdot$<br>$10^{38}$ .                        |
| Double         | Números de ponto flutuante de precisão dupla<br>- ocu-<br>pando 8 bytes e variando de $-1,79769313486232 \cdot 10^{308}$ a<br>$1,79769313486232 \cdot 10^{308}$ , aproximadamente. |
| Currency       | Valores monetários com uma precisão de 15 dígitos.                                                                                                    |
| Date           | Informações de data e hora.                                                                                                    |
| <b>String</b>  | Cadeias de caracteres ou texto.                                                                                                    |
| Object         | Objetos de outros aplicativos ou objetos criados em VBA.                                                                                                    |
|                | Fonte: Adaptado de [18]                                                                                                    |

Tabela 4.6: Tipos de variáveis do VBA

Chamamos de **declaração de uma variável**, ao ato de criar essa variável. Em VBA, a maneira mais comum para fazer isso é usar uma declaração **Dim**, palavrachave que significa dimensionar.

<span id="page-66-1"></span>**Exemplo 4.10.** *Seguem alguns exemplos de variáveis sendo declaradas:*

**Dim** SeuNome As **String** Dim Estatura As Single **Dim** Idade As **Integer Dim** X

No Exemplo [4.10,](#page-66-1) as três primeiras variáveis foram declaradas como um tipo específico de dado. Já a última, a variável X, não é declarada como um tipo específico de dado. Isso é feito quando o usuário queira declarar uma variável que aceita mais de um tipo de dado. Assim o VBA irá assumir essa variável como *Variant*. Os dados armazenados por uma variável Variant podem ser de qualquer tipo.

Para atribuir um valor a uma variável devemos indicar o nome da variável, o operador = e o valor que se deve armazenar:

```
\langle nome da variavel\rangle = \langlevalor\rangle
```
Sempre que uma variável for chamada durante a execução de uma macro, ou seja, seu nome for mencionado, ela retornará o valor que foi previamente atribuído.

#### **Constantes**

**Definição 4.14.** *Constantes são valores que não se alteram durante a execução de uma rotina.*

*São declaradas da mesma forma que as variáveis, a única diferença reside no fato da atribuição ser feita na mesma instrução da declaração, e só poder ser feita uma única vez.*

Constantes são declaradas usando a declaração Const.

**Exemplo 4.11.** *Seguem alguns exemplos de constantes sendo declaradas:*

**Const** Mensagem As  $String = "Mestrado<sub>□</sub> Profissional<sub>□</sub>em<sub>□</sub>$  $\text{Matematica}_{\sqcup}$ em $\sqcup$ Rede $\sqcup$ Nacional **Const** Semestre As Integer  $= 2$ **Const** Check As Boolean = True

#### **4.2.5 Caixas de diálogo simples**

Para possibilitar uma interação entre o usuário e uma macro, deve existir uma interface de comunicação. O VBA possui diversos tipos de interfaces que podem promover essa comunicação. Destacam-se pela sua simplicidade e facilidade de utilização dois tipos básicos de interface: *InputBox* e *MsgBox*.

#### *InputBox*

**Definição 4.15.** *InputBox é uma função que permite ao usuário introduzir dados no programa, sendo portanto um mecanismo de entrada.*

<span id="page-67-0"></span>O *InputBox* exibe na tela uma janela com uma caixa de texto para inserção de dados (Figura [4.20\)](#page-67-0).

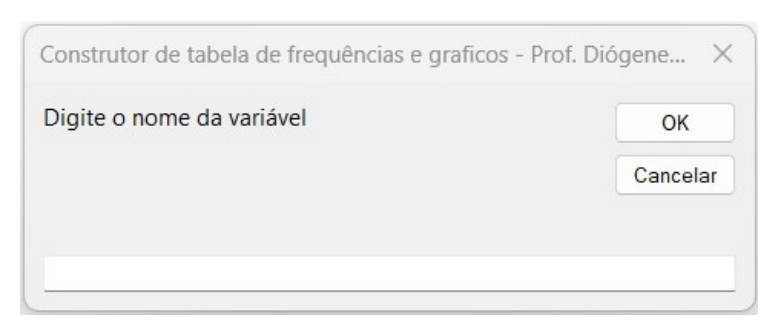

#### Figura 4.20: *InputBox*

Fonte: O Autor.

Essa caixa de diálogo da Figura [4.20](#page-67-0) fica ativa aguardando o usuário fornecer dados e pressionar OK ou pressionar cancelar. Uma caixa de diálogo *InputBox* é uma função e, como tal, produz um resultado, nesse casso uma *String*. A sintaxe do *InputBox* é:

```
\textbf{InputBox}(\text{prompt}, \lceil \text{ title} \rceil, \lceil \text{ default} \rceil, \lceil \text{xpos} \rceil, \lceil \text{ypes} \rceil, \lceil \text{ helpfule} \rceil, \lceil \text{inputBox} \rceil)context]
```
Destes parâmetros apenas o primeiro é obrigatório. Assim os outros quando ignorados assumem valores atribuídos por padrão. Temos na Tabela [4.7](#page-68-0) a descrição dos parâmetros de uma *InputBox*.

<span id="page-68-0"></span>

| Variável    | Tipo de informação                                                                                                    |
|-------------|----------------------------------------------------------------------------------------------------|
| Prompt      | Texto que especifica a mensagem exibida na caixa de diálogo.                                                                                                    |
| Title       | Texto que especifica o título da caixa de diálogo.                                                                                                    |
| Default     | Texto que especifica o valor padrão que será exibido na caixa de<br>entrada.                                                                                                    |
| <b>XPos</b> | Número da posição horizontal da caixa de diálogo em pixels.                                                                                                    |
| <b>YPos</b> | Número da posição vertical da caixa de diálogo em pixels.                                                                                                    |
| HelpFile    | Expressão de cadeia de caracteres que identifica o arquivo de ajuda<br>a usar para oferecer ajuda contextual para a caixa de diálogo. Se<br>helpfile for fornecido, context também deve ser fornecido. |
| Context     | Expressão numérica que é o número de contexto da Ajuda atribuído<br>ao tópico da Ajuda apropriado pelo autor da Ajuda. Se context for<br>fornecido, helpfile também deve ser fornecido.                |

Tabela 4.7: Parâmetros de uma *InputBox*

Fonte: Adaptado de [\[18\]](#page-134-1)

#### *MsgBox*

**Definição 4.16.** *MsgBox A função MsgBox é utilizada para exibir informações e obter entradas simples do usuário.*

Por ser função, uma *MsgBox* retorna um valor, mas diferente da *InputBox*, os valores retornados variam apenas de acordo com o botão que o usuário pressionar. A *MsgBox* usa uma caixa de diálogo para obter o valor que ela irá retornar (Figura [4.21\)](#page-69-0).

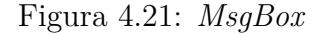

<span id="page-69-0"></span>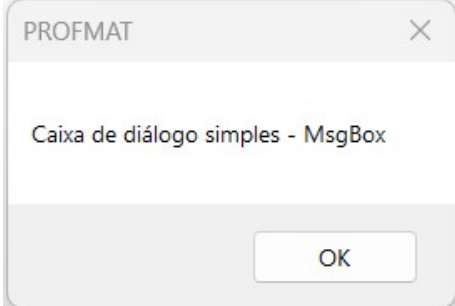

Fonte: O Autor.

Na Figura [4.21,](#page-69-0) quando o usuário pressionar o botão de OK a *MsgBox* retorna "vbOK". Este valor pode ou não ser utilizado, a depender da necessidade do programador. A sintaxe de um função *MsgBox* é:

```
MsgBox(prompt, [buttons], [title], [helpfile], [context])
```
Destes parâmetros apenas o primeiro é obrigatório. Assim os outros quando ignorados assumem valores atribuídos por padrão. Temos na Tabela [4.8](#page-69-1) a descrição dos parâmetros de uma *MsgBox*.

Tabela 4.8: Parâmetros de uma *MsgBox*

<span id="page-69-1"></span>

| Variável | Tipo de informação                                                                                                    |
|----------|----------------------------------------------------------------------------------------------------|
| prompt   | Texto que especifica a mensagem que será exibida na caixa de<br>mensagem.                                                                                                    |
| buttons  | Expressão numérica que é a soma de valores que especifica o<br>número e o tipo de botões a exibir, o estilo de ícone a utilizar,<br>a identidade do botão padrão e a modalidade da caixa de<br>mensagem. Se omitido, o valor padrão para buttons é 0. |
| title    | Texto que especifica o título da caixa de mensagem.                                                                                                    |
| helpfile | Texto que especifica o caminho para o arquivo de ajuda rela-<br>cionado à caixa de mensagem.                                                                                                    |
| context  | Valor que especifica o número de contexto para a ajuda rela-<br>cionada à caixa de mensagem.                                                                                                    |

Fonte: Adaptado de [\[18\]](#page-134-1)

A Tabela [4.9](#page-70-0) relaciona algumas das constantes integradas que se pode usar para os botões de argumento. Se preferir, pode-se utilizar o valor ao invés de uma constante.

| Constante          | Valor          | Descrição                             |
|--------------------|----------------|---------------------------------------|
| vbOKOnly           | $\theta$       | Exibe apenas o botão OK.              |
| vbOKCancel         | $\mathbf{1}$   | Exibe os botões OK e Cancel.          |
| vbAbortRetryIgnore | $\overline{2}$ | Exibe os botões Abort, Retry e Ignore |
| vbYesNoCancel      | 3              | Exibe os botões Yes, No e Cancel.     |
| vbYesNo            | 4              | Exibe os botões Yes e No.             |
| vbRetryCancel      | 5              | Exibe os botões Retry e Cancel.       |
| vbCritical         | 16             | Exibe o ícone Mensagem Crítica.       |
| vbQuestion         | 32             | Exibe o ícone Consulta de Aviso.      |
| vbExclamation      | 48             | Exibe o ícone Mensagem de Aviso.      |
| vbInformation      | 64             | Exibe o ícone Mensagem de Informação. |
| vbDefaultButton1   | $\overline{0}$ | O botão padrão é o primeiro.          |
| vbDefaultButton2   | 256            | O botão padrão é o segundo.           |
| vbDefaultButton3   | 512            | O botão padrão é o terceiro.          |
| vbDefaultButton4   | 768            | botão padrão é o quarto.              |
|                    |                |                                       |

<span id="page-70-0"></span>Tabela 4.9: Constantes aceitas pelo argumento *buttons* em uma função *MsgBox*

Fonte: Adaptado de [\[19\]](#page-134-4)

Para usar mais de uma destas constantes como um argumento, basta concatenálas com um operador +.

<span id="page-70-1"></span>**Exemplo 4.12.** *Para exibir uma caixa de mensagem com Sim, Não, Cancela e um ícone de ponto de interrogação, devemos utilizar a seguinte expressão para criar a MsgBox:*

 $Respost a = MsgBox'$   $Teste_{\perp}de_{\perp}$   $wma_{\perp}MsgBox'$ ,  $v b YesNo Cancel +$  $v\,b\,Question$ , "PROFMAT")

*Alternativamente, para o argumento buttons podemos utilizar os valores numéricos* 3 + 32 = 35 *ficando:*

```
Resposta = MsgBox("Teste \textcolor{red}{\cup} de \textcolor{red}{\cup} WsgBox", 35, "PROFMAT")
```
*Em ambos os casos o resultado será a caixa de diálogo ilustrada na Figura [4.22.](#page-71-0)*

<span id="page-71-0"></span>Figura 4.22: *MsgBox* com argumento vbYesNoCancel + vbQuestion

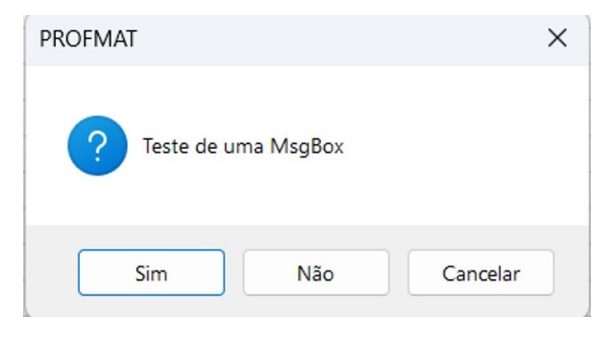

Fonte: O Autor.

<span id="page-71-1"></span>No Exemplo [4.12,](#page-70-1) para o botão que o usuário escolher pressionar, existe um valor numérico que será atribuído à variável "Resposta". Por exemplo, se o usuário tivesse pressionado o botão "Sim", seria atribuído o valor 6 a essa variável. A Tabela [4.10](#page-71-1) correlaciona um valor numérico com cada botão pressionado em uma *MsgBox*.

Tabela 4.10: Valores que uma função *MsgBox* retornam

| Constante                   | Valor          | Descrição                |
|-----------------------------|----------------|--------------------------|
| $v$ <sub>b</sub> $\alpha$ K | 1              | Usuário clicou OK.       |
| vbCancel                    | $\overline{2}$ | Usuário clicou Cancelar. |
| ybAbort.                    | 3              | Usuário clicou Anular    |
| vbRetry                     | 4              | Usuário clicou Repetir.  |
| vbIgnore                    | 5              | Usuário clicou Ignorar.  |
| vbYes                       | 6              | Usuário clicou Sim.      |
| vhNo                        | 7              | Usuário clicou Não.      |

Fonte: Adaptado de [\[19\]](#page-134-4)

### **4.2.6 Estruturas de controle**

Também são conhecidas como instruções de repetição e instruções condicionais. Possibilita ao usuário criar códigos que tomem decisões e repitam ações.

#### **A estrutura** *If-Then-Else*

Esta é talvez a estrutura de controle mais importante do VBA. Ela testa uma condição e executa um determinado conjunto de instruções dependendo do resultado dessa avaliação.

A estrutura *If-Then-Else* pode ser utilizada de duas maneiras.
1. Para executar uma única instrução.

Sintaxe:

**I f** c **Then** i

A condição "c" após o *If* é testada, caso seja válida será executada a instrução "i" após o *Then*. Caso não seja válida a instrução não é executada e o VBA passará para a próxima instrução do código.

2. Para executar um bloco de instruções.

Sintaxe:

```
I f c_1 Then
       i_1
ElseIf c_2 Then
       i_2
       . . .
ElseIf c_n Then
       i_n
Else
       i else
End If
```
A condição "c\_1" após o *If* é testada, caso seja válida será executada a instrução "i\_1". Caso não seja válida a condição "c\_1", a condição "c\_2" é testada. Caso a condição "c\_2" seja válida será executada a instrução "i\_2". Caso não seja válida a condição "c\_2", a condição "c\_n" é testada, caso seja válida será executada a instrução "i\_n". Caso não seja válida a condição "c\_n", a instrução "i\_else" será executada.

As cláusulas *Else* e *ElseIf* são opcionais. Podemos ter quantas cláusulas *ElseIf* desejar em um bloco *If*, mas nenhuma pode aparecer depois de uma cláusula *Else*. As instruções do bloco *If* podem ser aninhadas, isto é, posicionadas uma dentro da outra.

**Exemplo 4.13.** *A macro abaixo solicita que o usuário digite um número inteiro. Feito isso, a estrutura If-Then-Else testa o resto da divisão deste número por 2 e informa se é par ou ímpar..*

```
Sub VerificarParImpar()
     Dim numero As Integer
      \text{numero} = \text{InputBox}(" \text{Digite}_{\text{num}} \text{numero}_{\text{min}} \text{intero}:")If numero Mod 2 = 0 Then
```

```
MsgBox <sup>"</sup>O<sub></sub>unumero<sub>□</sub>e<sub>□</sub>par."
         Else
                  MsgBox <sup>"</sup>O<sub>□</sub>numero<sub>□</sub>e<sub>□</sub>impar."
         End If
End Sub
```
### <span id="page-73-1"></span>**A estrutura** *For-Next*

Em determinadas situações é necessário repetir a mesma parte de uma macro por um certo número de vezes. Para atender a esta necessidade uma das soluções existentes é a estrutura *For-Next*. Sua sintaxe é:

```
For contador = inicio To final [Step\; pulo][instrucao]
[ Exit For ]
      [instrucao]
Next
```
<span id="page-73-0"></span>A Tabela [4.11](#page-73-0) descreve cada um dos elementos que compõem esta estrutura.

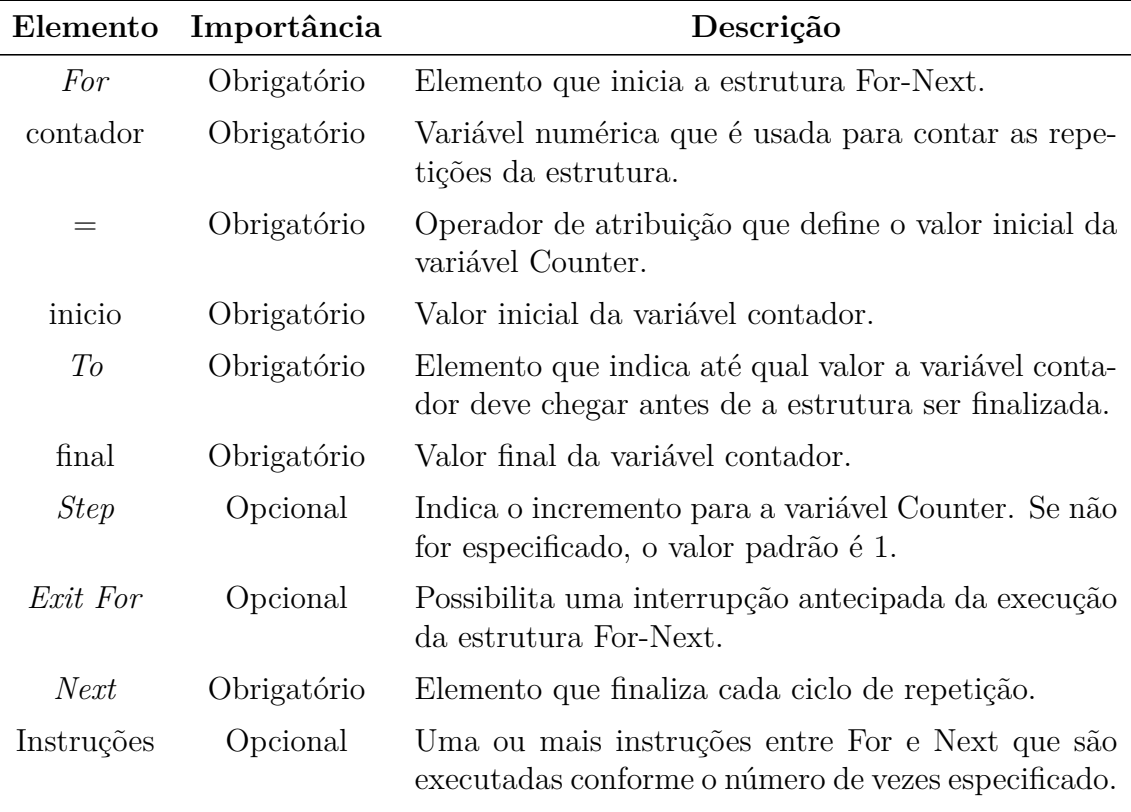

Tabela 4.11: Elementos de uma estrutura *For-Next*

Fonte: Adaptado de [\[18\]](#page-134-0)

<span id="page-74-1"></span>**Exemplo 4.14.** *A macro abaixo realiza a soma dos números inteiros de 1 até 10 através de uma estrutura For-Next e retorna o resultado através de uma MsgBox (Figura [4.23\)](#page-74-0).*

```
Sub Macro2 ( )
  Dim i , soma As Integer
  soma = 0For i = 1 To 10
     soma = soma + iNext
  MsgBox "A␣soma␣ dos ␣ numeros ␣ de ␣ 1 ␣ a ␣ 10 ␣ e ␣ i g u a l ␣ a : " & soma , , "_
      PROFMAT"
End Sub
```
<span id="page-74-0"></span>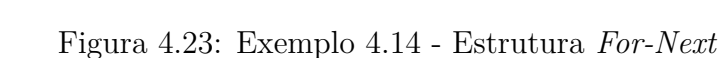

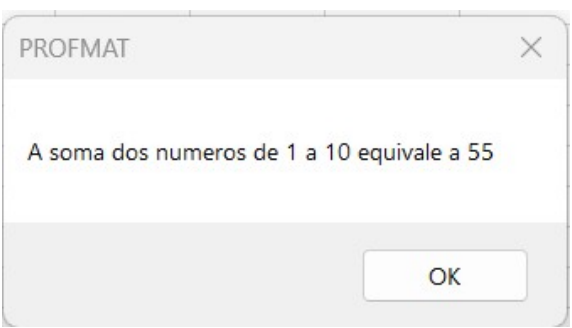

Fonte: O Autor.

### **A estrutura** *Do-While*

VBA suporta um outro tipo de estrutura de repetição, conhecida como uma estrutura *Do-While*. Diferente de uma *For-Next*, uma estrutura *Do-While* continua até que seja atingida uma condição especificada. A sua sintaxe é:

```
Do [While condicao]
       [instrucao]
[ Exit Do]
       [instrucao]
```
Loop

Na Tabela [4.12](#page-75-0) descrevemos cada elemento que compõe esta estrutura.

<span id="page-75-0"></span>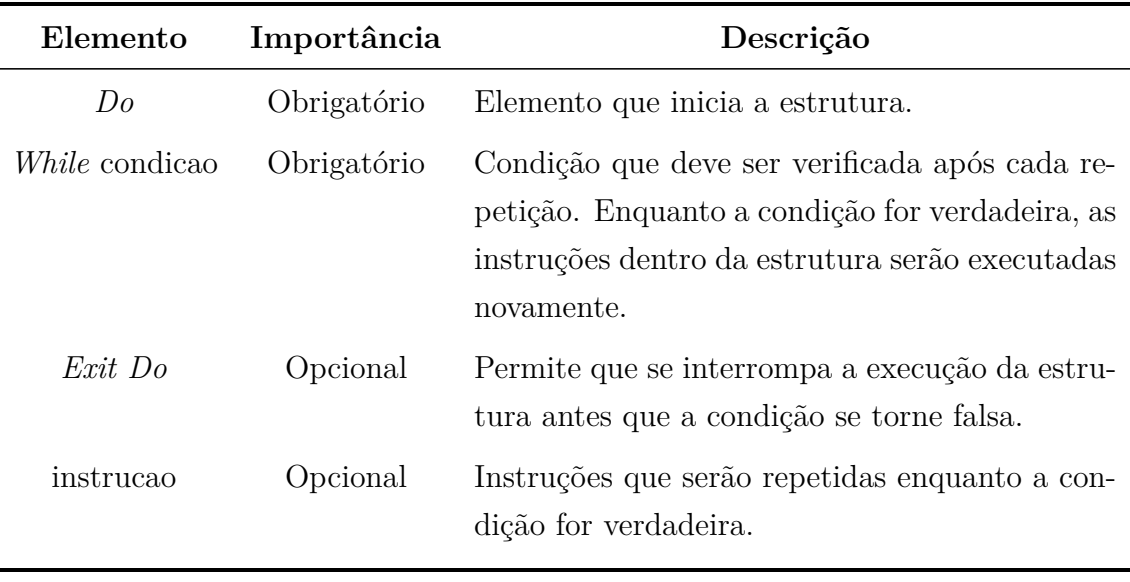

Tabela 4.12: Elementos de uma estrutura *Do-While*

Fonte: Adaptado de [\[18\]](#page-134-0)

<span id="page-75-1"></span>**Exemplo 4.15.** *A macro abaixo realiza a mesma tarefa do Exemplo [4.15](#page-75-1) utilizando uma estrutura Do-While.*

```
Sub Macro3 ( )
      Dim i , soma As Integer
       soma = 0i = 1Do While i \leq 10soma = soma + ii = i + 1Loop
      MsgBox "A␣soma␣ dos ␣ numeros ␣ de ␣ 1 ␣ a ␣ 10 ␣ e ␣ i g u a l ␣ a : " & _
          soma , , "PROFMAT"
End Sub
```
### **4.2.7 Objetos e coleções de objetos**

**Definição 4.17.** *Objetos são elementos caracterizados por um conjunto de propriedades, e que têm um determinado comportamento.*

Por exemplo, um ícone de atalho em uma área e trabalho. Ele tem propriedades como nome do ícone, caminho do arquivo associado, imagem do ícone, etc., e tem comportamentos como abrir o arquivo associado, renomear o ícone, mudar a imagem do ícone, etc. Dentro do *Excel* existem diversos objetos com propriedades,

eventos e métodos que podem ser modificados através do VBA, tais como uma célula, uma planilha, um intervalo. Os Objetos mais utilizados no *Excel* são *Application*, *WorkBook*, *WorkSheet* e *Range*.

**Definição 4.18.** *Coleção de objetos é um agrupamento de vários objetos do mesmo tipo, cada um com suas próprias propriedades e métodos.*

### **Objeto** *Application*

Este é o objeto que representa todo o aplicativo *Excel*. Ao todo são 47 eventos, 50 métodos e 210 propriedades.

Dentre os eventos, podemos destacar o *WorkbookOpen* que é acionado quando uma Pasta de Trabalho é aberta. É útil quando precisamos executar uma macro ao abrir um arquivo do *Excel*. Na Figura [4.24](#page-76-0) utilizamos este evento para exibir uma mensagem de boas vindas sempre que a pasta for aberta. Neste caso a macro fica armazena não em um módulo, mas sim na própria pasta de trabalho, conforme pode ser observado na Janela Projeto através da Figura [4.24.](#page-76-0)

### Figura 4.24: Evento *WorkbookOpen* de um objeto *Application*

<span id="page-76-0"></span>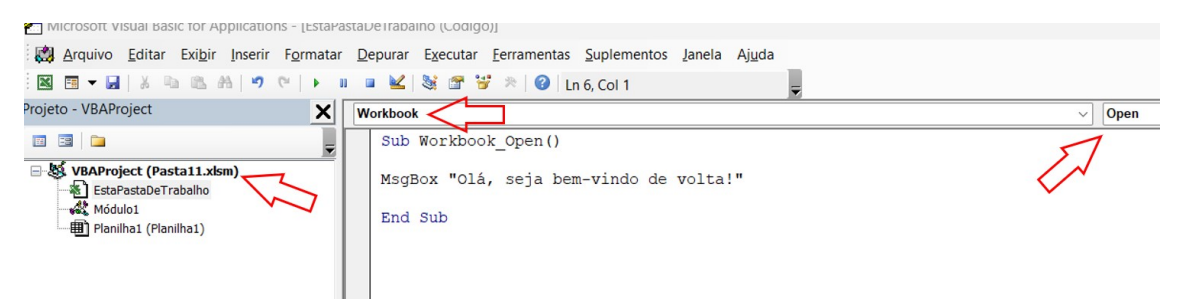

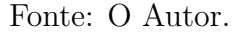

Dentre os métodos do objeto *Application* podemos destacar o *Calculate* e o *Evaluate*.

1. *Calculate* - Este código força o recálculo de todas as fórmulas na planilha.

**Exemplo 4.16.** *A macro abaixo realiza o recálculo de todas as fórmulas ativas e retorna a mensagem "Planilha recalculada com sucesso!".*

```
Sub Macro4 ( )
   Application. Calculate
  MsgBox <sup>"</sup> Planilha<sub>□</sub> recalculada<sub>□</sub>com□ sucesso!",, "PROFMAT"
End Sub
```
2. *Evaluate* - Avalia uma expressão matemática ou *string* como uma fórmula.

**Exemplo 4.17.** *A expressão matemática "=SUM(A1:A10)" é avaliada pela macro abaixo como uma fórmula e tem seu resultado atribuído à variável "soma". Posteriormente a macro exibe uma mensagem informando o resultado da soma.*

```
Sub Macro5 ( )
  Dim resultado As Integer
  soma = Application. Evaluate ("=SUM(A1:A10)" )MsgBox "A␣soma␣ dos ␣ v a l o r e s ␣ nas ␣ c e l u l a s ␣A1␣ a ␣A10␣ e : ␣ " &_
       soma
End Sub
```
Dentre as propriedades do objeto *Application* uma das mais utilizadas é a *ScreenUpdating*. Esta propriedade é responsável por controlar a atualização da tela enquanto o VBA está sendo executado. Quando esta propriedade é definida como "*False*", a tela não será atualizada, tornando a execução do código mais rápida e limpa para o usuário.

**Exemplo 4.18.** *A macro abaixo desativa a atualização de tela para execução do código e após habilita a atualização da tela.*

```
Sub Macro6 ( )
  Application. ScreenUpdateing = False' Seu c o d i g o a q u i
  Application. ScreenUpdating = True
End Sub
```
A Microsoft disponibiliza uma documentação on-line com todos os eventos, métodos e propriedades do objeto *Application* através do link [<https://learn.microsoft.](https://learn.microsoft.com/pt-br/office/vba/api/excel.application(object))  $\text{com}/\text{pt-br}/\text{office}/\text{vba}/\text{api}/\text{excel}.$ application(object)>.

#### **Objeto** *WorkBook*

O objeto *WorkBook* representa uma pasta de trabalho do *Microsoft Excel*. Ele fornece uma ampla gama de propriedades, métodos e objetos que se pode utilizar para trabalhar com os dados e a estrutura de um arquivo do *Excel*. Ao total são 42 eventos, 65 métodos e 117 propriedades.

De maneira similar ao objeto *Application*, o evento mais utilizado de um objeto *Workbook* é também o *WorkbookOpen*. O evento *WorkbookOpen* do objeto *Application* ocorre quando qualquer *workbook* é aberto em uma instância do aplicativo *Microsoft Excel*. Já o evento *WorkbookOpen* do objeto *Workbook* ocorre quando o próprio *workbook* é aberto.

Em relação aos métodos podemos destacar o *Save* que é utilizado para salvar uma arquivo do *Excel* através da macro.

**Exemplo 4.19.** *A macro abaixo salva a pasta de trabalho ativa.*

**Sub** Macro7 ( ) ActiveWorkbook . **Save**

### **End Sub**

Como propriedade podemos citar a *Name* que retorna o nome de pasta de trabalho ativa, informação que pode ser necessária em alguma instrução da macro.

**Exemplo 4.20.** *A macro abaixo retorna o nome da pasta de trabalho ativa através de uma MsgBox. O resultado pode ser observado na Figura [4.25.](#page-78-0)*

```
Sub Macro8 ( )
    MsgBox ActiveWorkbook .Name, , "PROFMAT"
End Sub
```
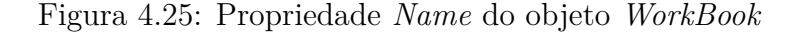

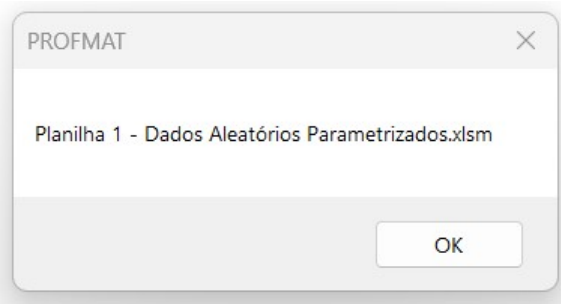

A *Microsoft* disponibiliza uma documentação on-line com todos os eventos, métodos e propriedades do objeto *WorkBook* através do link [<https://learn.microsoft.](https://learn.microsoft.com/pt-br/office/vba/api/excel.workbook) [com/pt-br/office/vba/api/excel.workbook>.](https://learn.microsoft.com/pt-br/office/vba/api/excel.workbook)

#### **Objeto** *WorkSheet*

É o objeto que representa uma planilha em um workbook e permite acesso e manipulação de células, linhas, colunas, gráficos, tabelas e outros elementos em uma planilha. O objeto Worksheet também é membro da coleção Sheets. A coleção Sheets contém todas as planilhas da pasta de trabalho. Possui 17 eventos, 30 métodos e 56 propriedades.

Um dos métodos mais utilizados é o *Activate* que serve para tornar uma planilha.

```
Worksheets ("Planilha1"). Activate
```
Fonte: O Autor.

A instrução acima torna a Planilha 1 ativa.

A Microsoft disponibiliza uma documentação on-line com todos os eventos, métodos e propriedades do objeto *WorkSheet* através do link [<https://learn.microsoft.](https://learn.microsoft.com/pt-br/office/vba/api/excel.worksheet) [com/pt-br/office/vba/api/excel.worksheet>.](https://learn.microsoft.com/pt-br/office/vba/api/excel.worksheet)

### **Objeto** *Range*

Representa uma célula, uma linha, uma coluna, uma seleção de células contendo um ou mais blocos contíguos de células ou um intervalo 3D. É usado para manipular células, linhas e colunas na planilha e pode ser usado para acessar e manipular informações nessas células, tais como valores, fórmulas, estilo de formatação e outras propriedades. Possui 83 métodos e 99 propriedades.

Podemos destacar a propriedade *Value* que serve para recuperar ou atribuir um valor de um *Range*.

**Exemplo 4.21.** *A Macro9 insere o valor 10 na célula A1. Já a Macro10 atribui a uma variável X o valor constante na célula B2 da planilha Exemplo.*

```
Sub Macro9 ( )
      Range('A1") = 10End Sub
Sub Macro10 ( )
      Dim X As Integer
      X = WorkSheet("Exemplo"). Range("B2"). Value
End Sub
```
A Microsoft disponibiliza uma documentação on-line com todos os eventos, métodos e propriedades do objeto *Range* através do link [<https://learn.microsoft.](https://learn.microsoft.com/pt-br/office/vba/api/excel.range(object)) [com/pt-br/office/vba/api/excel.range\(object\)>.](https://learn.microsoft.com/pt-br/office/vba/api/excel.range(object))

### **4.2.8 Caixa de diálogo avançada -** *Userform*

Através de um *Userform* é possível criar caixas de diálogo totalmente personalizadas. Essa é uma maneira de fornecer uma interface amigável ao usuário para que ele possa inserir e manipular informações em uma planilha. Para criar um Userform devemos acessar no VBE o menu Inserir > *Userform*.

<span id="page-80-0"></span>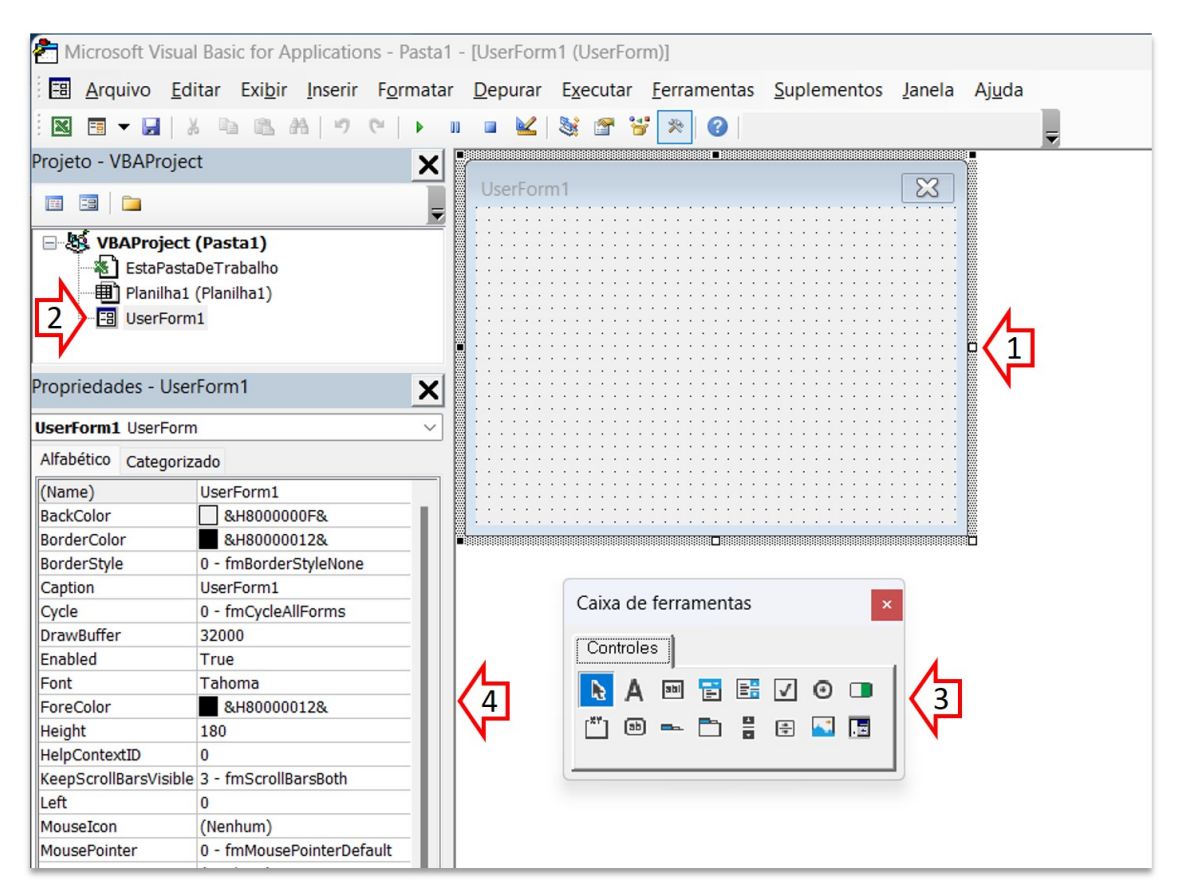

Figura 4.26: Tela do VBE com uma *Userform*

Fonte: O Autor.

Após inserir um *Userform* o VBE apresenta as seguintes características (Figura [4.26\)](#page-80-0):

- 1. *Userform1* sem controles;
- 2. Janela Projeto passa a exibir a *Userform1* recém inserida;
- 3. É exibida uma **Caixa de ferramentas** como os controle que podemos inserir e modelar a *Userform1* ;
- 4. Janela Propriedade exibe o *Userform1*.

Através da Caixa de ferramentas conseguimos inserir na Userform1 os controle personalizados. Na Tabela [4.13](#page-81-0) temos os principais controles disponíveis na Caixa de ferramentas.

<span id="page-81-0"></span>

| Controle          | Descrição                                                 |
|-------------------|-----------------------------------------------------------|
| Botão de Comando  | Executa ações quando clicado.                             |
| Caixa de Texto    | Exibe ou coleta informações de texto.                     |
| Rótulo            | Exibe informações de texto.                               |
| Caixa de Listagem | Exibe ou seleciona uma lista de opções.                   |
| Lista             | Exibe ou seleciona múltiplas opções.                      |
| Caixa de Seleção  | Seleciona ou desmarca opções.                             |
| Botão de Opção    | Seleciona uma única opção em um grupo de opções.          |
| Quadro            | Agrupa controles e fornece um recipiente comum para eles. |
| Barra de Rolagem  | Exibe uma barra que pode ser rolada.                      |
| Imagem            | Exibe uma imagem.                                         |

Tabela 4.13: Caixa de ferramentas do VBE

Fonte: Adaptado de [\[19\]](#page-134-1)

Cada controle possui propriedades próprias que variam conforme o tipo e podem ser acessadas através da janela de Propriedades. Na Tabela [4.14,](#page-81-1) temos as propriedades comuns a muitos controles.

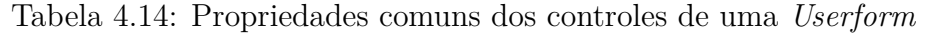

<span id="page-81-1"></span>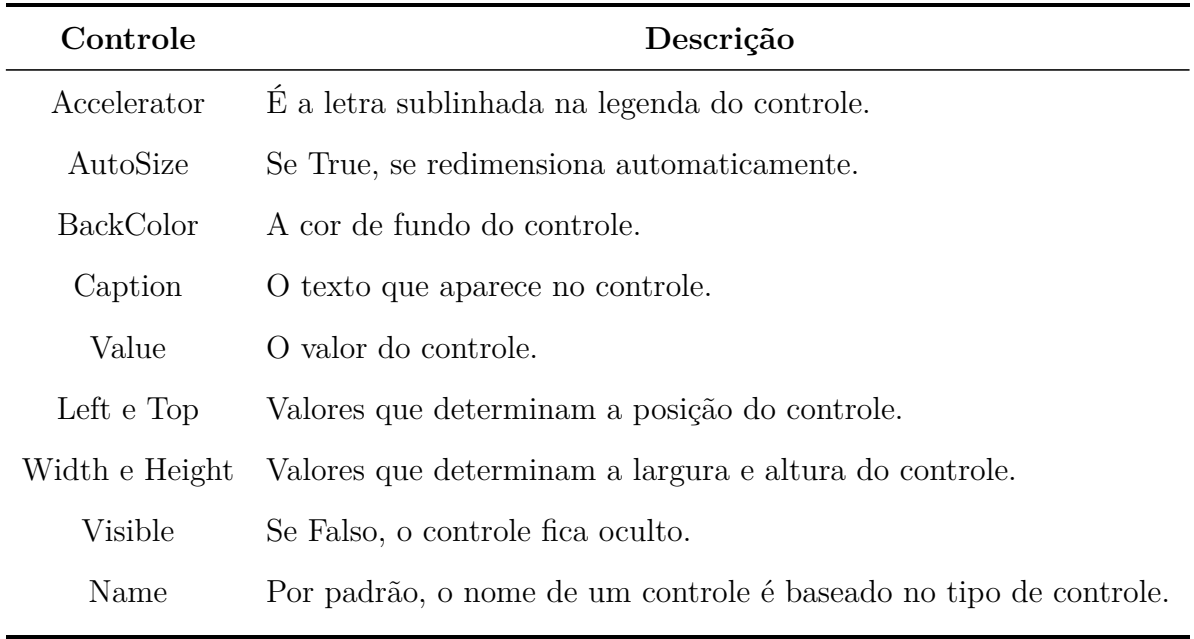

Fonte: Adaptado de [\[19\]](#page-134-1)

<span id="page-82-0"></span>**Exemplo 4.22.** *A Macro11 cria uma tabuada de um número e uma operação escolhidos pelo usuário.*

```
01 Sub Macro11 ( )
02 Dim numero As Integer
03 UserForm1 .Show
04 numero = CInt ( UserForm1 . TextBox1 . Value )
05 If numero < 0 Or numero > 9 Then
06 MsgBox "Por\Boxfavor,\Boxdigite\Boxum\Boxvalor\Boxentre\Box0\Boxe\Box9."
07 Exit Sub
08 End If
09 Dim operacao As String
10 If UserForm1. OptionButton1. Value = True Then
11 \qquad \text{operraca} = "adi cao"12 ElseIf UserForm1. OptionButton2. Value = True Then
13 \qquad \qquad operacao = "subtracao"
14 ElseIf UserForm1. OptionButton3. Value = True Then
15 \qquad \qquad \text{operacao} = "multiplied a \cdot \text{no}16 Else
17 \qquad \qquad operacao = "divisao"
18 End I f
19 Dim resultado As String
20 result = "Tabuada_{\sqcup}de_{\sqcup}" & operacao & "_{\sqcup}para_{\sqcup}" & numero & _
   " : " & vbCrLf & vbCrLf
21 If operacao = "multiplicacao" Then
22 For i = 1 To 10
23 resultado = resultado & numero x'' \Box x \Box'' & i x'' \Box␣ " & numero ∗ i & vbCrLf
24 Next i
25 ElseIf operacao = "adicao" Then
26 For i = 1 To 10
27 resultado = resultado & numero x''<sub>L+</sub><sup>x</sup> i x''<sub>L</sub>=
   \Box" & numero + i & vbCrLf
28 Next i
29 ElseIf operacao = "subtracao" Then
30 For i = 1 To 10
31 resultado = resultado & numero k "\sqcup \sqcup" & i k "\sqcup␣ " & numero − i & vbCrLf
32 Next i
33 Else
34 For i = 1 To 10
```

```
35 resultado = resultado & (numero * i) & "\Box/\Box" & i
   & \infty "=\cup" & \infty (numero * i) / i & \infty vbCrLf
36 Next i
37 End I f
38 MsgBox resultado, , "PROFMAT"
39 End Sub
40 Sub CommandButton1_Click ( )
41 UserForm1 . Hide
42 End Sub
```
Como interface de entrada para esta pequena aplicação, foi desenvolvido um *Userform* com uma caixa de texto (*TextBox1* ) onde é digitado o número para criar a tabuada, um quadro com botões de opção (*OptionButton1, 2, 3 e 4* ) para o usuário selecionar a operação da tabuada e um botão de comando (*CommandButton1* ) Gerar Tabuada. Digitado o valor, selecionada a operação e pressionado o botão Gerar Tabuada, a macro exibe a tabuada em uma MsgBox (Figura [4.27\)](#page-83-0).

Figura 4.27: Exemplo de *Userform*

<span id="page-83-0"></span>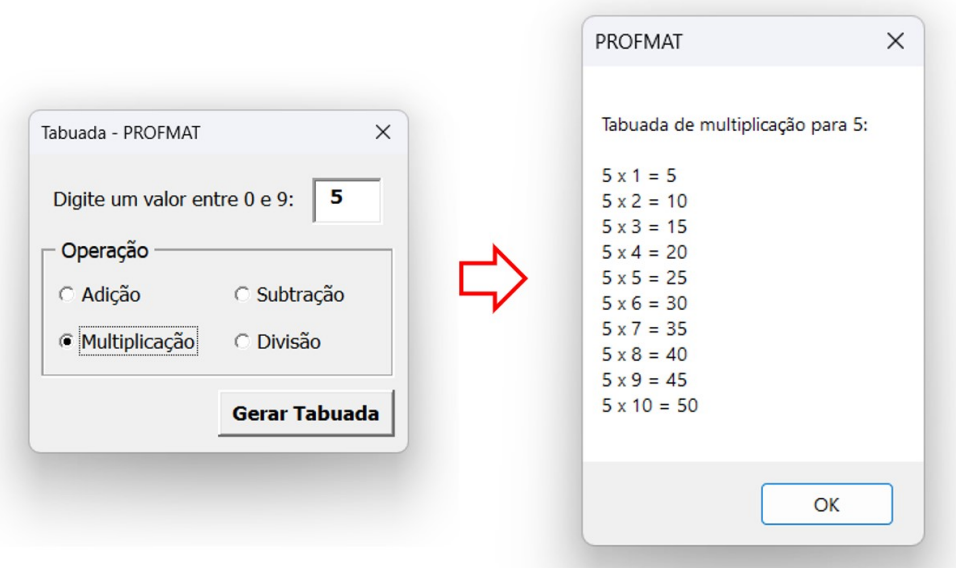

Fonte: O Autor.

### **Macro11 X Propriedades do** *Userform1*

Sequência de ações da Macro11 com enfoque na interação com o *Userform*:

• A instrução da linha 03 exibe o *Userform1*.

- O usuário deve digitar o valor, selecionar a operação e pressionar o botão **Gerar Tabuada**.
- O botão **Gerar Tabuada** executa de maneira paralela a macro *Command-Button1\_Click* que através da instrução da linha 41 oculta o *Userform1*. Essa macro *CommandButton1\_Click* fica armazenada no próprio *Userform1* e é acionada pelo clique do botão.
- Na instrução da linha 04 é atribuído à variável **numero** o valor do número inteiro digitado pelo usuário. Esse valor é obtido através da propriedade *Value* que retorna uma *String*, convertida para número inteiro através da função *CInt*.
- Nas instruções das linhas de 05 a 08 é feita uma validação através de uma estrutura *If-Then* se o valor digitado está entre zero e nove.
- Nas instruções das linhas de 10 a 18 através de uma estrutura *If-Then-Else* a propriedade *Value* de cada um dos *OptionButton* é testada, a que possuir valor "*True*", é adicionada à variável **operacao**.
- Nas instruções das linhas de 19 a 37 através de estruturas *If-Then-Else* e *For-Next* é atribuído a uma variável **resultado** a tabuada com os parâmetros definidos pelo usuário.
- Na instrução da linha de 38 é exibido o conteúdo da variável **resultado**.

### **4.2.9 Tratamento de erros**

Na Macro11 nas instruções das linhas de 05 a 08, vimos que o código evitar manipular dados inconsistentes caso o usuário digite um valor menor que zero ou maior que nove. Assim uma mensagem é exibida e a execução do código é interrompida. Essa solução não será eficaz caso o usuário digite algum texto ao invés de um número. Caso isso ocorra, ao usuário pressionar o botão de comando **Gerar Tabuada** o VBE apresentará uma tela de erro em tempo de execução (Figura [4.28\)](#page-84-0).

<span id="page-84-0"></span>Microsoft Visual Basid Erro em tempo de execução '13': Sub Macroll()<br>Dim numero As Integer Tipos incompatíveis UserForm1.Show UserForm1.Show<br>numero = CInt(UserForm1.TextBox1.Value)<br>If numero < 0 Or numero > 9 Then<br>MsgBox "Por favor, digite um valor entre 0 e 9." Exit Sub End If Fim Depurar Contin Ajuda

Figura 4.28: Tela de erro em tempo de execução

Fonte: O Autor.

Nesta tela, ao pressionar o botão **Depurar** o VBE exibirá, destacado em amarelo, a instrução que ocasionou o erro. O erro ocorre por conta da função *CInt* estar tentando converter para um número inteiro uma String que possui caracteres não numéricos.

### **Instrução** *On Error GoTo*

Esta instrução permite ao desenvolvedor tratar os erros em tempo de execução, tomando atitudes necessárias para solução do que está causando o erro. Para isso, deve-se declarar a instrução *On Error GoTo* seguida de um rótulo que identifica em qual parte da macro será feita a tratativa do erro. Retornado à Macro11 do Exemplo [4.22,](#page-82-0) para solucionar o problema do usuário digitar algum caractere alfabético aonde deveria ser um valor inteiro, pode-se declarar no início da sub-rotina a instrução *On Error GoTo* precedida do rótulo **Reiniciar**. Assim o VBA irá captar erros em tempo de execução que ocorrerem e irá fazer a tratativa, redirecionando o ponto de execução da macro para a linha que estiver rotulada com "**Reiniciar:**". Esse trecho do código deve ser implementado ao final da macro. Aonde se tinha *End Sub*, modifica-se para *Exit Sub*, e acrescenta-se uma mensagem de erro notificando o usuário, uma instrução chamando a execução da Macro11 novamente (*Call*) e finalmente se conclui a sub-rotina com o novo *End Sub*. Assim, tem-se a nova Macro<sub>11</sub>:

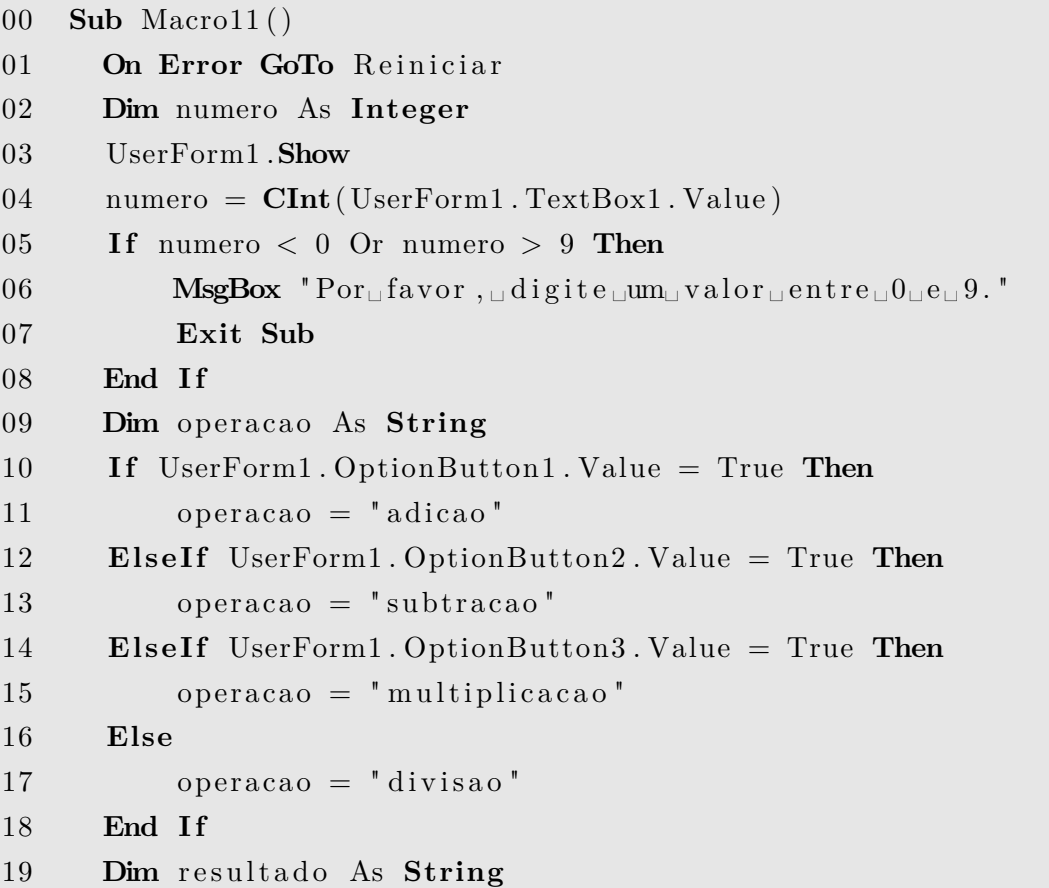

```
20 result = "Tabuada_{\sqcup}de_{\sqcup}" & operacao & "_{\sqcup}para_{\sqcup}" & numero & _
   " : " & vbCrLf & vbCrLf
21 If operacao = "multiplicacao" Then
22 For i = 1 To 10
23 resultado = resultado & numero x''<sub>\sqcupx\sqcup" x i x''\sqcup=</sub>
   ␣ " & numero ∗ i & vbCrLf
24 Next i
25 ElseIf operacao = "adicao" Then
26 For i = 1 To 10
27 resultado = resultado & numero x''<sub>L+</sub><sup>x</sup> x i x''<sub>L</sub>=
   \Box" & numero + i & vbCrLf
28 Next i
29 ElseIf operacao = "subtracao" Then
30 For i = 1 To 10
31 resultado = resultado & numero k "\Box" k i k "\Box=
   ␣ " & numero − i & vbCrLf
32 Next i
33 Else
34 For i = 1 To 10
35 resultado = resultado & (numero * i) & "\Box/\Box" & i
    & \infty "=\cup" & \infty (numero * i) / i & \infty vbCrLf
36 Next i
37 End I f
38 MsgBox resultado, , "PROFMAT"
39 Exit Sub
40 Reiniciar:
40 MsgBox "Digite<sub>papenas<sub>p</sub> valores<sub>p</sub>inteiros<sub>p</sub>entre<sub>p</sub>0_{\text{u}}e_{\text{u}}9", , "</sub>
   PROFMAT"
41 Call Macro11
42 End Sub
```
## **Capítulo 5**

# **Planilhas Desenvolvidas e Suas Funcionalidades**

Neste capítulo, são apresentadas as planilhas eletrônicas automatizadas através da linguagem de programação VBA, desenvolvidas para serem utilizadas como recursos didáticos para o ensino da Estatística no Ensino Médio. São enfatizadas as funcionalidades dessas planilhas e as tarefas que podem ser executadas, de modo a auxiliar estudantes a compreenderem melhor os conceitos estatísticos por meio de exemplos práticos.

No início de cada seção deste capítulo, estão disponíveis os links para download das planilhas eletrônicas desenvolvidas, para que os professores interessados possam acessá-las, utilizá-las e adaptá-las de acordo com suas necessidades.

Destaca-se que para utilização de qualquer planilha eletrônica que possui processos automatizados através de linguagem VBA, por questões de segurança impostas pela *Microsoft*, é necessário realizar alguns procedimentos para execução das macros. Estes procedimentos estão detalhados na Subseção [4.2.2](#page-58-0) e é importante que sejam seguidos antes de abrir as planilhas pela primeira vez.

### **5.1 Planilha 1 - Geração de Dados Aleatórios Parametrizados**

A Planilha 1 tem como função auxiliar ao professor de matemática na obtenção de dados aleatórios e parametrizados, para utilização na elaboração de tabelas de frequências, gráficos, cálculo de medidas de tendência central e dispersão. Na Figura [5.1,](#page-88-0) temos a Planilha 1 antes da sua primeira utilização. Esta planilha pode ser obtida obtida através do link:  $\langle \text{https://rebrand.} \rangle$ /gerar\_dados\_aleatorios>.

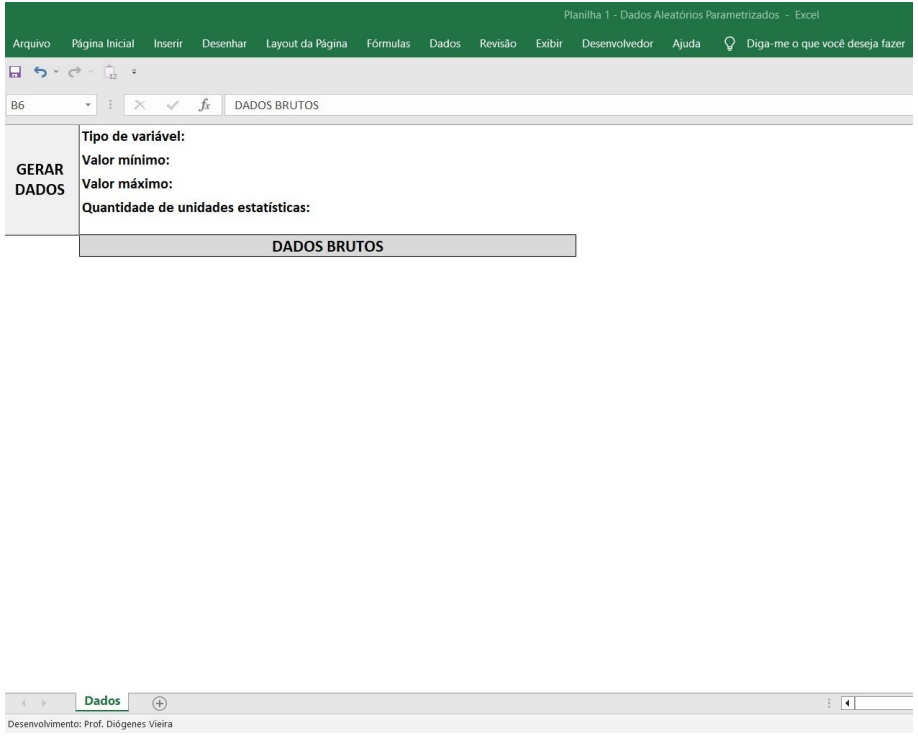

<span id="page-88-0"></span>Figura 5.1: Planilha 1 - Gerar dados aleatórios parametrizados

Fonte: O autor.

Nessa planilha utiliza-se uma macro para automatizar o processo de parametrização, que é executada através do botão de comando denominado **GERAR DADOS**, que exibe para o usuário um formulário aonde ele deve digitar os parâmetros desejados para os dados que serão gerados. Os parâmetros são:

- 1. Tipo de variável: Quantitativa discreta ou contínua.
- 2. Valores mínimos e máximos para os dados.
- 3. Quantidade de casas decimais, caso variável quantitativa contínua.
- 4. Quantidade de unidades estatísticas.

**Exemplo 5.1.** *Admita que o usuário necessite de um experimento fictício com 40 unidades estatísticas de uma variável quantitativa contínua, com aproximação de 2 casas decimais, e valores aleatórios compreendidos entre 1,42 e 2,03. Então ele irá preencher os dados na janela que será aberta ao clicar no botão GERAR DADOS, conforme a Figura [5.2.](#page-89-0)*

*Ao clicar no botão OK será exibida uma tela com os dados brutos obtidos prontos para utilização, como na Figura [5.3.](#page-89-1)*

<span id="page-89-0"></span>Figura 5.2: Planilha 1 - Gerando dados de uma variável quantitativa contínua - Parametrização

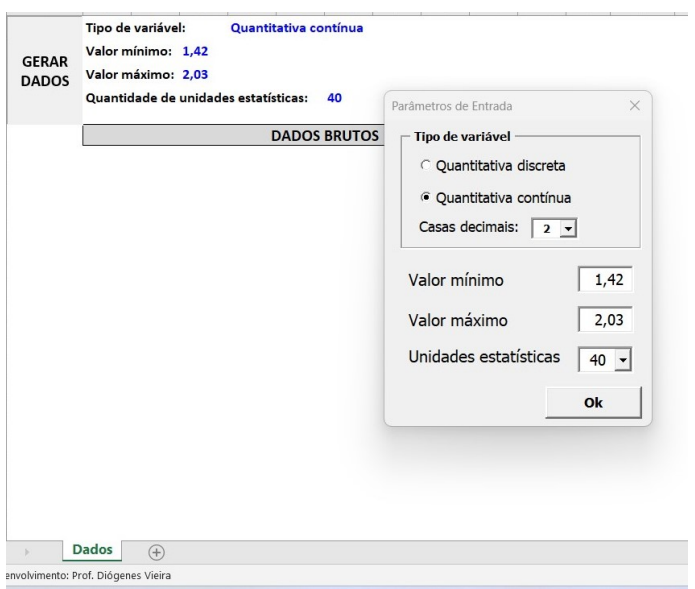

Fonte: O autor.

<span id="page-89-1"></span>Figura 5.3: Planilha 1 - Gerando dados de uma variável quantitativa contínua - Resultado

| <b>GERAR</b><br><b>DADOS</b> |      | Tipo de variável:<br>Valor mínimo: 1,42<br>Valor máximo: 2,03 |      | Quantitativa contínua<br>Quantidade de unidades estatísticas: |      | 40                  |      |      |      |      |
|------------------------------|------|---------------------------------------------------------------|------|---------------------------------------------------------------|------|---------------------|------|------|------|------|
|                              |      |                                                               |      |                                                               |      | <b>DADOS BRUTOS</b> |      |      |      |      |
|                              | 1,93 | 1,43                                                          | 1,87 | 1,64                                                          | 1,74 | 1,72                | 1,60 | 1,55 | 1,47 | 1,59 |
|                              | 1,70 | 1,69                                                          | 1,55 | 1,62                                                          | 2,01 | 1,91                | 1,69 | 1,43 | 1,56 | 1,56 |
|                              | 1,82 | 1,48                                                          | 1,44 | 1,82                                                          | 1,95 | 1,52                | 1,84 | 1,66 | 1,88 | 1,91 |
|                              | 1,71 | 1,76                                                          | 1,60 | 1,81                                                          | 1,50 | 1,72                | 1,93 | 1,52 | 1,84 | 1,49 |
|                              |      |                                                               |      |                                                               |      |                     |      |      |      |      |
|                              |      |                                                               |      |                                                               |      |                     |      |      |      |      |

Fonte: O autor.

### **5.2 Planilha 2 - Tabela de Frequências e Gráficos para Variáveis Quantitativas Discretas**

A Planilha 2 (Figura [5.4\)](#page-90-0) tem como finalidade possibilitar ao professor de matemática construir a partir de dados brutos uma tabela de frequências e gráficos de colunas ou de setores. Estes dados brutos podem ser obtidos através da Planilha 1 ou caso o usuário prefira, ele pode alimentar a planilha com dados de sua preferência. A Planilha 2 pode ser obtida através do link:  $\langle \text{https://rebrand.ly/tabela_e}]$ [grafico\\_variavel\\_quantitativa\\_discreta>.](https://rebrand.ly/tabela_e_grafico_variavel_quantitativa_discreta)

O processo de construção da tabela de frequências ocorre de maneira escalonada e automática. Isto permite que o professor possa debater com seus alunos cada uma das etapas de construção. Todo esse processo funciona através de macros que são acionadas pelo usuário através de botões de comando. Da mesma maneira o usuário pode optar por construir uma gráfico de colunas ou de setores.

<span id="page-90-0"></span>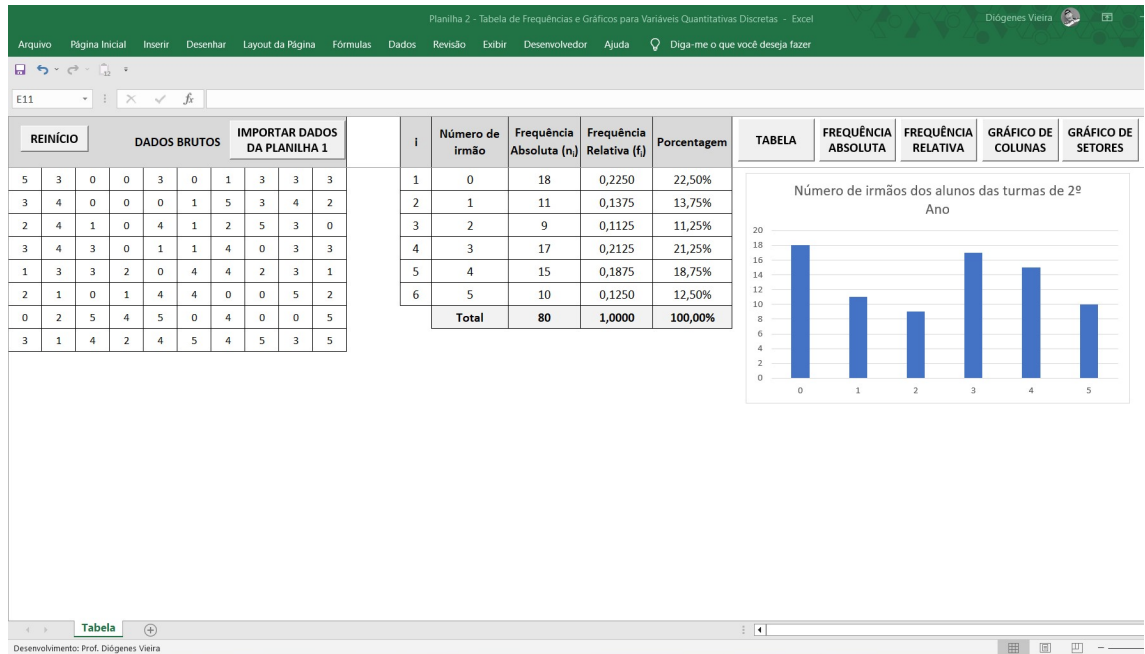

Figura 5.4: Planilha 2 - Tabela de frequências e gráfico de setores

Fonte: O autor.

Será explicado agora a utilidade dos botões de comando que aparecem na Planilha 2.

Caso o usuário opte por importar os dados da Planilha 1, o que é feito clicando no botão IMPORTAR DADOS DA PLANILHA 1, o programa executa uma macro que realiza a importação para a área de DADOS BRUTOS dos mesmos dados gerados na Planilha 1, aberta no momento da importação (Figura [5.5\)](#page-91-0).

<span id="page-91-0"></span>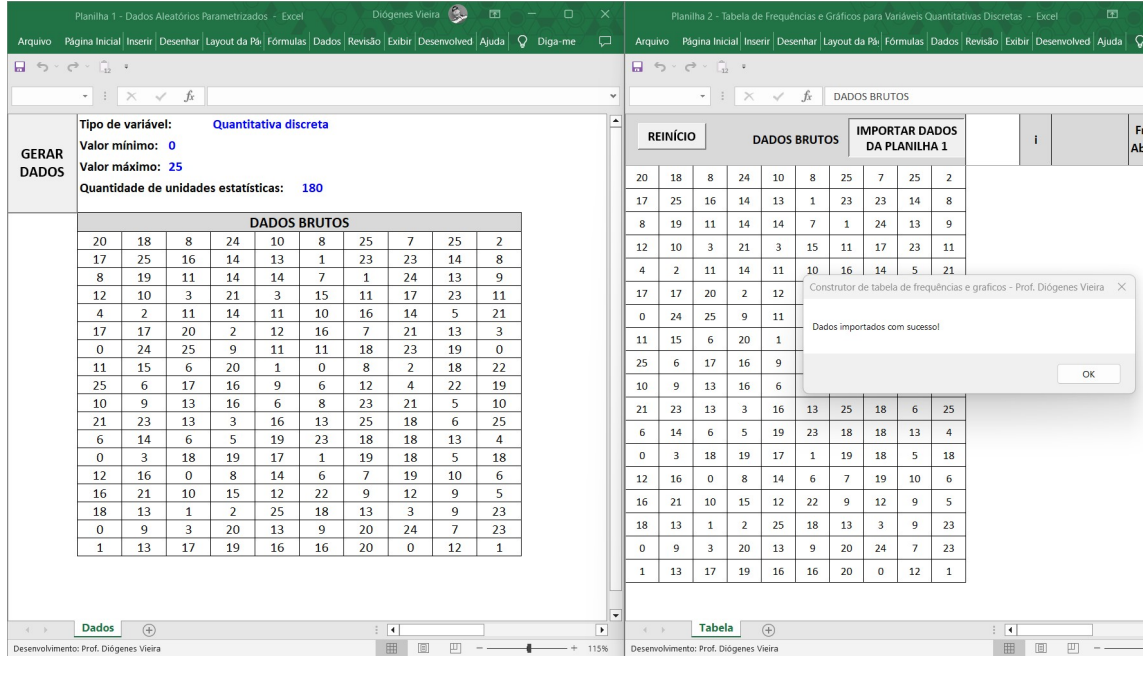

Figura 5.5: Importando dados da Planilha 1

Fonte: O autor.

O botão de comando TABELA aciona a macro que cria uma tabela onde serão dispostos os dados brutos em ordem crescente e sem repetição. Ao clicar neste botão, será aberta uma caixa de texto onde o usuário vai inserir o cabeçalho que identifica a variável pesquisada. Este cabeçalho aparece na primeira linha da tabela (Figura [5.6\)](#page-91-1).

Figura 5.6: Criando as colunas de indexação e variável

<span id="page-91-1"></span>

|                                                                  | i              | <b>Faltas</b>  | Frequência<br>Absoluta (n <sub>i</sub> ) |
|------------------------------------------------------------------|----------------|----------------|------------------------------------------|
|                                                                  | $\mathbf{1}$   | $\bf{0}$       |                                          |
| Construtor de tabela de frequências e graficos - Prof. Diógene X | $\overline{2}$ | 1              |                                          |
|                                                                  | $\overline{3}$ | $\overline{2}$ |                                          |
| Digite o nome da variável<br>OK                                  | 4              | 3              |                                          |
| Cancelar                                                         | 5              | $\overline{4}$ |                                          |
| Faltas                                                           | 6              | 5              |                                          |
|                                                                  | $\overline{7}$ | 6              |                                          |
|                                                                  | 8              | 7              |                                          |
|                                                                  | 9              | 8              |                                          |
|                                                                  |                | <b>Total</b>   |                                          |

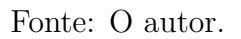

O botão de comando FREQUÊNCIA ABSOLUTA executa uma macro que insere uma coluna relativa às informações de frequência absoluta. A macro simplesmente verifica dentro do intervalo dos dados brutos a quantidade de ocorrências de cada um dos valores da coluna referente à variável e registra essa soma na coluna **Frequência Absoluta** (*ni*) nas linhas respectivas (Figura [5.7\)](#page-92-0).

<span id="page-92-0"></span>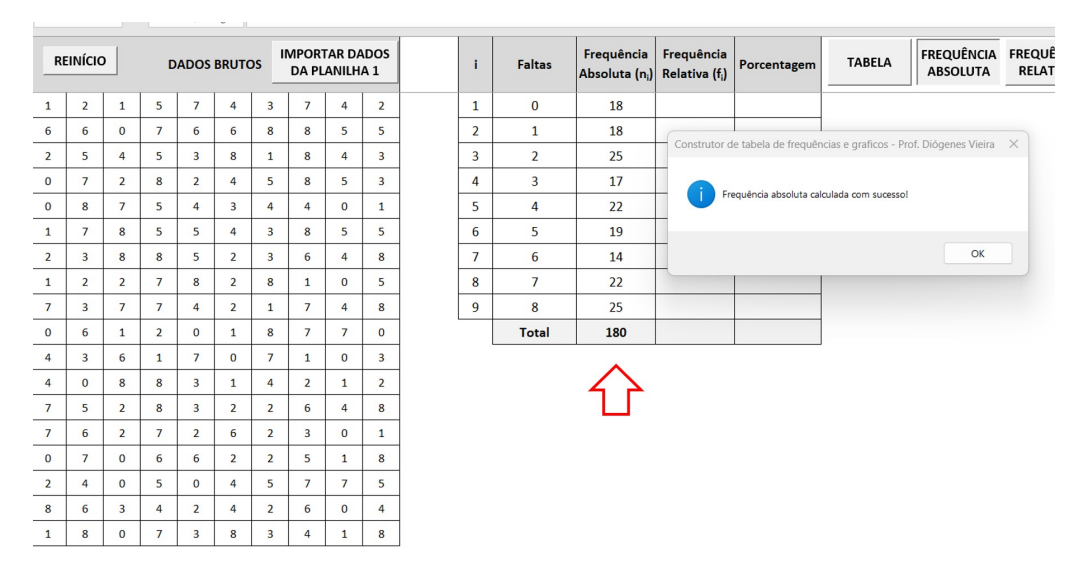

Figura 5.7: Inserindo a coluna da Frequência Absoluta (*ni*)

Fonte: O autor.

O botão de comando FREQUÊNCIA RELATIVA executa uma macro que insere duas colunas na tabela: **Frequência Relativa** (*fi*) e **Porcentagem**. Para o cálculo da frequência relativa, a macro realiza a divisão da frequência absoluta da linha correspondente pelo total de unidades estatísticas retornando um valor entre 0 e 1. Na coluna de **Porcentagem** temos apenas a conversão do valor da frequência relativa para percentual (Figura [5.8\)](#page-92-1).

<span id="page-92-1"></span>Figura 5.8: Inserindo as colunas de Frequência Relativa (*fi*) e Porcentagem

| ī              | <b>Faltas</b>  | Frequência<br>Absoluta (n <sub>i</sub> ) | Frequência<br>Relativa (f <sub>i</sub> ) | Porcentagem | <b>TABELA</b> | <b>FREQUÊNCIA</b><br><b>ABSOLUTA</b>                                   | <b>FREQUÊNCIA</b><br><b>RELATIVA</b>       | <b>GRÁFICO DE</b><br><b>COLUNAS</b> | <b>GRÁFICO DE</b><br><b>SETORES</b> |
|----------------|----------------|------------------------------------------|------------------------------------------|-------------|---------------|------------------------------------------------------------------------|--------------------------------------------|-------------------------------------|-------------------------------------|
| $\mathbf{1}$   | $\Omega$       | 18                                       | 0,1000                                   | 10,00%      |               |                                                                        |                                            |                                     |                                     |
| $\overline{2}$ | $\mathbf{1}$   | 18                                       | 0,1000                                   | 10,00%      |               | Construtor de tabela de frequências e graficos - Prof. Diógenes Vieira |                                            |                                     | $\times$                            |
| 3              | $\overline{2}$ | 25                                       | 0,1389                                   | 13,89%      |               |                                                                        |                                            |                                     |                                     |
| 4              | 3              | 17                                       | 0,0944                                   | 9,44%       |               |                                                                        | Frequência relativa calculada com sucesso! |                                     |                                     |
| 5              | 4              | 22                                       | 0,1222                                   | 12,22%      |               |                                                                        |                                            |                                     |                                     |
| 6              | 5              | 19                                       | 0,1056                                   | 10,56%      |               |                                                                        |                                            |                                     | OK                                  |
| $\overline{7}$ | 6              | 14                                       | 0,0778                                   | 7,78%       |               |                                                                        |                                            |                                     |                                     |
| 8              | $\overline{7}$ | 22                                       | 0,1222                                   | 12,22%      |               |                                                                        |                                            |                                     |                                     |
| 9              | 8              | 25                                       | 0,1389                                   | 13,89%      |               |                                                                        |                                            |                                     |                                     |
|                | <b>Total</b>   | 180                                      | 1,0000                                   | 100,00%     |               |                                                                        |                                            |                                     |                                     |
|                |                |                                          |                                          |             |               |                                                                        |                                            |                                     |                                     |

Fonte: O autor.

Através da macro executada pelo botão de comando GRÁFICO DE COLUNAS é inserido um gráfico de colunas com base nos dados da frequência absoluta. Para <span id="page-93-0"></span>isso somente é solicitado que o usuário digite o título do gráfico através de uma *InputBox* (Figura [5.9\)](#page-93-0).

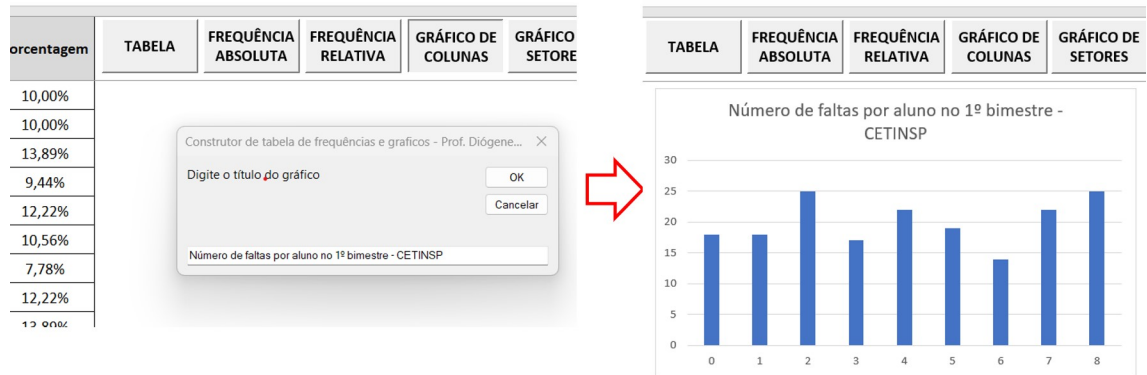

Figura 5.9: Inserindo um gráfico de colunas

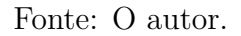

Através da macro executada pelo botão de comando GRÁFICO DE SETORES, é construído um gráfico de setores com base nos dados da frequência relativa. Para isso somente é solicitado que o usuário insira o título do gráfico através de uma *InputBox* (Figura [5.10\)](#page-93-1).

Figura 5.10: Inserindo um gráfico de setores

<span id="page-93-1"></span>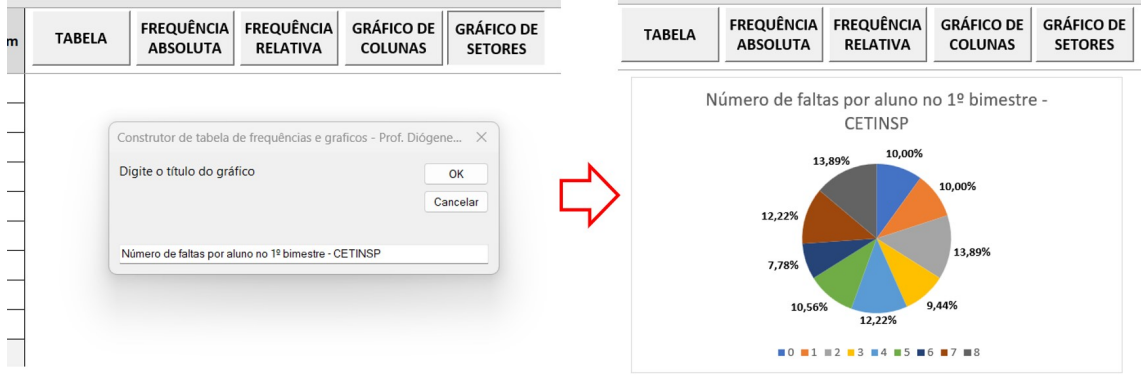

Fonte: O autor.

Por fim, o botão de comando REINÍCIO executa a macro para limpeza da planilha, apagando todos os dados e gráficos, deixando-a preparada para receber os dados de uma nova pesquisa.

### **5.3 Planilha 3 - Tabela de Frequências e Histograma para Variáveis Quantitativas Contínuas**

A Planilha 3 (Figura [5.11\)](#page-94-0) tem como finalidade possibilitar ao professor de matemática construir, a partir de dados brutos, uma tabela de frequências com dados agrupados em classes e seu histograma correspondente. Estes dados brutos podem ou não serem obtidos através da Planilha 1. Esta planilha pode ser obtida através do link: [<https://rebrand.ly/tabela\\_e\\_histograma\\_variavel\\_quantitativa\\_continua>.](https://rebrand.ly/tabela_e_histograma_variavel_quantitativa_continua)

<span id="page-94-0"></span>Figura 5.11: Planilha 3 - Tabela de frequências e histograma para variáveis quantitativas contínuas

|                                           |                                               |                |                                        |             |                            |                  |                          |               |               |                                                                                     |      |                         | Planilha 3 - Tabela de Frequências e Histograma para Variáveis Quantitativas Contínuas - Excel |                                   |                            |             | Diógenes Vieira             | $\begin{array}{c c c c c c} \hline \textbf{E} & - & \textbf{0} \end{array}$ | $\times$                 |  |
|-------------------------------------------|-----------------------------------------------|----------------|----------------------------------------|-------------|----------------------------|------------------|--------------------------|---------------|---------------|-------------------------------------------------------------------------------------|------|-------------------------|------------------------------------------------------------------------------------------------|-----------------------------------|----------------------------|-------------|-----------------------------|-----------------------------------------------------------------------------|--------------------------|--|
| Arquivo                                   |                                               | Página Inicial |                                        |             |                            |                  |                          |               |               | Inserir Desenhar Layout-da-Página Fórmulas Dados Revisão Exibir Desenvolvedor Ajuda |      |                         |                                                                                                | Q Diga-me o que você deseja fazer |                            |             |                             |                                                                             | ₽                        |  |
|                                           | $\Box$ 5 $\sim$ $\sigma$ $\sim$ $\Box$ $\sim$ |                |                                        |             |                            |                  |                          |               |               |                                                                                     |      |                         |                                                                                                |                                   |                            |             |                             |                                                                             |                          |  |
| A1                                        |                                               |                | $\cdot$ : $\times$ $\check{f}$         |             |                            |                  | <b>DADOS BRUTOS</b>      |               |               |                                                                                     |      |                         |                                                                                                |                                   |                            |             |                             |                                                                             |                          |  |
|                                           |                                               |                |                                        |             |                            |                  | <b>IMPORTAR DADOS</b>    |               |               |                                                                                     |      |                         |                                                                                                | Frequência                        | Frequência                 |             | <b>INTERVALOS DE CLASSE</b> | <b>FREQUÊNCIA RELATIVA</b>                                                  | Ŀ                        |  |
|                                           | REINÍCIO                                      |                |                                        |             | <b>DADOS BRUTOS</b>        |                  |                          | DA PLANILHA 1 |               | PARÂMETROS DE CONSTRUÇÃO                                                            |      | ÷.                      | Altura                                                                                         | Absoluta (n;)                     | Relativa (f <sub>i</sub> ) | Porcentagem | <b>FREQUÊNCIA ABSOLUTA</b>  | <b>HISTOGRAMA</b>                                                           |                          |  |
| 1,65                                      | $1,51$ 1,72                                   |                |                                        | $1,93$ 1,59 | 1,64                       | 1,85             | 1,66                     | $1,65$   1,85 |               | Número de Classes (K)                                                               | 13   | $\mathbf{1}$            | $1,42 + 1,47$                                                                                  | 12                                | 0.0706                     | 7.06%       |                             |                                                                             |                          |  |
| 1,68                                      | 1,50                                          | 1,48           |                                        | $1,45$ 1,96 |                            |                  | 1,45 1,92 1,42 1,98 1,82 |               |               | Amplitude Total (H)                                                                 | 0.62 | $\overline{2}$          | $1,47 - 1,52$                                                                                  | 21                                | 0.1235                     | 12,35%      |                             |                                                                             |                          |  |
| 1,72                                      | 2,04                                          | 1,43           |                                        | $1,97$ 1,95 | $1,50$ 1,97                |                  | 1,60                     | 1,85          | 1,50          | Amplitude Intervalo (Ai)                                                            | 0.05 | $\overline{\mathbf{3}}$ | $1.52 - 1.57$                                                                                  | 8                                 | 0,0471                     | 4,71%       |                             |                                                                             |                          |  |
| 1,49                                      | 1,61                                          | 1,99           | 1,87                                   | 1,96        |                            | $1,70$ 1,93 1,60 |                          | 1,49          | 2,01          | <b>Menor Valor</b>                                                                  | 1,42 | $\overline{4}$          | $1,57 - 1,62$                                                                                  | 17                                | 0,1000                     | 10,00%      |                             |                                                                             |                          |  |
| 1,60                                      | 1,98                                          | 1,96           | 1,67                                   | 1,70        |                            | $1,60$ 1,87      | 1,59                     | 1,68          | 1,80          |                                                                                     |      | 5                       | $1,62 + 1,67$                                                                                  | 11                                | 0,0647                     | 6,47%       |                             |                                                                             |                          |  |
| 1,66                                      | 1,78                                          | 1,86           |                                        | $1,52$ 1,62 | 1,60                       | 1,91             | 1,71                     | 1,57          | 1,92          |                                                                                     |      | 6                       | $1,67 + 1,72$                                                                                  | 12                                | 0,0706                     | 7.06%       |                             |                                                                             |                          |  |
| 1,76                                      | 1,69                                          | 1,59           |                                        | $1,97$ 1,60 | 1,56                       | 1,97             | 1,90                     | 1,94          | 1,95          |                                                                                     |      | $\overline{7}$          | $1,72 + 1,77$                                                                                  | 12                                | 0.0706                     | 7.06%       |                             |                                                                             |                          |  |
| 2,03                                      | 1,51                                          | 1,44           |                                        | $1,83$ 2.02 |                            | 1,58 1,57        | 1,75                     | 1,82          | 1,98          |                                                                                     |      | 8                       | $1,77 + 1,82$                                                                                  | 12                                | 0.0706                     | 7.06%       |                             |                                                                             |                          |  |
| 1,79                                      | 1,92                                          | 1,69           |                                        | $1,61$ 1,50 |                            | $1,50$ 1,89      | 1,91                     | 1,90          | 1,48          |                                                                                     |      | $\overline{9}$          | $1,82 + 1,87$                                                                                  | 14                                | 0.0824                     | 8.24%       |                             |                                                                             |                          |  |
| 1,80                                      | 1,43                                          | 1,96           |                                        | $1,79$ 1,97 |                            | $1,73$ 1,99      | 1,95                     | 1,85          | 1,81          |                                                                                     |      | 10                      | $1,87 - 1,92$                                                                                  | 10                                | 0,0588                     | 5,88%       |                             |                                                                             |                          |  |
| 1,85                                      | 1,84                                          | 1,77           |                                        |             | 1,49 1,70 1,73 1,62 1,76   |                  |                          | 1,82          | 1,55          |                                                                                     |      | 11                      | $1,92 + 1,97$                                                                                  | 19                                | 0,1118                     | 11,18%      |                             |                                                                             |                          |  |
| 1,86                                      | 1,97                                          | 1,94           |                                        | $1,54$ 1,79 | 1,53                       | 1,49             | 1,94                     | 1,49          | 1,84          |                                                                                     |      | 12                      | $1,97 - 2,02$                                                                                  | 16                                | 0,0941                     | 9,41%       |                             |                                                                             |                          |  |
| 1,74                                      | 1,66                                          | 1,93           |                                        | $1,79$ 1,53 |                            | $2,02$ 1,89      | 1,98                     | 1,51          | 1,87          |                                                                                     |      | 13                      | $2.02 - 2.07$                                                                                  | 6                                 | 0,0353                     | 3,53%       |                             |                                                                             |                          |  |
| 1,59                                      | 1,63                                          | 2,01           |                                        |             | $1,48$ 1,76 1,43 2,02 1,64 |                  |                          |               | $1,50$ $1,44$ |                                                                                     |      |                         | <b>Total</b>                                                                                   | 170                               | 1,0000                     | 100,00%     |                             |                                                                             |                          |  |
| 1,79                                      | 1,78                                          | 1,88           |                                        | $1,93$ 1,94 | 1,43                       | 1,53             | 1,73                     | 1,92          | 1,68          |                                                                                     |      |                         |                                                                                                |                                   |                            |             |                             |                                                                             |                          |  |
| 1,43                                      | 1,59                                          | 1,82           |                                        | $1,76$ 1,44 | $1,44$ 1,49                |                  | 1,69                     | 1,97          | 1,56          |                                                                                     |      |                         |                                                                                                |                                   |                            |             |                             |                                                                             |                          |  |
| 1,58                                      | $1,98$ 1,48                                   |                |                                        | $1,65$ 2,04 |                            |                  | $1,81$ 1,72 1,48         | $1.48$ 1.68   |               |                                                                                     |      |                         |                                                                                                |                                   |                            |             |                             |                                                                             |                          |  |
|                                           |                                               |                |                                        |             |                            |                  |                          |               |               |                                                                                     |      |                         |                                                                                                |                                   |                            |             |                             |                                                                             |                          |  |
|                                           |                                               |                |                                        |             |                            |                  |                          |               |               |                                                                                     |      |                         |                                                                                                |                                   |                            |             |                             |                                                                             | $\overline{\phantom{a}}$ |  |
| $\begin{array}{ccc} & & & \\ \end{array}$ |                                               | <b>Tabela</b>  |                                        | $(+)$       |                            |                  |                          |               |               |                                                                                     |      |                         |                                                                                                | $\pm$ 31                          |                            |             |                             |                                                                             | $\blacksquare$           |  |
|                                           |                                               |                | Desenvolvimento: Prof. Diógenes Vieira |             |                            |                  |                          |               |               |                                                                                     |      |                         |                                                                                                |                                   |                            |             | 田回                          | $\Box$ - - + 100%                                                           |                          |  |

Fonte: O autor.

O processo de construção da tabela de frequências ocorre de maneira similar à que fizemos na Planilha 2 com um adicional que é o cálculo dos parâmetros de construção dos intervalos de classe, por conta do tipo de variável que esta planilha manipula. Algumas macros da Planilha 3 possuem as mesmas funcionalidades das suas equivalentes na Planilha 2. São aquelas que são acionadas pelos seguintes botões de comando:

- REINÍCIO;
- IMPORTAR DADOS DA PLANILHA 1;
- FREQUÊNCIA ABSOLUTA;
- FREQUÊNCIA RELATIVA.

As demais macros executam processos que atendem a características específicas da Planilha 3 por conta do tipo de variável envolvida. Ao longo dessa seção, serão detalhadas as funcionalidades de cada uma delas.

Na macro executada pelo botão de comando PARÂMETROS DE CONSTRU-ÇÃO são calculados os parâmetros de construção dos intervalos de classe de tabela de frequências. Esta macro exibe no momento de sua execução uma sequência de formulários personalizados que interagem e reportam ao usuário sobre cada um dos parâmetros que estão sendo calculados.

### **Formulário Cálculo do Número de Classes (K)**

Este formulário reporta ao usuário o número de unidades estatísticas (*n*) da pesquisa, e lhe oferece a oportunidade de escolher a maneira de cálculo do número de classes (*K*), caso *n >* 25. Nesse caso estão disponíveis duas opções: *K* = √ *n* ou *K* = 1 + 3*,*3 log *n*, este último sendo a regra de Sturges. Após escolher uma das opções e ao pressionar o botão **Calcular**, o valor de *K* será exibido (Figura [5.12\)](#page-95-0).

<span id="page-95-0"></span>Figura 5.12: Formulário *Cálculo do Número de Classes* (*K*), quando *n >* 25

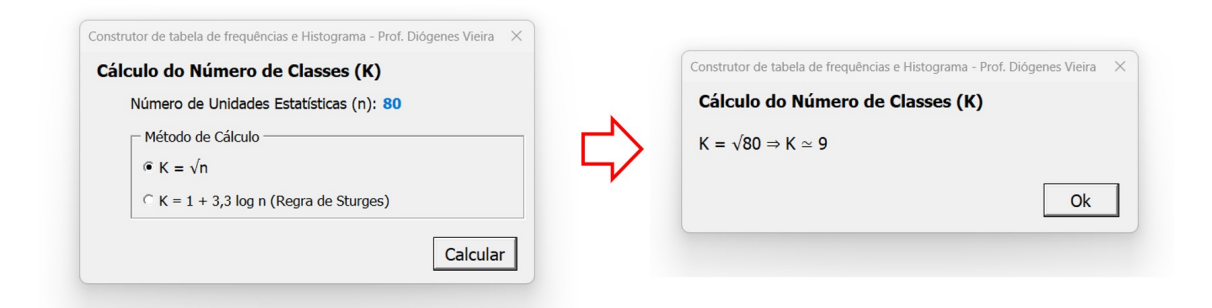

Fonte: O autor.

Caso  $n \leq 25$  a macro simplesmente informa ao usuário que tomará  $K = 5$ (Figura [5.13\)](#page-95-1).

<span id="page-95-1"></span>Figura 5.13: Formulário Cálculo do Número de Classes (K), quando  $n \leq 25$ 

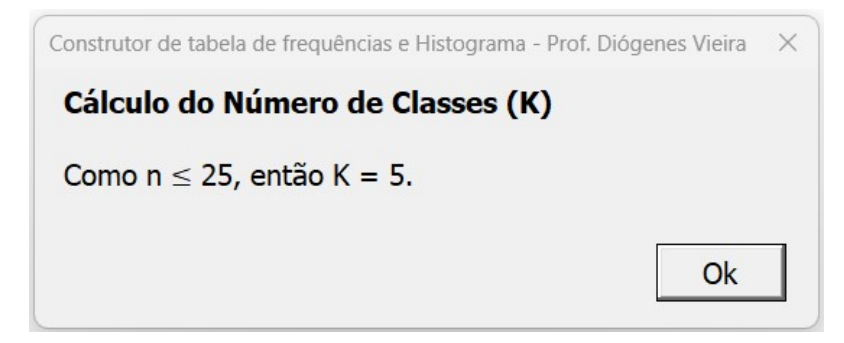

#### Fonte: O autor.

### **Formulário Cálculo da Amplitude Total (H)**

<span id="page-96-0"></span>Este formulário reporta ao usuário o cálculo da amplitude total (H) que equivale a diferença entre o maior e menor valor que ocorrem nos dados brutos (Figura [5.14\)](#page-96-0).

Figura 5.14: Formulário *Cálculo do Cálculo da Amplitude Total* (H)

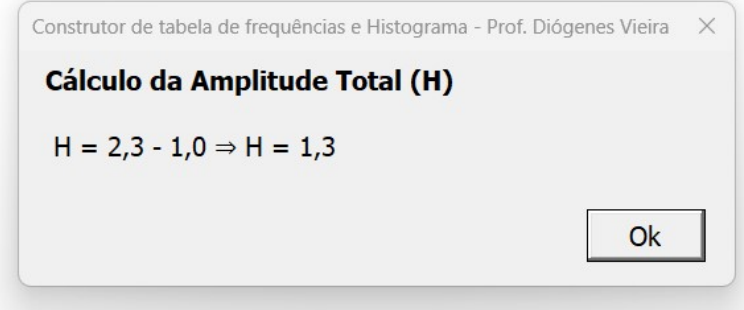

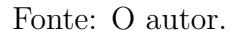

### **Formulário Cálculo da Amplitude do Intervalo (Ai)**

<span id="page-96-1"></span>Este formulário reporta ao usuário o cálculo da amplitude do intervalo (Ai) que equivale a razão entre número de classes e a amplitude total (Figura [5.15\)](#page-96-1).

Figura 5.15: Formulário Cálculo da Amplitude do Intervalo (Ai)

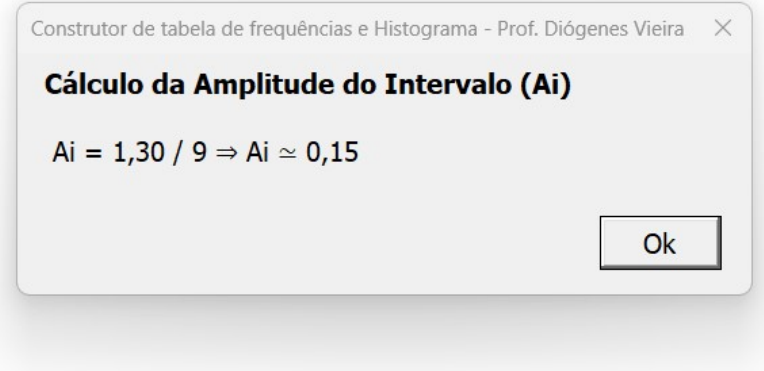

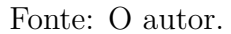

### **Formulário Menor valor da lista de dados**

Reporta ao usuário o menor valor da lista de dados (Figura [5.16\)](#page-97-0).

### Figura 5.16: Menor valor da lista de dados

<span id="page-97-0"></span>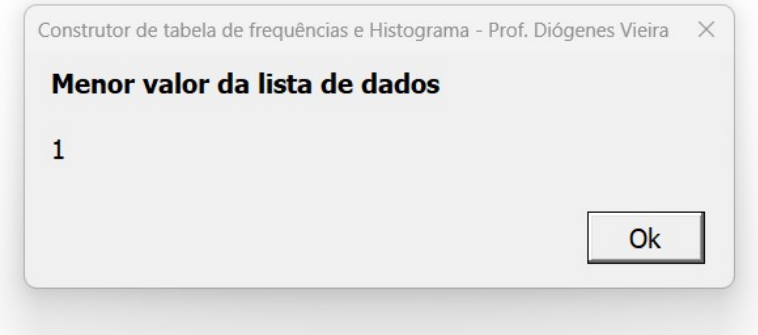

Fonte: O autor.

<span id="page-97-1"></span>Os valores calculados são registrados na planilha com suas respectivas descrições (Figura [5.17\)](#page-97-1).

Figura 5.17: Parâmetros de construção

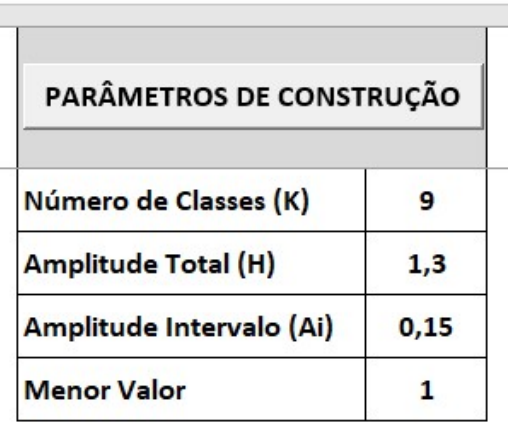

Fonte: O autor.

O botão de comando INTERVALOS DE CLASSE aciona a macro que cria uma tabela onde serão dispostos os intervalos de classe de acordo com os parâmetros anteriormente calculados. Ao clicar neste botão, será aberta uma *InputBox* onde o usuário vai inserir o cabeçalho que identifica a variável pesquisada. Este cabeçalho aparece na primeira linha da tabela (Figura [5.18\)](#page-98-0).

<span id="page-98-0"></span>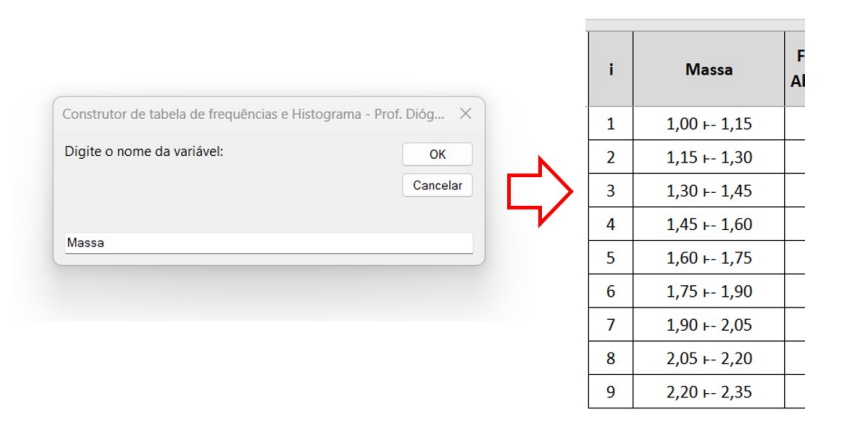

Figura 5.18: Preenchimento dos intervalos de classe

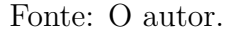

Através da macro executada pelo botão de comando HISTOGRAMA, é inserido um histograma com base nos dados da frequência absoluta. Para isso somente é solicitado que o usuário digite o título do gráfico (Figura [5.19\)](#page-98-1).

Figura 5.19: Inserindo um gráfico histograma

<span id="page-98-1"></span>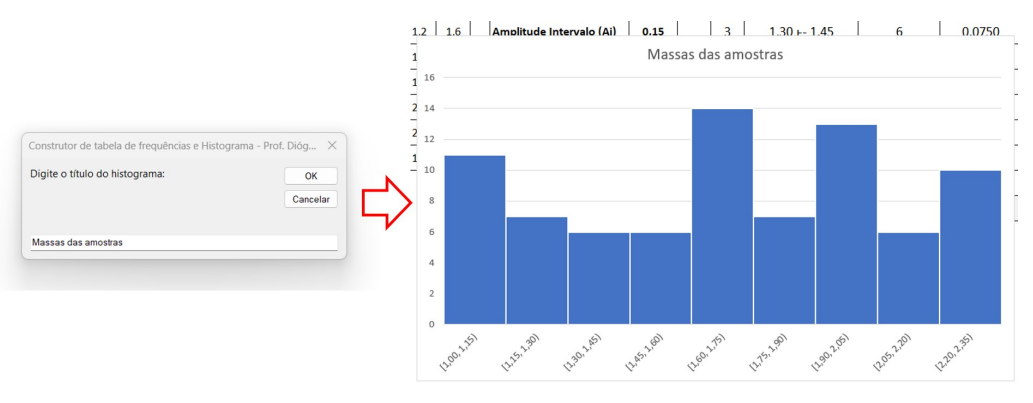

Fonte: O autor.

### **5.4 Planilha 4 - Medidas de centralidade e dispersão**

A Planilha 4 (Figura [5.20\)](#page-99-0) pode ser obtida através do link: [<https://rebrand.](https://rebrand.ly/medidas_de_centralidade_e_dispersao) [ly/medidas\\_de\\_centralidade\\_e\\_dispersao>](https://rebrand.ly/medidas_de_centralidade_e_dispersao) e tem como finalidade possibilitar ao usuário calcular a partir de dados brutos as medidas de centralidade mediana e média aritmética e as medidas de dispersão variância e desvio padrão. Estes dados brutos podem ou não serem obtidos através da Planilha 1.

<span id="page-99-0"></span>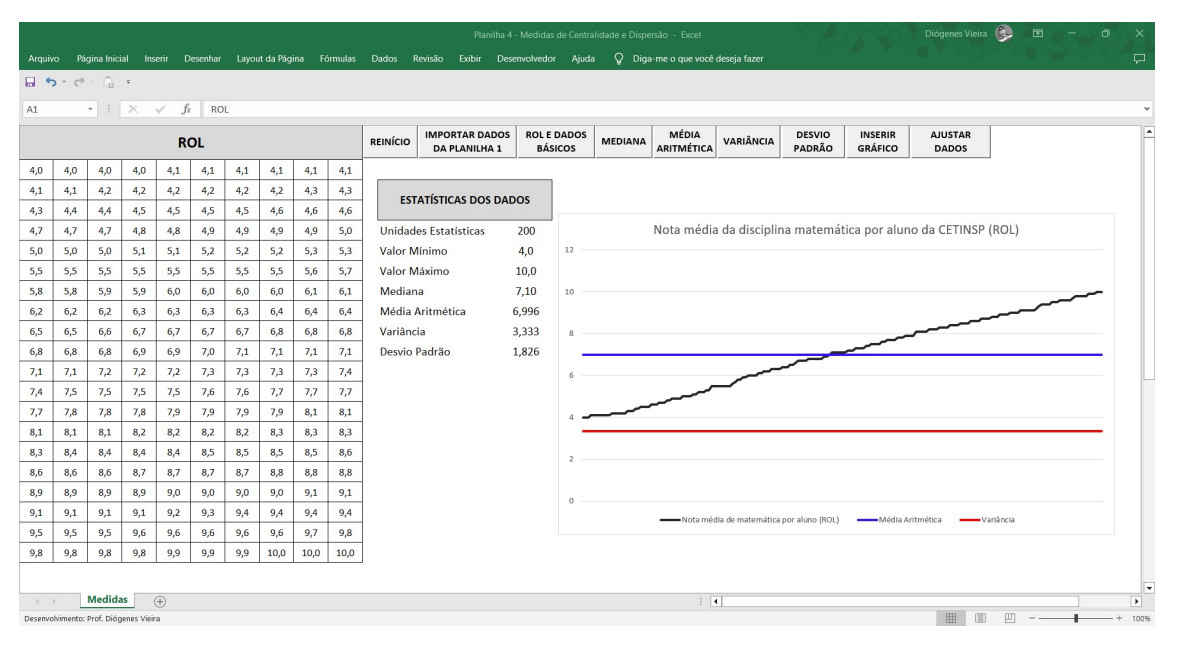

Figura 5.20: Planilha 4 - Medidas de Centralidade e Dispersão

Fonte: O autor.

Através da funcionalidade AJUSTAR DADOS esta planilha permite ao professor mostrar como a variância se comporta de acordo com a distância dos valores da variável em relação à média. Esta funcionalidade também permite ao professor mostrar em uma situação prática a validade das Proposições [3.2](#page-36-0) - [3.5.](#page-40-0)

Algumas macros da Planilha 4 possuem as mesmas funcionalidades das suas equivalentes na Planilha 2. São aquelas que são acionadas pelos seguintes botões de comando:

- REINÍCIO:
- IMPORTAR DADOS DA PLANILHA 1;

As demais funcionalidades são exclusivas desta planilha e serão detalhadas ao longo dessa seção.

O botão de comando ROL E DADOS BÁSICOS executa uma macro que organiza os dados em ordem crescente, construindo o ROL. Adicionalmente, a macro altera o cabeçalho da área de dados brutos para "ROL" e registra na tabela de "ES-TATÍSTICA DOS DADOS" a quantidade de unidades estatísticas, o valor máximo e o valor mínimo dos dados, respeitando a quantidade de casas decimais proveniente dos mesmos (Figura [5.21\)](#page-100-0).

<span id="page-100-0"></span>

| <b>INCC</b> |      |      |     | $\cdots$            |     |      |      |     |     |                 |                                               |                                      |   | PM. |     |     | $\begin{array}{ccccccccccccc} \multicolumn{3}{c}{} & \multicolumn{3}{c}{} & \$ | .14            | <b>INVE</b> |      |      |      |      |                 |                                               |                              |
|-------------|------|------|-----|---------------------|-----|------|------|-----|-----|-----------------|-----------------------------------------------|--------------------------------------|---|-----|-----|-----|----------------------------------------------------------------------------------------------------|----------------|-------------|------|------|------|------|-----------------|-----------------------------------------------|------------------------------|
|             |      |      |     | <b>DADOS BRUTOS</b> |     |      |      |     |     | <b>REINÍCIO</b> | <b>IMPORTAR DADOS</b><br><b>DA PLANILHA 1</b> | <b>ROL E DADOS</b><br><b>BÁSICOS</b> | M |     |     |     |                                                                                                    |                | <b>ROL</b>  |      |      |      |      | <b>REINÍCIO</b> | <b>IMPORTAR DADOS</b><br><b>DA PLANILHA 1</b> | <b>ROLED</b><br><b>BÁSIC</b> |
| 5,2         | 9,8  | 5,5  | 8.8 | 9.0                 | 9,0 | 10,0 | 7,0  | 6,1 | 5,4 |                 |                                               |                                      |   | 4.0 | 4.1 | 4.1 | 4.2                                                                                                    | 4,3            | 4,3         | 4,3  | 4,4  | 4,4  | 4,4  |                 |                                               |                              |
| 6,5         | 4,6  | 9,2  | 6,7 | 5,1                 | 9,3 | 8,7  | 7,4  | 7,3 | 5,8 |                 |                                               |                                      |   | 4,5 | 4.6 | 4,7 | 4.7                                                                                                    | 4,8            | 4,8         | 5.0  | 5.0  | 5,1  | 5,1  |                 | <b>ESTATÍSTICAS DOS DADOS</b>                 |                              |
| 8,0         | 4,2  | 8,3  | 7,0 | 7,3                 | 5,9 | 5,6  | 9,3  | 6,5 | 5,6 |                 |                                               |                                      |   | 5,1 | 5.2 | 5.2 | 5.2                                                                                                    | 5,2            | 5,3         | 5.3  | 5.4  | 5,4  | 5,5  |                 |                                               |                              |
| 6,1         | 10,0 | 4,4  | 7,8 | 4,1                 | 9,7 | 8,7  | 6,5  | 6,1 | 5,8 |                 |                                               |                                      |   | 5,5 | 5.6 | 5.6 | 5,6                                                                                                    | 5,7            | 5,7         | 5,8  | 5.8  | 5,8  | 5,9  |                 | <b>Unidades Estatísticas</b>                  | 150                          |
| 8,2         | 8,0  | 6,4  | 9,2 | 5,3                 | 6,0 | 7,8  | 8,8  | 8,6 | 7,2 |                 |                                               |                                      |   | 5,9 | 5.9 | 5.9 | 5.9                                                                                                    | 6,0            | 6,0         | 6.0  | 6,1  | 6,1  | 6,1  | Valor Mínimo    |                                               | 4,0                          |
| 7,9         | 6,0  | 5,2  | 6,0 | 7,3                 | 8,6 | 7.7  | 5,9  | 6,1 | 5,3 |                 |                                               |                                      |   | 6,1 | 6.2 | 6.2 | 6.4                                                                                                    | 6.4            | 6,5         | 6.5  | 6.5  | 6.5  | 6.5  | Valor Máximo    |                                               | 10,0                         |
| 6,4         | 5,9  | 8,3  | 5,0 | 7.8                 | 8,6 | 7,3  | 7,3  | 7,3 | 8,4 |                 |                                               |                                      |   | 6,5 | 6,5 | 6.7 | 7.0                                                                                                    | 7,0            | 7,1         | 7,2  | 7,2  | 7,3  | 7,3  |                 |                                               |                              |
| 9,1         | 9,1  | 4,1  | 9,0 | 9,4                 | 9,1 | 8,3  | 9,3  | 6,5 | 4,0 |                 |                                               |                                      |   | 7,3 | 7,3 | 7.3 | 7,3                                                                                                    | 7 <sub>3</sub> | 7,3         | 7,4  | 7.4  | 7,4  | 7,5  |                 |                                               |                              |
| 5,8         | 9,9  | 9,4  | 4,3 | 8,2                 | 7,9 | 5,1  | 10,0 | 9,0 | 9,1 |                 |                                               |                                      |   | 7.7 | 7.7 | 7.8 | 7.8                                                                                                    | 7.8            | 7,8         | 7.8  | 7.9  | 7,9  | 7,9  |                 |                                               |                              |
| 9,1         | 6,2  | 8,3  | 8,2 | 6,2                 | 9,9 | 4,3  | 8,6  | 8,3 | 8,7 |                 |                                               |                                      |   | 7,9 | 8.0 | 8,0 | 8,0                                                                                                    | 8,0            | 8,1         | 8,1  | 8,2  | 8,2  | 8,2  |                 |                                               |                              |
| 4,7         | 9,8  | 10,0 | 5,2 | 10,0                | 4,7 | 7.4  | 6,5  | 9,9 | 5,0 |                 |                                               |                                      |   | 8,2 | 8.3 | 8.3 | 8.3                                                                                                    | 8.3            | 8.3         | 8.3  | 8.4  | 8.4  | 8.4  |                 |                                               |                              |
| 4,4         | 4,4  | 8,0  | 7,3 | 8,0                 | 8,1 | 7,4  | 9,4  | 5,7 | 7,9 |                 |                                               |                                      |   | 8.6 | 8.6 | 8.6 | 8.6                                                                                                    | 8.7            | 8.7         | 8.7  | 8.8  | 8.8  | 8,9  |                 |                                               |                              |
| 8,1         | 5,1  | 6,5  | 5,2 | 7.8                 | 5,6 | 7.8  | 7,1  | 5,4 | 7,3 |                 |                                               |                                      |   | 9.0 | 9.0 | 9.0 | 9.0                                                                                                    | 9.1            | 9.1         | 9.1  | 9.1  | 9.1  | 9.2  |                 |                                               |                              |
| 4,8         | 8,4  | 7,9  | 7,5 | 5,7                 | 8,3 | 5,9  | 9,3  | 4,3 | 7,2 |                 |                                               |                                      |   | 9,2 | 9.2 | 9.3 | 9.3                                                                                                    | 9,3            | 9,3         | 9.4  | 9.4  | 9,4  | 9,7  |                 |                                               |                              |
| 9,2         | 5,9  | 4,8  | 4,5 | 8,2                 | 8,4 | 6,5  | 8,9  | 5,5 | 7,7 |                 |                                               |                                      |   | 9,8 | 9.8 | 9.9 | 9.9                                                                                                    | 9,9            | 10,0        | 10.0 | 10.0 | 10,0 | 10,0 |                 |                                               |                              |
|             |      |      |     |                     |     |      |      |     |     |                 |                                               |                                      |   |     |     |     |                                                                                                    |                |             |      |      |      |      |                 |                                               |                              |

Figura 5.21: Criando o ROL e listando os dados básicos da pesquisa

Fonte: O autor.

A macro executada pelo botão de comando MEDIANA calcula a mediana dos dados e registra o seu valor na tabela "ESTATÍSTICA DOS DADOS". No momento do cálculo é reportado para o usuário, através de um formulário personalizado, a metodologia utilizada para obter o valor da mediana, que varia conforme a paridade da quantidade de unidades estatísticas. Adicionalmente, a macro pode aumentar a quantidade de casas decimais do valor da mediana para uma melhor representação do valor calculado. Através das Figuras [5.22](#page-100-1) - [5.23,](#page-101-0) seguem formulários exibidos para o usuário quando os dados possuem uma quantidade par ou ímpar de unidades estatísticas.

<span id="page-100-1"></span>Figura 5.22: Formulários exibindo o cálculo da mediana - *n* par

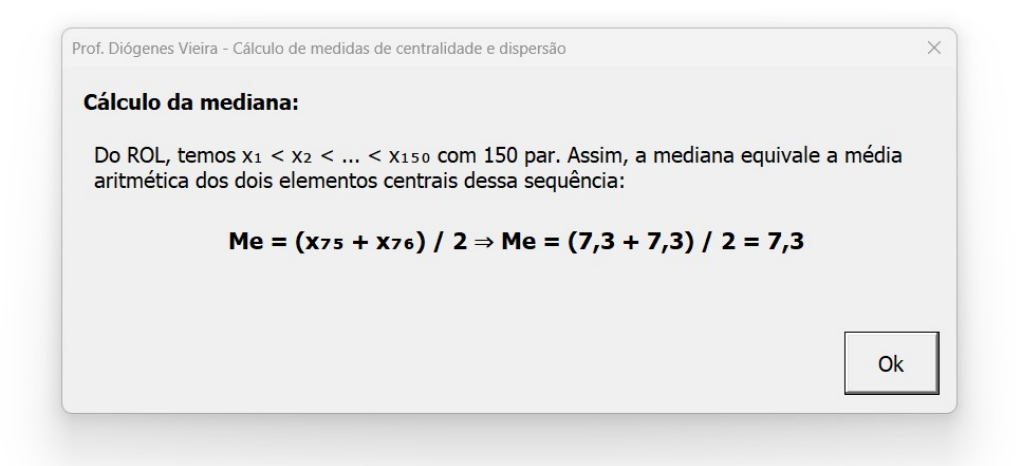

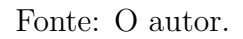

### <span id="page-101-0"></span>Figura 5.23: Formulários exibindo o cálculo da mediana - *n* ímpar

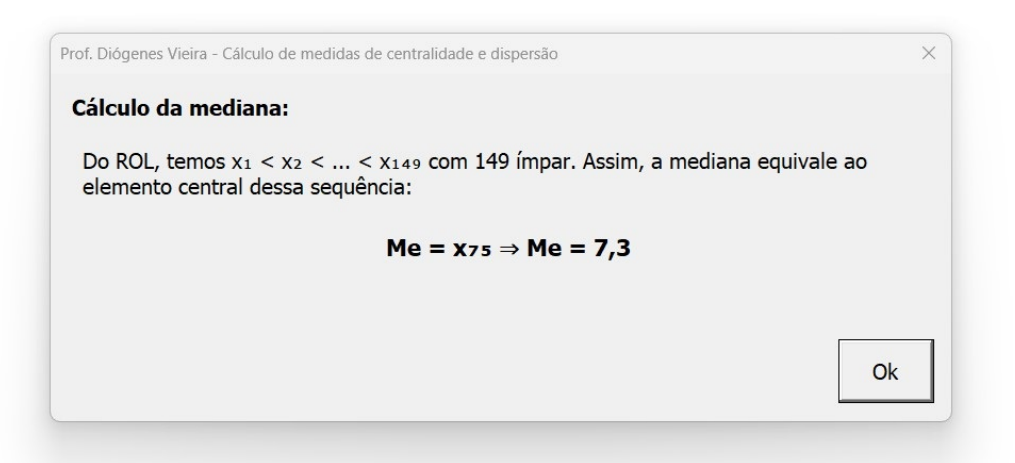

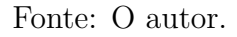

A macro executada pelo botão de comando MÉDIA ARITMÉTICA calcula a média aritmética dos dados e registra o seu valor na tabela "ESTATÍSTICA DOS DADOS". No momento do cálculo, é reportado para o usuário através de um formulário personalizado a metodologia utilizada para obter o valor dessa média, e caso seja necessário, o número de casas decimais é ampliado para uma melhor representação do valor da média (Figura [5.24\)](#page-101-1).

Figura 5.24: Formulário exibindo o cálculo da média aritmética

<span id="page-101-1"></span>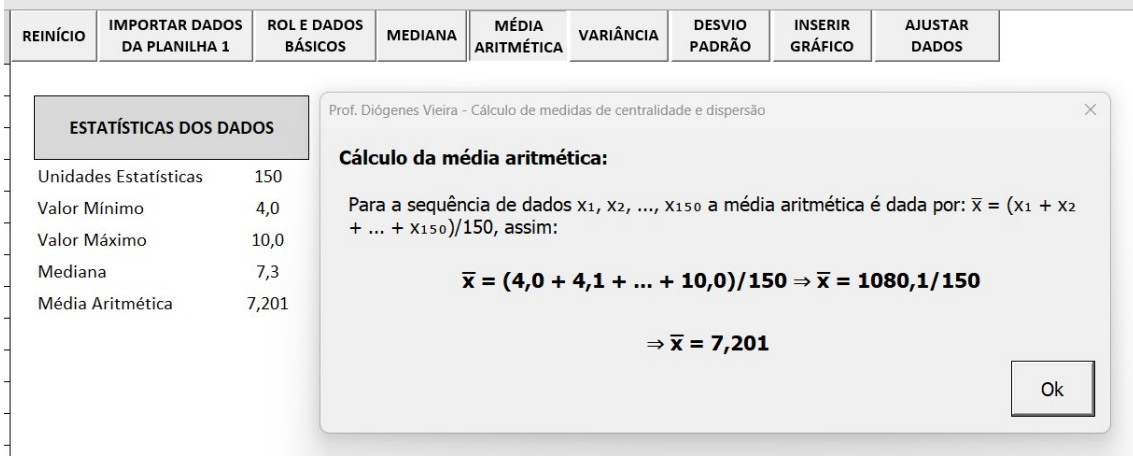

Fonte: O autor.

A macro executada pelo botão de comando VARIÂNCIA calcula a variância dos dados e registra o seu valor na tabela "ESTATÍSTICA DOS DADOS". No momento do cálculo, é reportado para o usuário através de um formulário personalizado a metodologia utilizada para obter o valor dessa variância com 3 casas decimais de precisão (Figura [5.25\)](#page-102-0).

<span id="page-102-0"></span>

| <b>REINÍCIO</b> | <b>IMPORTAR DADOS</b><br><b>DA PLANILHA 1</b> | <b>ROL E DADOS</b><br><b>BÁSICOS</b> | <b>MEDIANA</b>                                                                                                    | MÉDIA<br><b>ARITMÉTICA</b> | <b>VARIÂNCIA</b> | <b>DESVIO</b><br>PADRÃO | <b>INSERIR</b><br><b>GRÁFICO</b>                                  | <b>AJUSTAR</b><br><b>DADOS</b> |                |
|-----------------|-----------------------------------------------|--------------------------------------|----------------------------------------------------------------------------------------------------|----------------------------|------------------|-------------------------|-------------------------------------------------------------------|--------------------------------|----------------|
|                 | <b>ESTATÍSTICAS DOS DADOS</b>                 |                                      |                                                                                                    |                            |                  |                         |                                                                   |                                |                |
|                 | Unidades Estatísticas                         | 150                                  |                                                                                                    |                            |                  |                         |                                                                   |                                |                |
| Valor Mínimo    |                                               | 4,0                                  |                                                                                                    |                            |                  |                         |                                                                   |                                |                |
| Valor Máximo    |                                               | 10,0                                 |                                                                                                    |                            |                  |                         |                                                                   |                                |                |
| Mediana         |                                               | 7,3                                  |                                                                                                    |                            |                  |                         |                                                                   |                                |                |
|                 | Média Aritmética                              | 7,201                                |                                                                                                    |                            |                  |                         |                                                                   |                                |                |
| Variância       |                                               | 2,862                                |                                                                                                    |                            |                  |                         | $\Rightarrow \sigma^2 = 429,310/150 \Rightarrow \sigma^2 = 2,862$ |                                |                |
|                 |                                               |                                      |                                                                                                    |                            |                  |                         |                                                                   |                                |                |
|                 |                                               |                                      |                                                                                                    |                            |                  |                         |                                                                   |                                | $\times$<br>Ok |
|                 |                                               |                                      |                                                                                                    |                            |                  |                         |                                                                   |                                |                |
|                 |                                               |                                      | Prof. Diógenes Vieira - Cálculo de medidas de centralidade e dispersão<br>Cálculo da variância:<br>Para a sequência de dados x1, x2, , x150 a variância é dada por: $\sigma^2 = \frac{\left(x_1 - \overline{x}\right)^2 + \left(x_2 - \overline{x}\right)^2}{2}$<br>$(\overline{x})^2$ +  + $(x_{150} - \overline{x})^2$ /150, assim:<br>$\sigma^2 = [(4.0 - 7.2)^2 + (4.1 - 7.2)^2 +  + (10 - 7.2)^2]/150$ |                            |                  |                         |                                                                   |                                |                |

Figura 5.25: Formulário exibindo o cálculo da variância

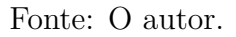

A macro executada pelo botão de comando DESVIO PADRÃO calcula o desvio padrão dos dados e registra o seu valor na tabela "ESTATÍSTICA DOS DADOS". Durante o cálculo, é apresentada ao usuário, por meio de um formulário personalizado, a metodologia utilizada para obter o valor do desvio padrão, com arredondamento de 3 casas decimais (Figura [5.26\)](#page-102-1).

Figura 5.26: Formulário exibindo o cálculo do desvio padrão

<span id="page-102-1"></span>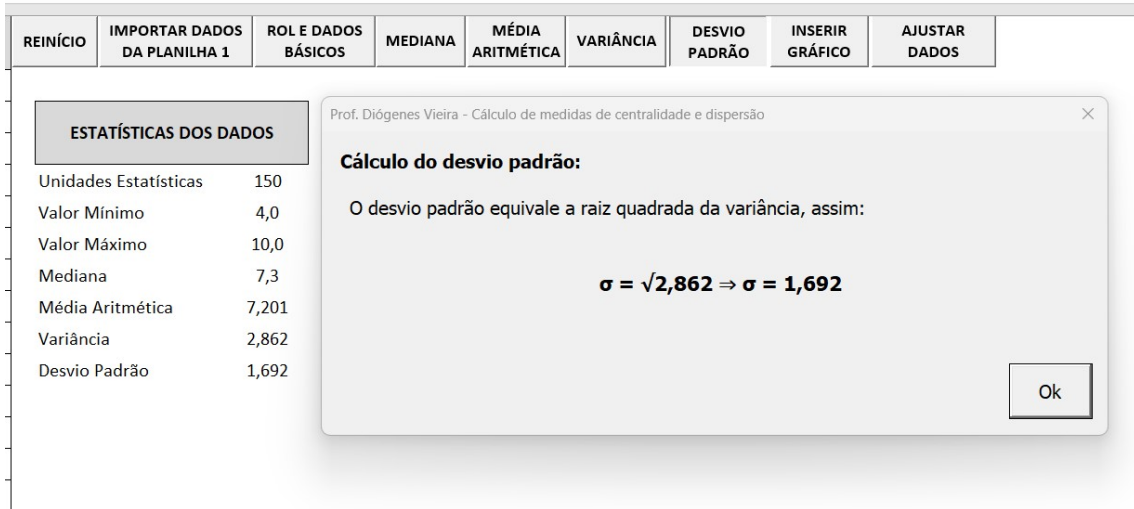

Fonte: O autor.

A macro executada pelo botão de comando INSERIR GRÁFICO insere um gráfico de linhas com 3 séries de dados:

- 1. Variável da pesquisa;
- 2. Média aritmética;

### 3. Variância.

Durante o processo de execução é solicitado que o usuário digite através de caixas de diálogo *InputBox* um título para o gráfico e o nome da variável (Figura [5.27\)](#page-103-0).

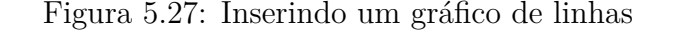

<span id="page-103-0"></span>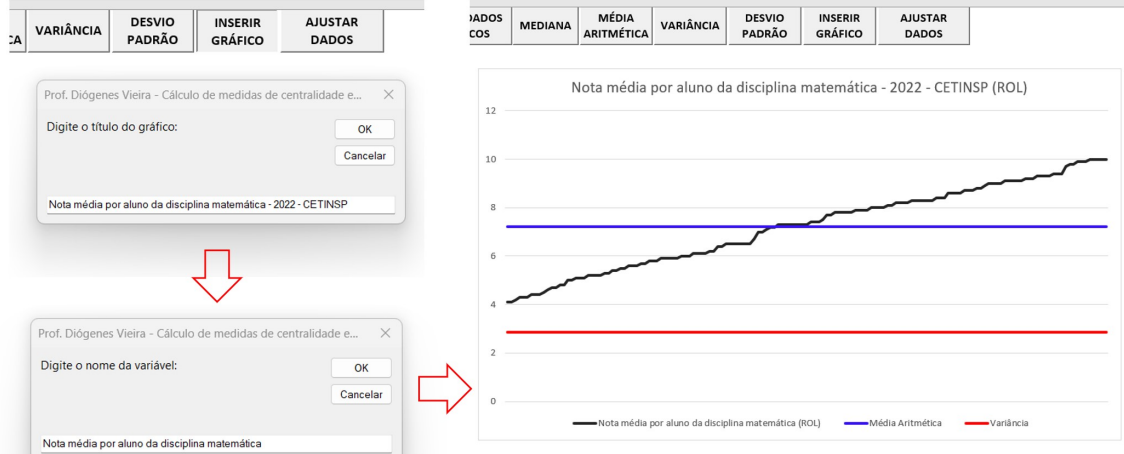

A macro executada pelo botão de comando AJUSTAR DADOS realiza alterações parametrizadas nos dados da pesquisa de acordo com a necessidade do usuário. Em um primeiro momento é exibido para o usuário um formulário personalizado aonde ele deve optar pelo tipo de ajuste que ele deseja:

- aproximar unidades estatísticas da média aritmética;
- afastar unidades estatísticas da média aritmética;
- adicionar uma constante real às unidades estatísticas;
- multiplicar unidades estatísticas por um constante estatística.

Para a opção selecionada, o usuário deve digitar no mesmo formulário um valor numérico que representa o percentual de aproximação ou afastamento, ou uma constante real para ser adicionada ou multiplicada. O formulário exibe uma mensagem, que varia conforme a opção selecionada, informando que tipo de dado deve ser digitado e quais os valores aceitos (Figura [5.28\)](#page-104-0).

Fonte: O autor.

<span id="page-104-0"></span>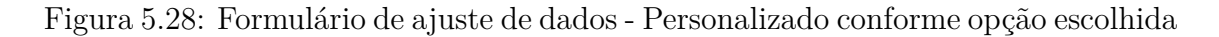

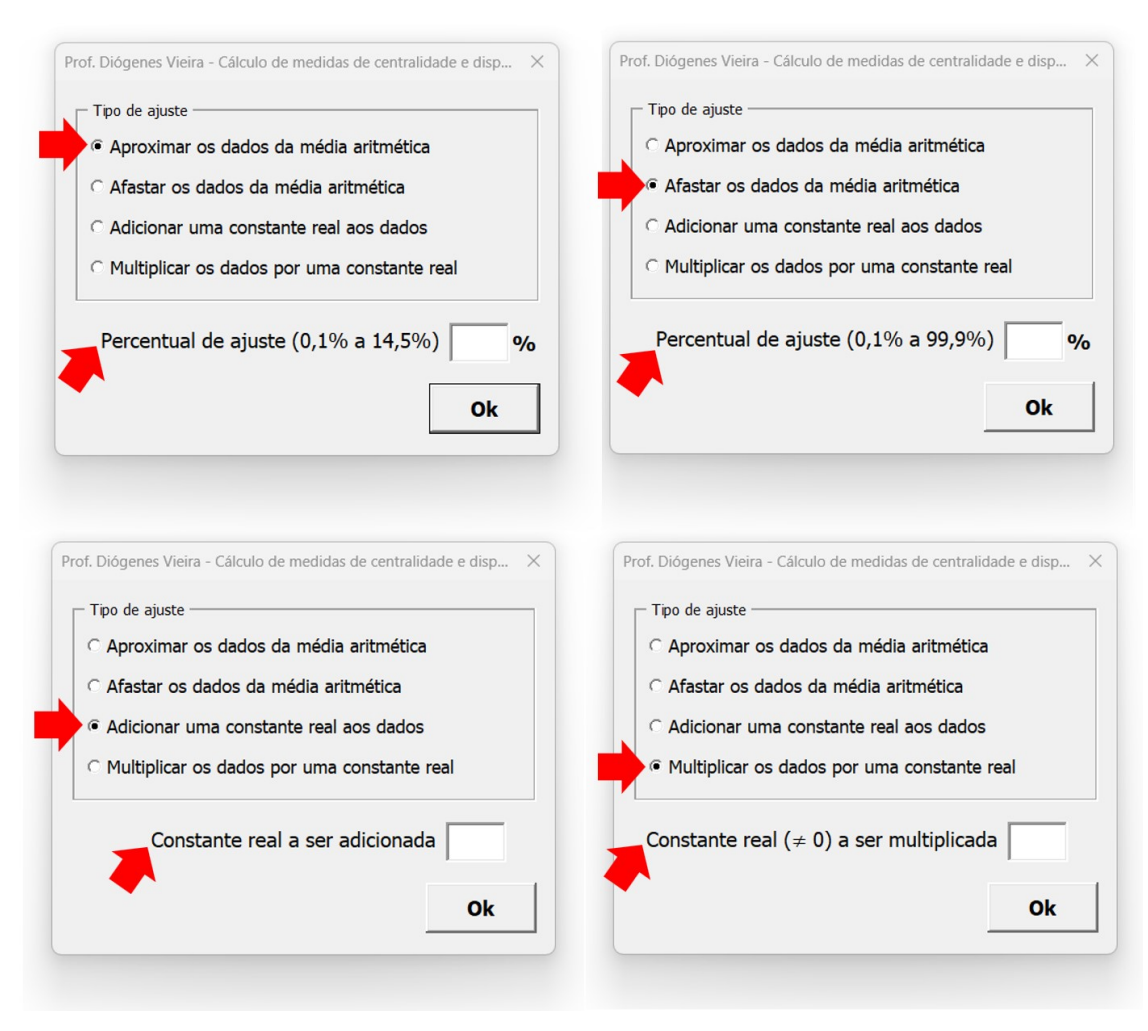

Fonte: O autor.

Destaca-se abaixo como são realizados os ajustes nos dados de acordo com a opção selecionada pelo usuário.

### **Aproximar unidades estatísticas da média aritmética**

O objetivo deste ajuste, é mostrar para os estudantes como se comporta a variância quando os dados se aproximam da média aritmética. Assim, sendo *x*1, *x*2, ..., *x<sup>n</sup>* os dados ordenados em ROL e *x* a média aritmética destes dados, após o usuário digitar um valor real *α* entre 0,1 e  $\frac{(x_n - \overline{x})}{\overline{x}_n}$ *xn* · 100 para aproximação, a macro recalcula todos os valores do ROL através de um laço de repetição *For* (Subseção [4.2.6\)](#page-73-1).

Neste laço, em cada iteração, a macro ajusta dois valores equidistantes entre si, iniciando do centro do ROL até as suas extremidades, onde o valor acima da média é descontado e o valor abaixo da média é acrescido do valor que foi descontado. O percentual de desconto é 0% na primeira iteração e vai crescendo progressivamente até a última iteração, onde é feito o ajuste das unidades estatísticas das extremidades do ROL  $(x_n \in x_1)$ , com um desconto de  $\alpha\%$ .

Este ajuste é limitado a um percentual máximo de  $\frac{(x_n-\overline{x})}{\overline{x}_n}$ *xn* ·100, para condicionar que o ajuste seja menor que a diferença entre o maior valor do ROL e a média aritmética.

**Exemplo 5.2.** *Na Figura [5.29](#page-105-0) temos um exemplo prático, aplicado a uma pequena lista de dados, mostrando como este ajuste funciona. Nele, um ROL com 10 unidades estatísticas se aproxima da média aritmética em* 40%*.*

<span id="page-105-0"></span>Figura 5.29: Sistemática de cálculo da aproximação da média em 40% de uma lista de 10 dados

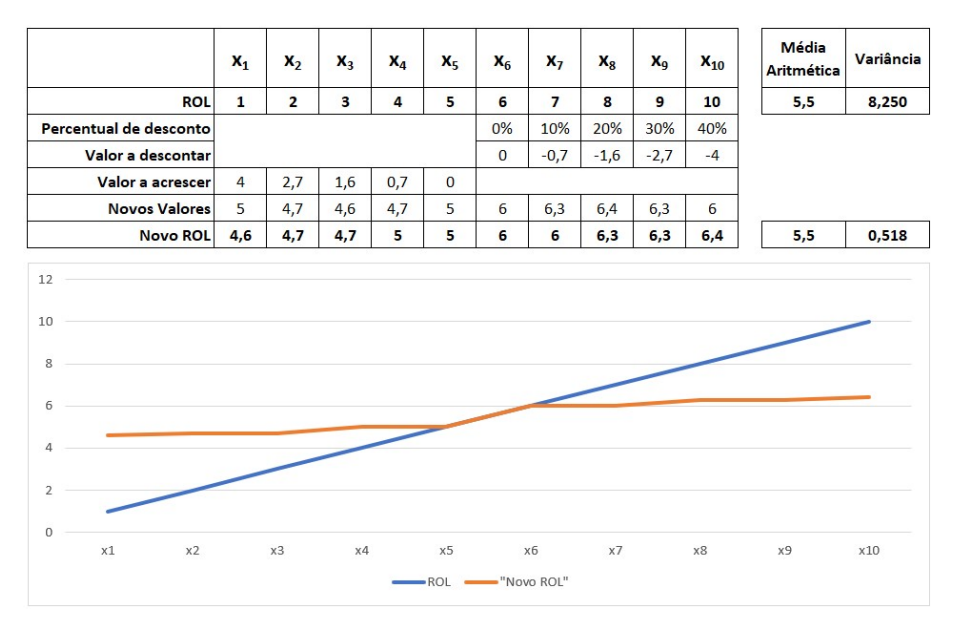

Fonte: O autor.

*Neste exemplo ocorrem 5 iterações. Destaca-se as operações realizadas em cada iteração:*

- *1. x*<sup>6</sup> *e x*<sup>5</sup> *não são modificados;*
- *2. x*<sup>7</sup> *sofre um desconto de* 10% *equivalente a* −0*,*7 *e x*<sup>4</sup> *é adicionado de* 0*,*7*;*
- *3. x*<sup>8</sup> *sofre um desconto de* 20% *equivalente a* −1*,*6 *e x*<sup>3</sup> *é adicionado de* 1*,*6*;*
- *4. x*<sup>9</sup> *sofre um desconto de* 30% *equivalente a* −2*,*7 *e x*<sup>2</sup> *é adicionado de* 2*,*7*;*
- *5. x*<sup>10</sup> *sofre um desconto de* 40% *equivalente a* −4*,*0 *e x*<sup>2</sup> *é adicionado de* 4*,*0*;*

A macro, ao ajustar os dados aproximando-os da média aritmética, reordena-os formando um novo ROL, recalcula todas a medidas de centralidade e dispersão, atualiza estes valores também no gráfico e finalmente exibe para o usuário um formulário personalizado contendo os valores da média aritmética e variância, antes e após o ajuste, permitindo uma interpretação do comportamento destas medidas (Figura [5.30\)](#page-106-0).

<span id="page-106-0"></span>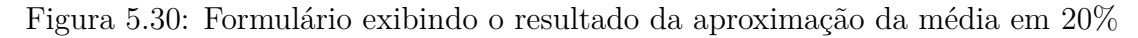

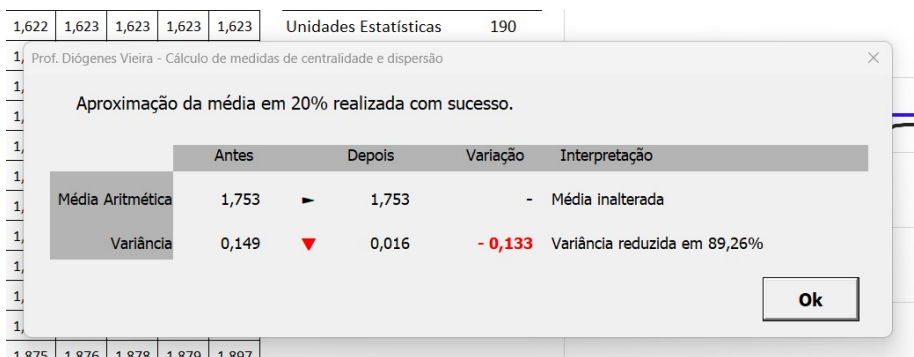

Fonte: O autor.

### **Afastar unidades estatísticas da média aritmética**

O objetivo deste ajuste é mostrar para os estudantes como se comporta a variância quando os dados se afastam da média aritmética. Assim, sendo *x*1, *x*2, ..., *x<sup>n</sup>* os dados ordenados em ROL, após o usuário digitar um valor real *α* entre 0*,*1 e 99*,*9 para afastamento, a macro recalcula todos os valores do ROL através de um laço de repetição.

Neste laço de repetição, em cada iteração a macro ajusta dois valores equidistantes, iniciando das extremidades para o centro do ROL, onde o valor abaixo da média é descontado e o valor acima da média é acrescido do valor que foi descontado no mesmo *loop*. O percentual de desconto é *α*% na primeira iteração e vai decrescendo progressivamente até o último *loop*, onde é feito o ajuste das unidades estatísticas do centro do ROL  $(x_{(n/2)} \in x_{((n/2)+1)})$ , com desconto nulo.

**Exemplo 5.3.** *Na Figura [5.31](#page-107-0) temos outro exemplo prático, aplicado a uma pequena lista de dados, mostrando como o procedimento de afastamento da média funciona. Nele, um ROL com 10 unidades estatísticas, é afastado da média aritmética em até* 80%*.*

<span id="page-107-0"></span>Figura 5.31: Sistemática de cálculo do afastamento da média em 80% de uma lista de 10 dados

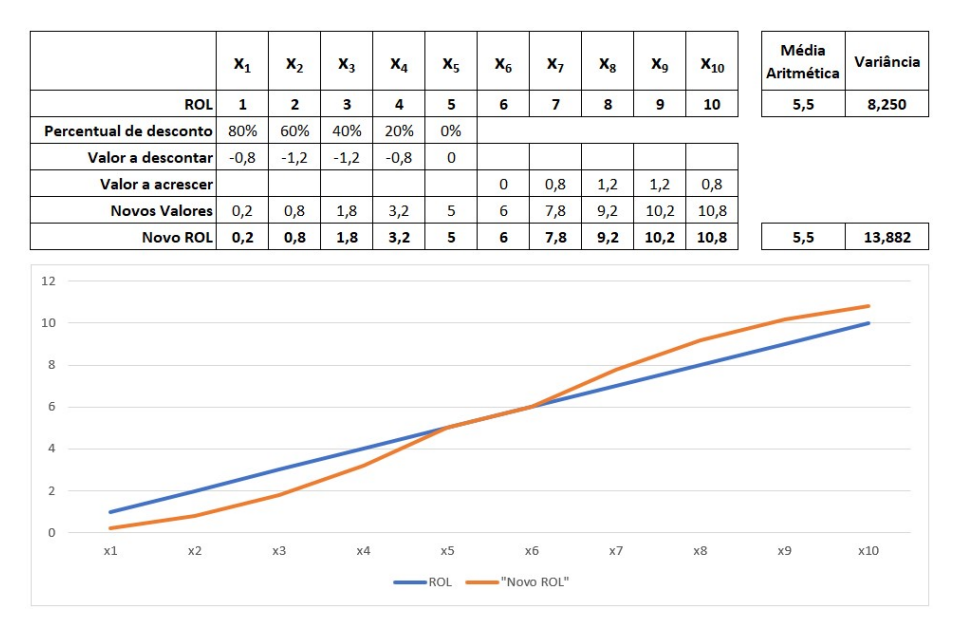

Fonte: O autor.

*Neste exemplo também ocorrem 5 iterações. Destaca-se as operações realizas em cada loop:*

- *1. x*<sup>1</sup> *sofre um desconto de* 80% *equivalente a* −0*,*8 *e x*<sup>10</sup> *é adicionado de* 0*,*8*;*
- *2. x*<sup>2</sup> *sofre um desconto de* 60% *equivalente a* −1*,*2 *e x*<sup>9</sup> *é adicionado de* 1*,*2*;*
- *3. x*<sup>3</sup> *sofre um desconto de* 40% *equivalente a* −1*,*2 *e x*<sup>8</sup> *é adicionado de* 1*,*2*;*
- *4. x*<sup>4</sup> *sofre um desconto de* 20% *equivalente a* −0*,*8 *e x*<sup>7</sup> *é adicionado de* 0*,*8*;*
- *5. x*<sup>5</sup> *e x*<sup>6</sup> *não são modificados;*

Esta macro, ao ajustar os dados, afastando-os da média aritmética, reordena-os formando um novo ROL, recalcula todas a medidas de centralidade e dispersão, atualiza estes valores também no gráfico e finalmente exibe para o usuário um formulário personalizado contendo os valores da média aritmética e variância, antes e após o ajuste, permitindo uma interpretação do comportamento destas medidas (Figura [5.32\)](#page-108-0).
Figura 5.32: Formulário exibindo o resultado do afastamento da média em 30%

|                                           |                                                    | 7   1,323   1,328   1,333   1,338 |       |       |       |       | Unidades Estatísticas                                                  | 190          |                               |                  |  |  |  |  |  |
|-------------------------------------------|----------------------------------------------------|-----------------------------------|-------|-------|-------|-------|------------------------------------------------------------------------|--------------|-------------------------------|------------------|--|--|--|--|--|
| $\overline{2}$                            |                                                    |                                   |       |       |       |       | Prof. Diógenes Vieira - Cálculo de medidas de centralidade e dispersão |              |                               | X                |  |  |  |  |  |
| $\overline{7}$                            | Afastamento da média em 30% realizado com sucesso. |                                   |       |       |       |       |                                                                        |              |                               |                  |  |  |  |  |  |
| $\overline{\mathbf{5}}$<br>$\overline{0}$ |                                                    |                                   |       |       |       |       |                                                                        |              |                               |                  |  |  |  |  |  |
| $\overline{\mathbf{3}}$                   |                                                    |                                   |       |       | Antes |       | <b>Depois</b>                                                          | Variação     | Interpretação                 |                  |  |  |  |  |  |
| $\overline{4}$                            |                                                    | Média Aritmética                  |       | 1,753 |       |       |                                                                        | 1,753        | $\overline{a}$                | Média inalterada |  |  |  |  |  |
| 6<br>$\mathbf{1}$                         | Variância                                          |                                   |       |       | 0,016 | 0,164 |                                                                        | $+ 0,148$    | Variância ampliada em 925,00% |                  |  |  |  |  |  |
| $\overline{0}$                            |                                                    |                                   |       |       |       |       |                                                                        |              |                               | Ok               |  |  |  |  |  |
| $\mathbf{1}$                              |                                                    |                                   |       |       |       |       |                                                                        |              |                               |                  |  |  |  |  |  |
| 4                                         | 2,140                                              | 2,148                             | 2,154 | 2,177 |       |       |                                                                        | $\mathbf{0}$ |                               |                  |  |  |  |  |  |

Fonte: O autor.

#### **Adicionar uma constante real às unidades estatísticas**

O objetivo deste ajuste é mostrar para os alunos em uma situação prática a validade das Proposições [3.2](#page-36-0) e [3.4.](#page-39-0) Ao selecionar essa opção, o usuário deve digitar um valor real para ser adicionado a cada um dos dados da pesquisa. A macro, ao adicionar o valor real aos dados, reordena-os formando um novo ROL, recalcula todas a medidas de centralidade e dispersão, atualiza estes valores também no gráfico e finalmente exibe para o usuário um formulário personalizado contendo os valores da média aritmética e variância, antes e após o ajuste, realizando uma interpretação do comportamento destas medidas (Figura [5.33\)](#page-108-0).

Figura 5.33: Adicionando 1*,*5 aos dados e reportando o resultado

<span id="page-108-0"></span>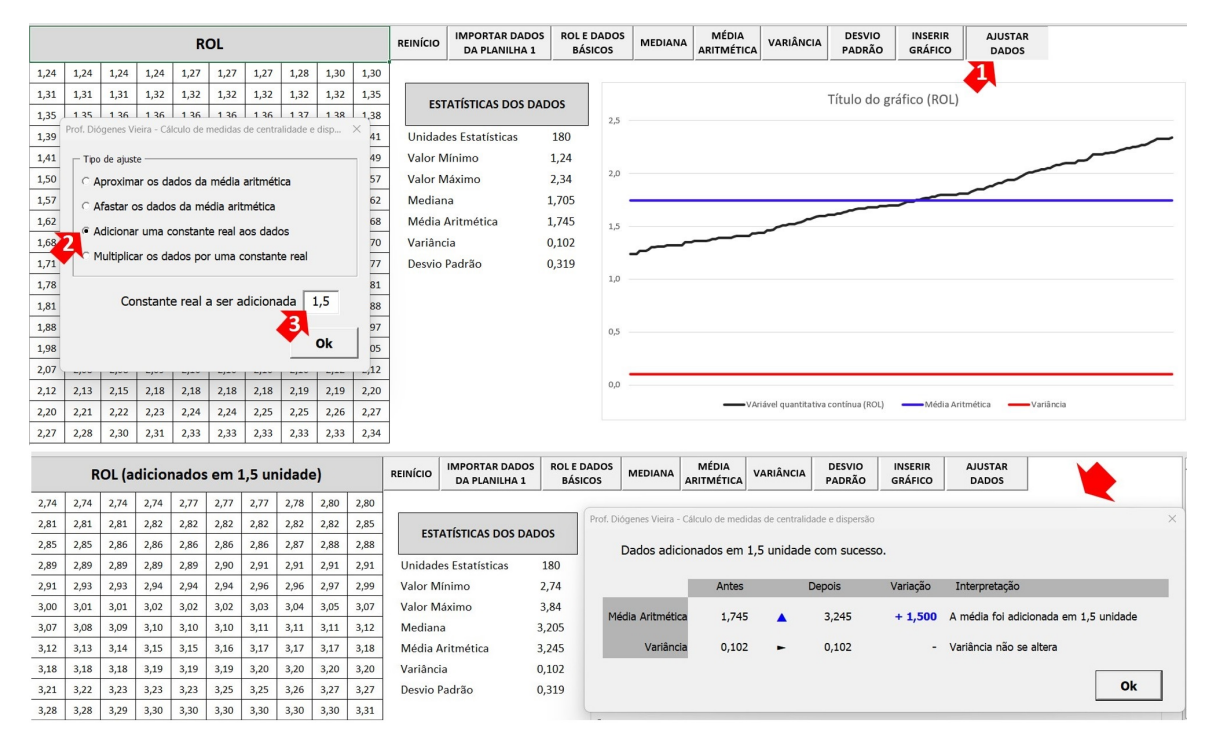

Fonte: O autor.

Na Figura [5.33,](#page-108-0) através do formulário que reporta o resultado ao usuário, fica evidente a validade das Proposições [3.2](#page-36-0) e [3.4,](#page-39-0) pois a média aritmética foi adicionada de 1,5 unidade e a variância não se alterou.

#### **Multiplicar os dados por constante real**

O objetivo deste ajuste é mostrar para os alunos em uma situação prática a validade das Proposições [3.3](#page-37-0) e [3.5.](#page-40-0) Ao selecionar essa opção, o usuário deve digitar um valor real para ser multiplicado por cada um dos dados da pesquisa. A macro, ao multiplicar o valor real pelos dados, reordena-os formando um novo ROL, recalcula todas a medidas de centralidade e dispersão, atualiza estes valores também no gráfico e finalmente exibe para o usuário um formulário personalizado contendo os valores da média aritmética e variância, antes e após o ajuste, permitindo uma interpretação do comportamento destas medidas (Figura [5.34\)](#page-109-0).

Figura 5.34: Multiplicando os dados por 2 e reportando o resultado

<span id="page-109-0"></span>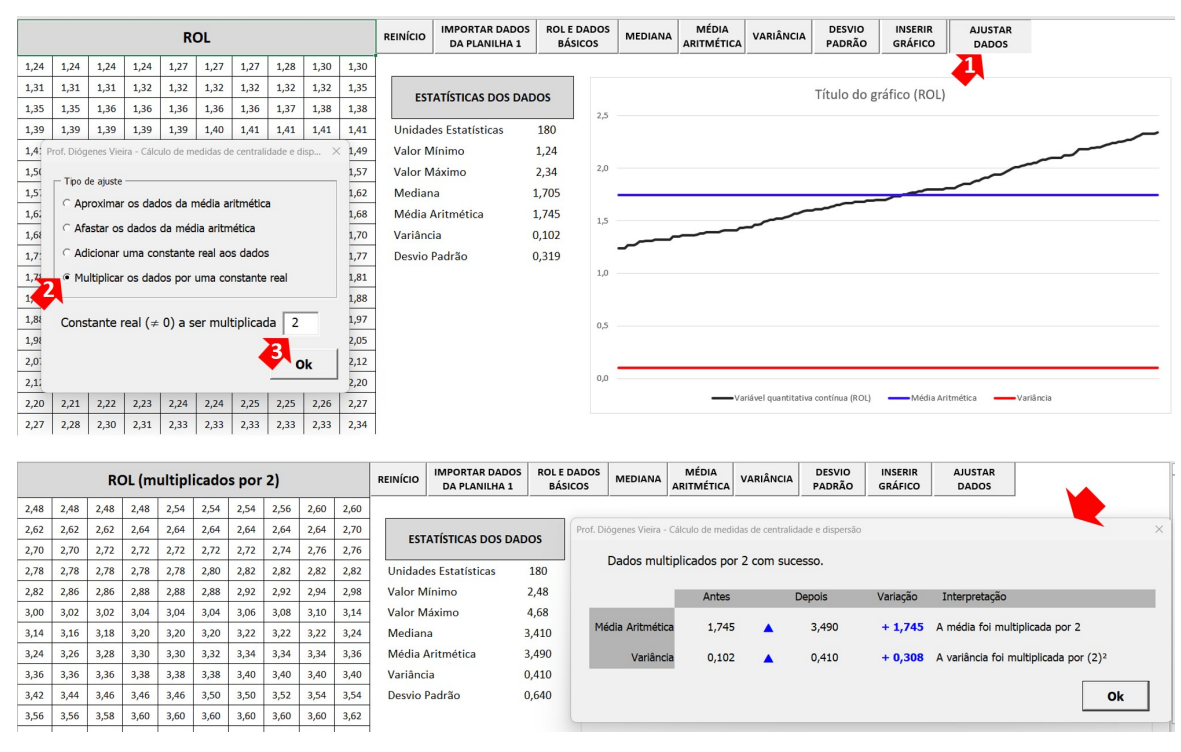

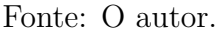

Na Figura [5.34,](#page-109-0) através do formulário que reporta o resultado ao usuário, fica evidente a validade das Proposições [3.3](#page-37-0) e [3.5,](#page-40-0) pois a média aritmética foi multiplicada por 2 e a variância foi multiplicada por 2 2 .

## **Capítulo 6**

# **Práticas em Estatística com Planilhas Eletrônicas Automatizadas**

Este sexto capítulo apresenta exemplos de atividades práticas que envolvem as planilhas desenvolvidas, utilizadas como recursos didáticos a serem trabalhados em sala de aula. O objetivo é demonstrar a aplicabilidade das planilhas em situações reais de ensino, mostrando como elas podem ser utilizadas para explorar conceitos estatísticos de maneira mais dinâmica e interativa.

As atividades abordam alguns dos principais conceitos de Estatística Descritiva, tais como tabela de frequências, gráficos, medidas de tendência central (média e mediana) e medidas de dispersão (variância e desvio padrão). Cada atividade proposta é apresentada de forma clara e objetiva, com o intuito de auxiliar o professor na aplicação da Estatística Descritiva em suas aulas.

#### **6.1 Atividade 1 - Construção de tabelas de frequência e gráficos de colunas e setores**

O processo de construção de uma tabela de frequências em sala de aula, a depender da quantidade de unidades estatísticas da pesquisa, pode ser uma tarefa tediosa e demorada para o professor. De maneira semelhante, a construção manual de gráficos também pode ser um desafio para os professores. Após escolher o tipo de gráfico mais adequado para representar os dados é preciso desenhar os eixos e escala, escolher a melhor forma de representação dos dados, como barras ou linhas, e então desenhar o gráfico com cuidado. Isso pode levar muito tempo e requerer habilidades de desenho e organização.

Todo este contexto limita a capacidade do professor de apresentar visualmente as informações de maneira clara e atraente para os alunos. Através das planilhas desenvolvidas o processo de construção se torna automático e escalonado, onde o professor pode trabalhar com conjuntos de dados maiores e de maneira mais atrativa para os alunos.

Nesta atividade foi utilizada a Planilha 2 (Seção [5.2\)](#page-90-0) para construir uma tabela de frequências, um gráfico de colunas e um gráfico de setores para uma variável quantitativa discreta. Os dados da pesquisa serão gerados de maneira aleatória e parametrizada pela Planilha 1 (Seção [5.1\)](#page-87-0) conforme exigido pela atividade.

**Objetivo:** Construir uma tabela de frequências e gráficos de colunas e setores de dados fictícios relativos à idade de 200 alunos da escola de ensino médio CETINSP no município de Pio IX - PI.

**Metodologia:** A resolução desta atividade é mostrada através sequência de passos que segue. As etapas podem ser intercaladas com uma breve explicação por parte do professor sobre as propriedades e características utilizadas em cada passo.

1. Como os dados da pesquisa são fictícios e devem contemplar a idade de alunos(as) do ensino médio, iremos precisar de números inteiros que estejam entre 15 e 21, considerando que existem casos de alunos que terminam este nível escolar mais tardiamente. Através da Planilha 1 iremos gerar os dados da pesquisa com estes parâmetros. Após abrir a Planilha 1, o professor pressiona o botão de comando GERAR DADOS (Figura [6.1](#page-111-0) - I) digita os parâmetros para os dados da atividade no formulário personalizado **Parâmetros de Entrada** (Figura [6.1](#page-111-0) - II) e ao pressionar OK os dados são gerados e exibidos na Planilha 1, no campo DADOS BRUTOS (Figura [6.1](#page-111-0) - III).

<span id="page-111-0"></span>Figura 6.1: Atividade 1 - Gerando os dados da pesquisa através da Planilha 1

| Arquivo                    | Página Inicial Inserir Desenhar Layout da Página<br>Fórmulas Da | Tipo de variável:<br>Quantitativa discreta<br>Valor mínimo: 15<br>Valor máximo: 21 |         |    |    |    |    |                     |    |    |    |    |    |
|----------------------------|-----------------------------------------------------------------|------------------------------------------------------------------------------------|---------|----|----|----|----|---------------------|----|----|----|----|----|
| $\Box$ 5 $\lor$ 6 $\Box$ + |                                                                 | Quantidade de unidades estatísticas: 200<br>$\times$<br>Parâmetros de Entrada      |         |    |    |    |    |                     |    |    |    |    |    |
| <b>B6</b>                  | $\cdot$ $\mid$ $\times$ $\checkmark$ $f_k$ DADOS BRUTOS         | - Tipo de variável                                                                 |         |    |    |    |    | <b>DADOS BRUTOS</b> |    |    |    |    |    |
|                            | Tipo de variável:                                               | C Quantitativa discreta                                                            |         | 18 | 21 | 17 | 16 | 17                  | 18 | 17 | 15 | 15 | 17 |
|                            | Valor mínimo:                                                   | C Quantitativa contínua                                                            |         |    | 18 | 18 | 21 | 16                  | 20 | 16 | 15 | 18 | 15 |
| <b>GERAR</b>               |                                                                 |                                                                                    |         |    | 16 | 16 | 18 | 21                  | 19 | 19 | 17 | 15 | 17 |
| <b>DADOS</b>               | Valor máximo:                                                   |                                                                                    |         |    | 17 | 17 | 15 | 15                  | 16 | 18 | 15 | 16 | 18 |
|                            | Quantidade de unidades estatísticas:                            |                                                                                    |         | 19 | 18 | 16 | 17 | 19                  | 15 | 19 | 17 | 18 | 16 |
|                            |                                                                 | Valor mínimo                                                                       | 15      | 16 | 19 | 15 | 15 | 21                  | 15 | 15 | 15 | 15 | 17 |
|                            | <b>DADOS BRUTOS</b>                                             |                                                                                    |         | 21 | 16 | 18 | 16 | 15                  | 16 | 16 | 17 | 15 | 16 |
|                            |                                                                 | Valor máximo                                                                       | 21      | 18 | 16 | 15 | 15 | 16                  | 17 | 16 | 18 | 20 | 16 |
|                            |                                                                 | Unidades estatísticas                                                              | $200 -$ | 17 | 15 | 15 | 15 | 19                  | 15 | 15 | 17 | 18 | 18 |
|                            |                                                                 |                                                                                    |         | 17 | 21 | 15 | 16 | 17                  | 15 | 15 | 20 | 18 | 16 |
|                            |                                                                 |                                                                                    | Ok      | 16 | 17 | 15 | 15 | 17                  | 15 | 15 | 19 | 15 | 18 |
|                            |                                                                 |                                                                                    |         | 15 | 18 | 17 | 19 | 15                  | 18 | 15 | 17 | 18 | 15 |
|                            |                                                                 |                                                                                    |         | 15 | 16 | 21 | 15 | 19                  | 15 | 18 | 16 | 15 | 15 |
|                            |                                                                 |                                                                                    |         | 17 | 19 | 19 | 15 | 15                  | 19 | 18 | 16 | 15 | 20 |
|                            |                                                                 |                                                                                    |         | 16 | 16 | 18 | 19 | 16                  | 19 | 15 | 16 | 18 | 18 |
|                            |                                                                 |                                                                                    |         | 19 | 16 | 19 | 15 | 18                  | 15 | 20 | 19 | 16 | 15 |
|                            |                                                                 |                                                                                    | Ш       | 17 | 16 | 17 | 18 | 19                  | 15 | 18 | 19 | 20 | 18 |
|                            |                                                                 |                                                                                    |         | 15 | 15 | 19 | 16 | 16                  | 20 | 19 | 16 | 15 | 16 |
|                            |                                                                 |                                                                                    |         | 16 | 15 | 16 | 19 | 17                  | 18 | 18 | 16 | 15 | 17 |
|                            |                                                                 |                                                                                    |         | 16 | 16 | 21 | 16 | 18                  | 15 | 16 | 20 | 16 | 18 |

Fonte: O autor.

2. Após gerar os dados da pesquisa o professor deve abrir a Planilha 2 e importálos. Para isso, ele deve pressionar o botão de comando IMPORTAR DADOS DA PLANILHA 1 (Figura [6.2](#page-112-0) - I). Neste momento, a Planilha 1 deve também estar aberta. Será exibida uma mensagem confirmando a importação (Figura [6.2](#page-112-0) - II) e finalmente os dados serão importados para o campo DADOS BRU-TOS da Planilha 2 (Figura [6.2](#page-112-0) - III).

<span id="page-112-0"></span>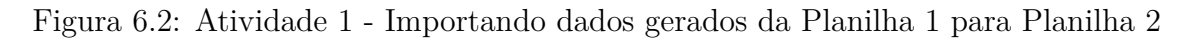

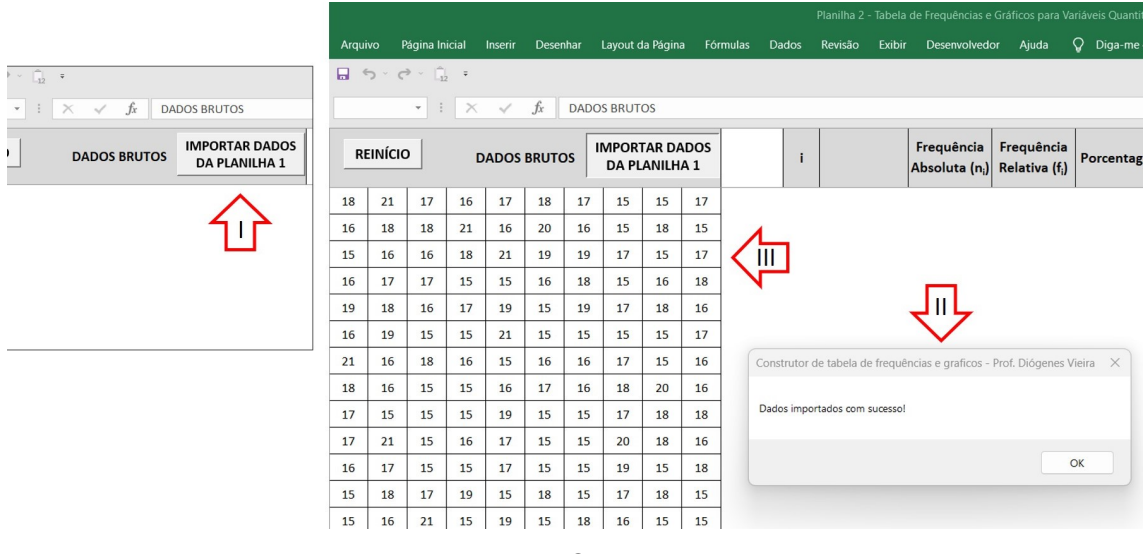

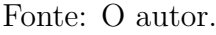

3. Para iniciar o processo de construção da tabela de frequências, o professor deve pressionar o botão de comando TABELA (Figura [6.3](#page-112-1) - I), e digitar em uma *InputBox* a identificação da variável que está sendo tabulada (Figura [6.3](#page-112-1) - II), nesse exemplo Idade, após isso, pressionar OK para criar duas colunas: "*i*" que é um indexador com numeração crescente a partir de 1 e "Idade" com as linhas preenchidas pelas ocorrências da variável em ordem crescente (Figura [6.3](#page-112-1) - III).

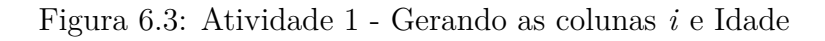

<span id="page-112-1"></span>

|       |                                                                  | Frequência<br>Absoluta (n <sub>i</sub> ) Relativa (f <sub>i</sub> ) | Frequência | Porcentagem | <b>TABELA</b> | <b>FREQL</b><br><b>ABSC</b> | ÷              | Idade        | Frequência<br>Absoluta (n <sub>i</sub> ) Relativa (f <sub>i</sub> ) | Frequência                                                                         | Porcentagem | <b>TABELA</b> | <b>FREQUÊNCIA</b><br><b>ABSOLUTA</b> |  |  |  |
|-------|------------------------------------------------------------------|---------------------------------------------------------------------|------------|-------------|---------------|-----------------------------|----------------|--------------|---------------------------------------------------------------------|------------------------------------------------------------------------------------|-------------|---------------|--------------------------------------|--|--|--|
|       |                                                                  |                                                                     |            |             |               |                             | $\mathbf{1}$   | 15           |                                                                     |                                                                                    |             |               |                                      |  |  |  |
|       |                                                                  |                                                                     |            |             |               |                             | $\overline{2}$ | 16           |                                                                     |                                                                                    |             |               |                                      |  |  |  |
|       | Construtor de tabela de frequências e graficos - Prof. Diógene X |                                                                     |            |             |               |                             | $\overline{3}$ | 17           |                                                                     | Construtor de tabela de freguências e graficos - Prof. Diógenes Vieira<br>$\times$ |             |               |                                      |  |  |  |
|       | Digite o nome da variável                                        |                                                                     |            | OK          |               |                             | $\overline{4}$ | 18           |                                                                     |                                                                                    |             |               |                                      |  |  |  |
|       |                                                                  |                                                                     |            | Cancelar    |               | Ш                           | 5              | 19           |                                                                     | Tabela criada com sucesso!                                                         |             |               |                                      |  |  |  |
|       |                                                                  |                                                                     |            |             |               |                             | 6              | 20           |                                                                     |                                                                                    |             |               |                                      |  |  |  |
| Idade |                                                                  |                                                                     |            |             |               |                             | $\overline{7}$ | 21           |                                                                     |                                                                                    |             |               | OK                                   |  |  |  |
|       |                                                                  |                                                                     |            |             |               |                             |                | <b>Total</b> |                                                                     |                                                                                    |             |               |                                      |  |  |  |

Fonte: O autor.

4. Pressionando o botão de comando FREQUÊNCIA ABSOLUTA (Figura [6.4](#page-113-0) - I) a planilha gera uma coluna contendo a frequência absoluta dos dados (Figura [6.4](#page-113-0) - II).

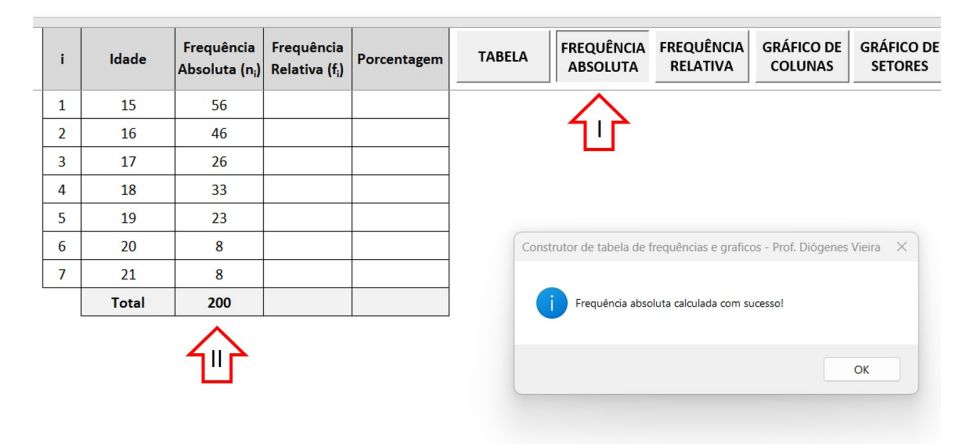

<span id="page-113-0"></span>Figura 6.4: Atividade 1 - Gerando a coluna Frequência Absoluta (*ni*)

Fonte: O autor.

5. A próxima etapa da construção da tabela de frequências é iniciada ao professor acionar o botão FREQUÊNCIA RELATIVA (Figura [6.5](#page-113-1) - I). Com isso, são preenchidas duas colunas, uma com as frequências relativas (*fi*) (Figura [6.5](#page-113-1) - II) e outra com a representação em percentual da frequência relativa (Figura  $6.5 - III$  $6.5 - III$ .

<span id="page-113-1"></span>Figura 6.5: Atividade 1 - Gerando as colunas Frequência Relativa (*fi*) e Porcentagem

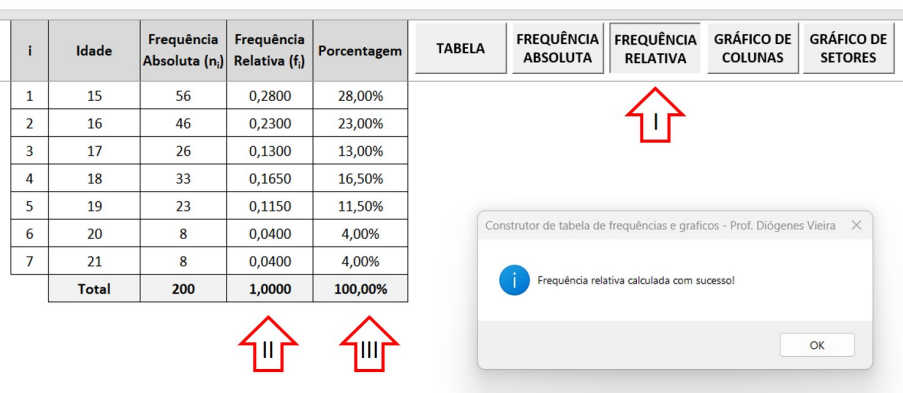

Fonte: O autor.

6. O acionamento do botão GRÁFICO DE COLUNAS (Figura [6.6](#page-114-0) - I) abre uma *InputBox* para o professor digitar o título do gráfico (Figura [6.6](#page-114-0) - II). Feito isso, ao pressionar OK o gráfico é gerado de acordo com os dados da coluna Frequência Absoluta (*ni*) (Figura [6.6](#page-114-0) - III).

<span id="page-114-0"></span>

| Porcentagem | <b>FREQUÊNCIA</b><br><b>FREQUÊNCIA</b><br><b>GRÁFIC</b><br><b>GRÁFICO DE</b><br><b>TABELA</b><br><b>ABSOLUTA</b><br><b>RELATIVA</b><br><b>SETOF</b><br><b>COLUNAS</b> | ntagem | <b>TABELA</b> | <b>FREQUÊNCIA</b><br><b>ABSOLUTA</b>                                                                               | <b>FREQUÊNCIA</b><br><b>RELATIVA</b> | <b>GRÁFICO DE</b><br><b>COLUNAS</b> | <b>GRÁFICO DE</b><br><b>SETORES</b> |
|-------------|----------------------------------------------------------------------------------------------------|--------|---------------|----------------------------------------------------------------------------------------------------|--------------------------------------|-------------------------------------|-------------------------------------|
| 28,00%      |                                                                                                    | 00%    |               | Idade dos alunos(as) do CETINSP Pio IX - PI                                                                        |                                      |                                     |                                     |
| 23,00%      |                                                                                                    | 00%    | 60            |                                                                                                    |                                      |                                     |                                     |
| 13,00%      |                                                                                                    | 00%    | 50            |                                                                                                    |                                      |                                     |                                     |
| 16,50%      |                                                                                                    | 50%    |               |                                                                                                    |                                      |                                     |                                     |
| 11,50%      |                                                                                                    | 50%    | 40            |                                                                                                    |                                      |                                     |                                     |
| 4,00%       | Construtor de tabela de frequências e graficos - Prof. Diógene X                                                                                                    | 00%    | 30            |                                                                                                    |                                      |                                     |                                     |
| 4,00%       |                                                                                                    | 00%    | 20            |                                                                                                    |                                      |                                     |                                     |
| 100,00%     | Digite o título do gráfico<br>OK<br>Cancelar                                                                                                    | ,00%   | 10<br>$\circ$ |                                                                                                    |                                      |                                     |                                     |
|             | Idade dos alunos(as) do CETINSP Pio IX - PI                                                                                                    |        | 15            | 16<br>17                                                                                                    | 18                                   | 19<br>20                            | 21                                  |
|             |                                                                                                    |        |               | Construtor de tabela de frequências e graficos - Prof. Diógenes Vieira X<br>Gráfico de colunas criado com sucesso! |                                      |                                     |                                     |

Figura 6.6: Atividade 1 - Gerando o gráfico de colunas

Fonte: O autor.

7. O acionamento do botão GRÁFICO DE SETORES (Figura [6.7](#page-114-1) - I) abre uma *InputBox* para o professor digitar o título do gráfico (Figura [6.7](#page-114-1) - II). Feito isso, ao pressionar OK o gráfico é gerado de acordo com os dados da coluna Frequência Absoluta (*ni*) (Figura [6.7](#page-114-1) - III).

Figura 6.7: Atividade 1 - Gerando o gráfico de setores

<span id="page-114-1"></span>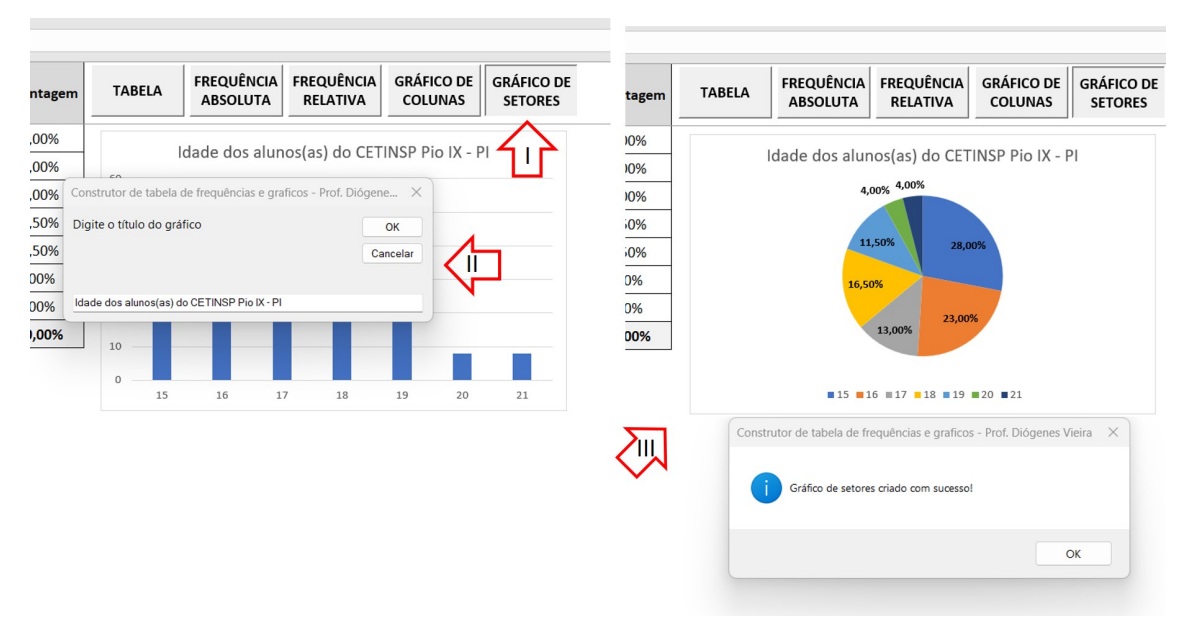

Fonte: O autor.

**Questionamentos:** Durante a resolução desta atividade o professor pode interagir com os alunos aproveitando cada etapa do processo de construção para gerar questionamentos:

- Que tipo de variável utilizar?
- Qual é o objetivo de construir uma tabela de frequências para uma variável quantitativa discreta?
- Como podemos determinar a frequência absoluta de cada valor da variável?
- Como podemos determinar a frequência relativa e a porcentagem para cada valor da variável?
- Quais são as vantagens de representar essas frequências em um gráfico de setores?
- Como determinar os ângulos de cada um dos setores do gráfico?
- Quais são as vantagens de representar essas frequências em um gráfico de colunas?
- Como determinar as dimensões de uma das colunas do gráfico?
- Como podemos interpretar os gráficos de setores e barras para compreender as distribuições das frequências?
- Como podemos identificar os valores mais comuns e os menos comuns a partir desses gráficos?
- Podemos comparar gráficos de setores e colunas para variáveis quantitativas discretas?

### **6.2 Atividade 2 - Construção de tabelas de frequência com dados agrupados em classes e histograma**

A construção de uma tabela de frequência para uma variável quantitativa contínua exige que os dados sejam agrupados em classes (Subseção [3.2.3\)](#page-30-0). A construção manual dessas representações para uma grande quantidade de unidades estatísticas pode ser uma tarefa árdua, bastante demorada e propensa a erros.

Através das planilhas desenvolvidas, o processo de construção se torna automático e escalonado, onde o professor pode trabalhar com conjuntos de dados maiores e de maneira mais atrativa para os alunos.

Vejamos uma atividade que envolve a utilização das Planilhas 1 e 3.

**Objetivo:** Construir uma tabela de frequências com dados agrupados em classes e histogramas para os dados fictícios relativos à altura de 200 alunos da escola de ensino médio CETINSP no município de Pio IX - PI.

**Metodologia:** A resolução desse exercício é demonstrada através de uma série de passos que segue, em que o professor pode intercalar com breves explicações sobre as propriedades e características aplicadas em cada etapa.

1. Como os dados da pesquisa são fictícios e devem contemplar as alturas de alunos(as) do Ensino Médio, precisa-se de 200 números racionais que estejam entre 1*,*40*m* e 1*,*80*m*. Assim o tipo de variável é a quantitativa contínua com 2 casas de aproximação decimal. Através da Planilha 1 iremos gerar os dados da pesquisa com estes parâmetros. Após abrir a Planilha 1, o professor pressiona o botão de comando GERAR DADOS (Figura [6.8](#page-116-0) - I) digita os parâmetros para os dados da atividade no formulário personalizado **Parâmetros de Entrada** (Figura [6.8](#page-116-0) - II), e ao pressionar OK, os dados são gerados e exibidos na Planilha 1 no campo DADOS BRUTOS (Figura [6.8](#page-116-0) - III).

<span id="page-116-0"></span>Figura 6.8: Atividade 2 - Gerando os dados da pesquisa através da Planilha 1

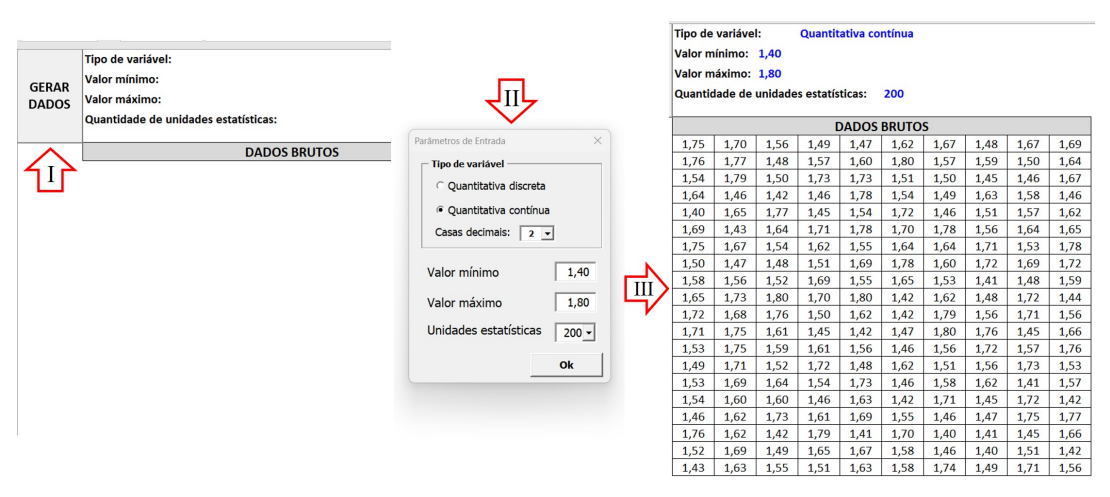

Fonte: O autor.

2. Após gerar os dados da pesquisa, o professor deve abrir a Planilha 3 (Seção [5.3\)](#page-94-0) e importá-los. Para isso, ele deve pressionar o botão de comando IMPORTAR DADOS DA PLANILHA 1 (Figura [6.9](#page-117-0) - I). Neste momento, a Planilha 1 deve também estar aberta. Será exibida uma mensagem confirmando a importação (Figura [6.9](#page-117-0) - II) e finalmente os dados serão importados para o campo DADOS BRUTOS da Planilha 3 (Figura [6.9](#page-117-0) - III).

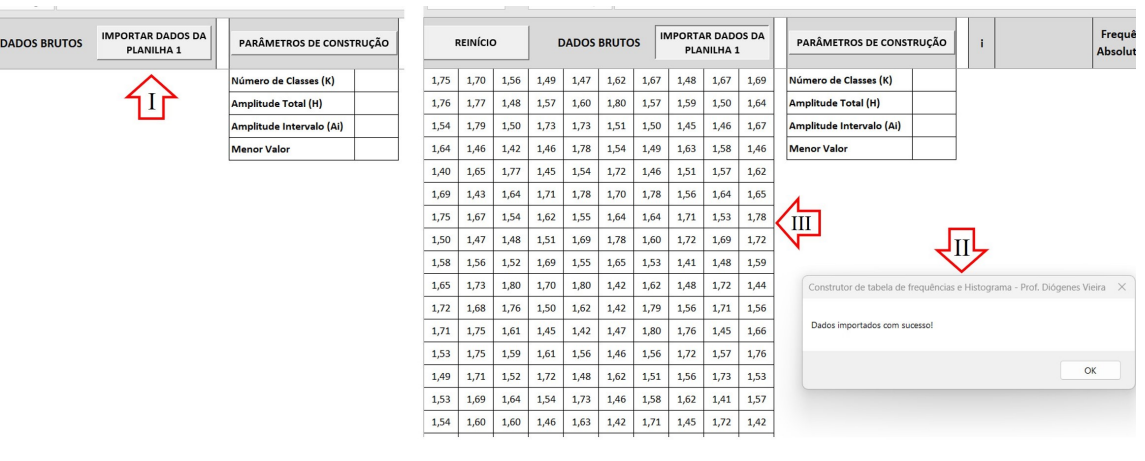

<span id="page-117-0"></span>Figura 6.9: Atividade 2 - Importando dados gerados da Planilha 1 para Planilha 3

Fonte: O autor.

- 3. Com os dados da pesquisa já na Planilha 3, o próximo passo é calcular os parâmetros de construção da tabela de frequências. Nesta etapa são calculados o número de classes *K*, a amplitude total *H* e a amplitude do intervalo *Ai*. Também é listado o valor mínimo presente nos dados brutos. Para isso, o professor deve pressionar o botão de comando PARÂMETROS DE CONS-TRUÇÃO (Figura [6.10](#page-118-0) - I), selecionar o método de construção no formulário personalizado **Cálculo do Número de Classes (K)** (Figura [6.10](#page-118-0) - II) e pressionar o botão de comando Calcular. Nesta atividade escolheremos a regra de Sturges. Após isso será exibida uma sequência de formulários personalizados com os cálculos dos parâmetros:
	- **Cálculo do Número de Classes (***K***)** (Figura [6.10](#page-118-0) III)
	- **Cálculo da Amplitude Total (***H***)** (Figura [6.10](#page-118-0) IV)
	- **Cálculo da Amplitude do Intervalo (***Ai***)** (Figura [6.10](#page-118-0) V)
	- **Menor valor da lista de dados** (Figura [6.10](#page-118-0) VI)

Por ultimo as informações calculadas são registradas em uma tabela pertencente à Planilha 3 (Figura [6.10](#page-118-0) - VII).

<span id="page-118-0"></span>Figura 6.10: Atividade 2 - Calculando os parâmetros de construção da tabela de frequências

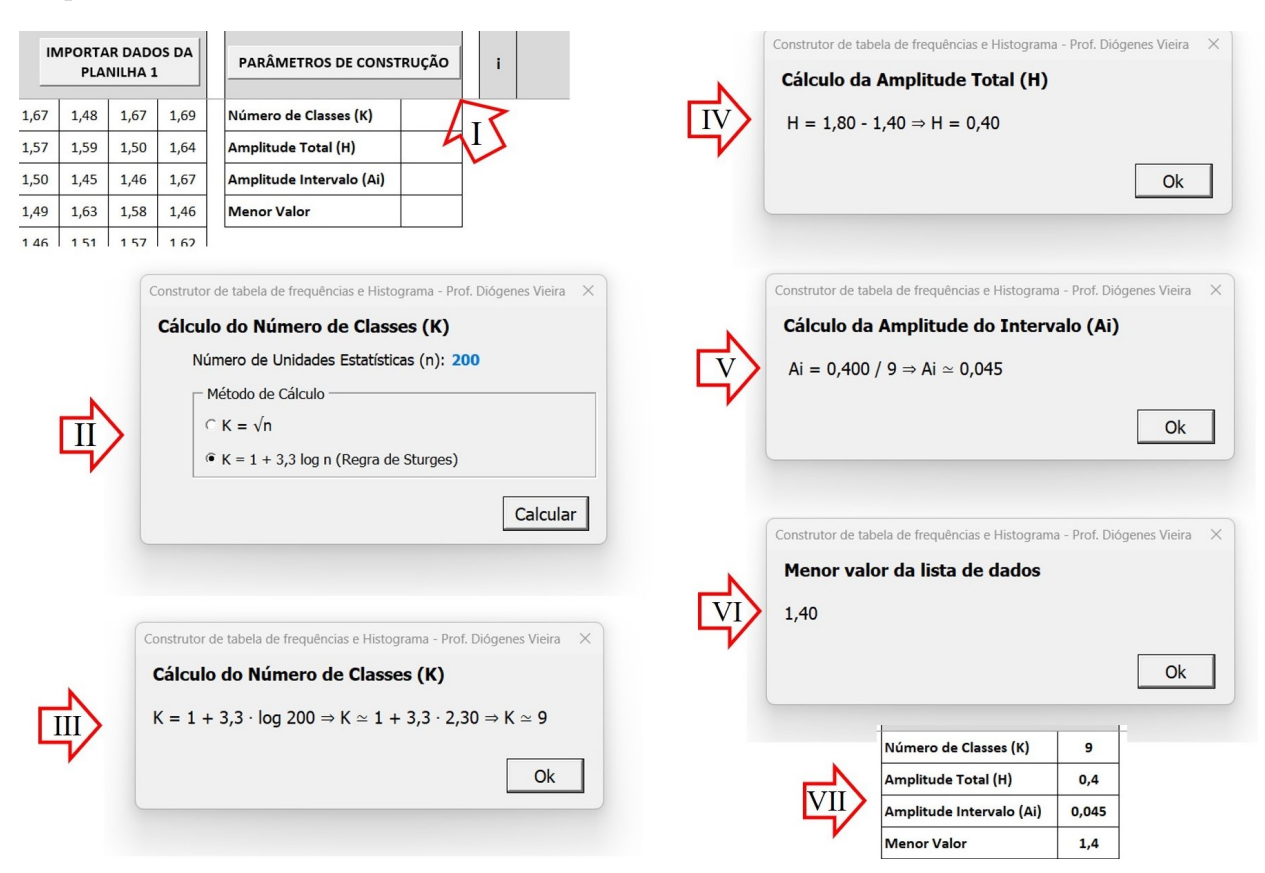

Fonte: O autor.

4. Em seguida o professor deverá criar os intervalos de classes inciando o preenchimento da tabela de frequências. Para isso, ele deve pressionar o botão de comando INTERVALOS DE CLASSE (I) e digitar o nome da variável da pesquisa na *InputBox* exibida (II). Após isso, os intervalos de classe serão inseridos na tabela de frequências de acordo com os parâmetros recém calculados (III) (Figura [6.11\)](#page-119-0).

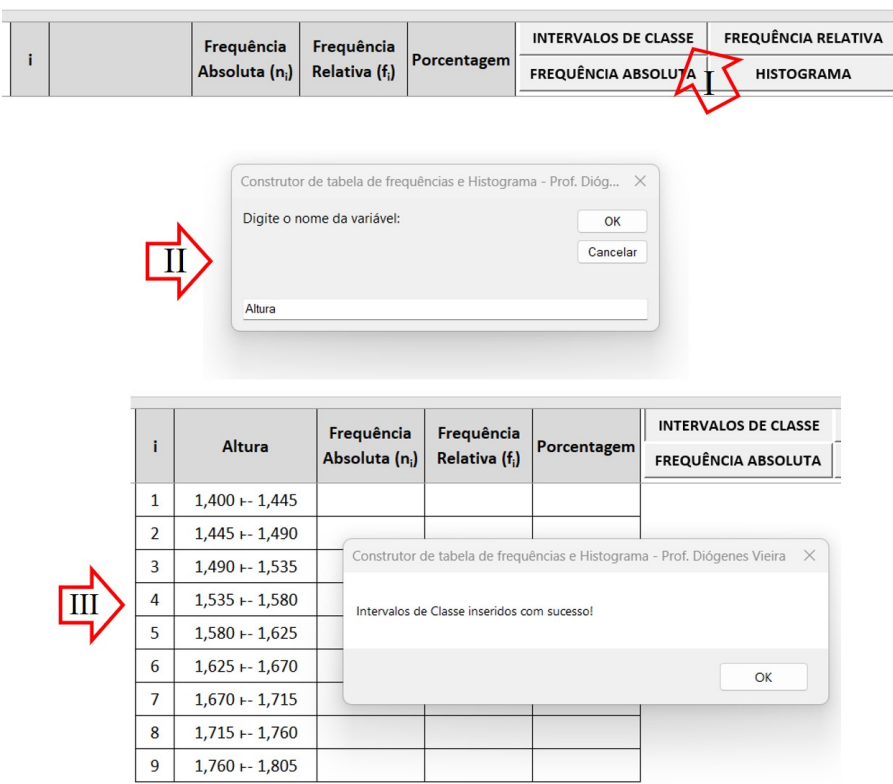

<span id="page-119-0"></span>Figura 6.11: Atividade 2 - Inserindo os intervalos de classe na tabela de frequências

Fonte: O autor.

5. Pressionando o botão de comando FREQUÊNCIA ABSOLUTA (Figura [6.12](#page-119-1) - I) a planilha gera uma coluna contendo a frequência absoluta dos dados (Figura [6.12](#page-119-1) - II).

<span id="page-119-1"></span>Figura 6.12: Atividade 2 - Gerando a coluna Frequência Absoluta (*ni*)

|                |                   | Frequência    | Frequência                 |                                                                            | <b>INTERVALOS DE CLASSE</b>                  | <b>FREQUÊNCIA RELATIVA</b> |  |  |  |  |  |  |
|----------------|-------------------|---------------|----------------------------|----------------------------------------------------------------------------|----------------------------------------------|----------------------------|--|--|--|--|--|--|
| i              | <b>Altura</b>     | Absoluta (n;) | Relativa (f <sub>i</sub> ) | Porcentagem                                                                | <b>FREQUÊNCIA ABSOLUTA</b>                   | <b>HISTOGRAMA</b>          |  |  |  |  |  |  |
| $\mathbf{1}$   | $1,400 - 1,445$   | 18            |                            |                                                                            |                                              |                            |  |  |  |  |  |  |
| $\overline{2}$ | $1,445 + 1,490$   | 27            |                            |                                                                            |                                              |                            |  |  |  |  |  |  |
| $\overline{3}$ | $1,490 - 1,535$   | 24            |                            |                                                                            |                                              |                            |  |  |  |  |  |  |
| 4              | $1,535 - 1,580$   | 24            |                            | Construtor de tabela de frequências e Histograma - Prof. Diógenes Vieira X |                                              |                            |  |  |  |  |  |  |
| 5              | $1,580 + 1,625$   | 24            |                            |                                                                            |                                              |                            |  |  |  |  |  |  |
| 6              | $1,625 + 1,670$   | 18            |                            |                                                                            | Frequências absolutas inseridas com sucesso! |                            |  |  |  |  |  |  |
| $\overline{7}$ | $1,670$ + - 1,715 | 25            |                            |                                                                            |                                              |                            |  |  |  |  |  |  |
| 8              | $1,715 + 1,760$   | 20            |                            |                                                                            |                                              | OK                         |  |  |  |  |  |  |
| 9              | $1,760 - 1,805$   | 20            |                            |                                                                            |                                              |                            |  |  |  |  |  |  |
|                | <b>Total</b>      | 200           |                            |                                                                            |                                              |                            |  |  |  |  |  |  |
|                |                   |               |                            |                                                                            |                                              |                            |  |  |  |  |  |  |
|                |                   |               |                            |                                                                            |                                              |                            |  |  |  |  |  |  |

Fonte: O autor.

6. A próxima etapa da construção da tabela de frequências é iniciada ao professor acionar o botão FREQUÊNCIA RELATIVA (Figura [6.13](#page-120-0) - I). Com isso são preenchidas duas colunas, uma com as frequências relativas (*fi*) (Figura [6.13](#page-120-0) - II) e outra com a representação em percentual da frequência relativa (Figura [6.13](#page-120-0) - III).

<span id="page-120-0"></span>Figura 6.13: Atividade 2 - Gerando as colunas Frequência Relativa (*fi*) e Porcentagem

|                |                 | Frequência                 | Frequência                 |             | <b>INTERVALOS DE CLASSE</b>                                 | <b>FREQUÊNCIA RELATIVA</b>                                                           |  |  |  |  |  |
|----------------|-----------------|----------------------------|----------------------------|-------------|-------------------------------------------------------------|--------------------------------------------------------------------------------------|--|--|--|--|--|
| i              | Altura          | Absoluta (n <sub>i</sub> ) | Relativa (f <sub>i</sub> ) | Porcentagem | <b>FREQUÊNCIA ABSOLUTA</b>                                  | <b>HISTOGRAM</b>                                                                     |  |  |  |  |  |
| $\mathbf{1}$   | $1,400 + 1,445$ | 18                         | 0,0900                     | 9,00%       |                                                             |                                                                                      |  |  |  |  |  |
| $\overline{2}$ | $1,445 + 1,490$ | 27                         | 0,1350                     | 13,50%      |                                                             |                                                                                      |  |  |  |  |  |
| 3              | $1,490 + 1,535$ | 24                         | 0,1200                     | 12,00%      |                                                             | Construtor de tabela de frequências e Histograma - Prof. Diógenes Vieira<br>$\times$ |  |  |  |  |  |
| 4              | $1,535 + 1,580$ | 24                         | 0,1200                     | 12,00%      |                                                             |                                                                                      |  |  |  |  |  |
| 5              | $1,580 + 1,625$ | 24                         | 0,1200                     | 12,00%      | Frequências relativas e porcentagens inseridas com sucesso! |                                                                                      |  |  |  |  |  |
| 6              | $1,625 + 1,670$ | 18                         | 0,0900                     | 9,00%       |                                                             |                                                                                      |  |  |  |  |  |
| $\overline{7}$ | $1,670 - 1,715$ | 25                         | 0,1250                     | 12,50%      |                                                             | OK                                                                                   |  |  |  |  |  |
| 8              | $1,715 + 1,760$ | 20                         | 0,1000                     | 10,00%      |                                                             |                                                                                      |  |  |  |  |  |
| 9              | $1,760 + 1,805$ | 20                         | 0,1000                     | 10,00%      |                                                             |                                                                                      |  |  |  |  |  |
|                | Total           | 200                        | 1,0000                     | 100,00%     |                                                             |                                                                                      |  |  |  |  |  |
|                |                 |                            |                            |             |                                                             |                                                                                      |  |  |  |  |  |

Fonte: O autor.

7. Para inserir o histograma o professor deve pressionar do botão HISTOGRAMA (Figura [6.14](#page-120-1) - I) que abrirá uma *InputBox* aonde deve ser digitado o título do histograma (Figura [6.14](#page-120-1) - II). Feito isso, ao pressionar OK, o histograma (Figura [6.14](#page-120-1) - III) é gerado de acordo com os dados da coluna Frequência Absoluta (*ni*).

Figura 6.14: Atividade 2 - Gerando um histograma

<span id="page-120-1"></span>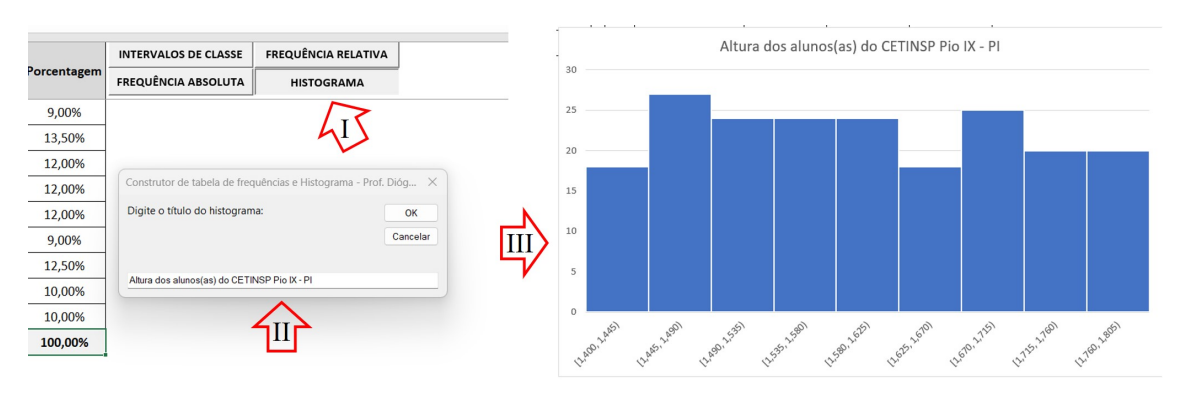

Fonte: O autor.

**Questionamentos:** Para essa atividade, que envolve uma variável quantitativa contínua, o professor pode levantar os seguintes questionamento junto aos seus alunos:

- Que tipo de variável utilizar?
- Quantas casas decimais de aproximação utilizar?
- Qual é o objetivo de construir uma tabela de frequências para uma variável quantitativa contínua?
- Por que uma tabela de frequências para uma variável quantitativa contínua deve ser agrupada em intervalos de classes?
- Como podemos agrupar os dados em intervalos ou classes para facilitar a construção da tabela de frequências?
- Como podemos determinar a frequência absoluta de cada intervalo de classe?
- Como podemos determinar a frequência relativa e a porcentagem para cada intervalo de classe?
- Quais são as vantagens de representar essas frequências em um histograma?
- Como interpretamos um histograma para compreender a distribuição dos dados contínuos?
- Como identificamos os intervalos ou classes com maior frequência ou densidade de dados?

#### **6.3 Atividade 3 - Cálculo das medidas de centralidade e dispersão**

O cálculo das medidas de centralidade e dispersão de uma grande quantidade de dados é uma tarefa complicada. No Ensino Médio, geralmente são trabalhados exemplos com pequenas quantidades de dados, principalmente para o cálculo das medidas de dispersão.

No ENEM, a grande maioria das questões que envolvem medidas de dispersão buscam não o seu cálculo, mas sim as propriedades que pertencem a estas medidas. Por isso, é importante que os estudantes tenham conhecimento do que estas medidas representam. No entanto, é muito trabalhoso e demorado para o professor mostrar exemplos práticos que representem a variação da dispersão de um conjunto de dados de maneira manual.

Através da Planilha 4 (Seção [5.4\)](#page-98-0), é possível realizar os cálculos de maneira escalonada para cada tipo de medida e gerar um gráfico comparativo. A partir deste ponto, o professor poderá aplicar variações ao conjunto de dados, tornando-o mais ou menos disperso em torno da média aritmética. Assim é possível mostrar para os estudantes o que isso representa, ou seja, dados mais dispersos uma maior variância e dados menos dispersos uma menor variância. Com a opção de somar ou multiplicar uma constante real a cada valor do conjunto de dados, o professor pode mostrar aos estudantes de maneira prática a validade das Proposições [\[3.2](#page-36-0) - [3.5\]](#page-40-0).

Vejamos uma atividade que envolve a utilização das Planilhas 1 e 4 com os dados da variável quantitativa contínua utilizados na Atividade 2.

**Objetivo:** Considerando os dados fictícios relativos à altura de 200 alunos da escola de ensino médio CETINSP no município de Pio IX - PI da Atividade 2, calcule as medidas de centralidade e dispersão, mostrando as suas principais propriedades.

**Metodologia:** A exemplo das Atividades 1 e 2, segue a sequência de passos que o professor pode utilizar para explicar para o alunos cada umas propriedades e proposições pertinentes as medidas de tendencia central e dispersão:

1. Como os dados que serão utilizados nesta Atividade 3 são os mesmos que foram utilizados na Atividade 2, para iniciar a sua resolução basta o professor abrir a Planilha 3 e importá-los. Para isso ele deve pressionar o botão de comando IMPORTAR DADOS DA PLANILHA 1 (Figura [6.15](#page-122-0) - I). Neste momento a Planilha 1 deve também estar aberta. Será exibida uma mensagem confirmando a importação (Figura [6.15](#page-122-0) - II) e finalmente os dados serão importados para o campo DADOS BRUTOS da Planilha 3 (Figura [6.15](#page-122-0) - III).

<span id="page-122-0"></span>Figura 6.15: Atividade 3 - Importando dados gerados da Planilha 1 para a Planilha 4

|      |      |      |      |      | <b>DADOS BRUTOS</b> |      |      |      |      | <b>REINÍCIO</b> | <b>IMPORTAR DADOS</b><br><b>DA PLANILHA 1</b>                          | <b>ROL E DADOS</b><br><b>BÁSICOS</b> | <b>MEDIANA</b> | <b>MÉDIA</b><br><b>ARITMÉTICA</b> | <b>VARIÂNCIA</b> | DE:<br>PAD |  |
|------|------|------|------|------|---------------------|------|------|------|------|-----------------|------------------------------------------------------------------------|--------------------------------------|----------------|-----------------------------------|------------------|------------|--|
| 1,75 | 1,70 | 1,56 | 1,49 | 1,47 | 1,62                | 1,67 | 1,48 | 1,67 | 1,69 |                 |                                                                        |                                      |                |                                   |                  |            |  |
| 1,76 | 1,77 | 1,48 | 1,57 | 1,60 | 1,80                | 1,57 | 1,59 | 1,50 | 1,64 |                 |                                                                        |                                      |                |                                   |                  |            |  |
| 1,54 | 1,79 | 1,50 | 1,73 | 1,73 | 1,51                | 1,50 | 1,45 | 1,46 | 1,67 |                 |                                                                        |                                      |                |                                   |                  |            |  |
| 1,64 | 1,46 | 1,42 | 1,46 | 1,78 | 1,54                | 1,49 | 1,63 | 1,58 | 1,46 |                 |                                                                        |                                      |                |                                   |                  |            |  |
| 1,40 | 1,65 | 1,77 | 1,45 | 1,54 | 1,72                | 1,46 | 1,51 | 1,57 | 1,62 |                 |                                                                        |                                      |                |                                   | $\times$         |            |  |
| 1,69 | 1,43 | 1,64 | 1,71 | 1,78 | 1,70                | 1,78 | 1,56 | 1,64 | 1,65 |                 | Prof. Diógenes Vieira - Cálculo de medidas de centralidade e dispersão |                                      |                |                                   |                  |            |  |
| 1,75 | 1,67 | 1,54 | 1,62 | 1,55 | 1,64                | 1,64 | 1,71 | 1,53 | 1,78 |                 |                                                                        | Dados importados com sucesso!        |                |                                   |                  |            |  |
| 1,50 | 1,47 | 1,48 | 1,51 | 1,69 | 1,78                | 1,60 | 1,72 | 1,69 | 1,72 |                 |                                                                        |                                      |                |                                   |                  |            |  |
| 1,58 | 1,56 | 1,52 | 1,69 | 1,55 | 1,65                | 1,53 | 1,41 | 1,48 | 1,59 |                 |                                                                        |                                      |                |                                   |                  |            |  |
| 1,65 | 1,73 | 1,80 | 1,70 | 1,80 | 1,42                | 1,62 | 1,48 | 1,72 | 1,44 |                 |                                                                        |                                      |                |                                   | OK               |            |  |
| 1,72 | 1,68 | 1,76 | 1,50 | 1,62 | 1,42                | 1,79 | 1,56 | 1,71 | 1,56 |                 |                                                                        |                                      |                |                                   |                  |            |  |
| 1,71 | 1,75 | 1,61 | 1,45 | 1,42 | 1,47                | 1,80 | 1,76 | 1,45 | 1,66 |                 |                                                                        |                                      |                |                                   |                  |            |  |
| 1,53 | 1,75 | 1,59 | 1,61 | 1,56 | 1,46                | 1,56 | 1,72 | 1,57 | 1,76 |                 |                                                                        |                                      |                |                                   |                  |            |  |

Fonte: O autor.

2. Antes de calcular a mediana, é imprescindível que os dados sejam classificados em ordem crescente. Assim o professor deve pressionar o botão de comando ROL E DADOS BÁSICOS (Figura [6.16](#page-123-0) - I). Feito isso, uma macro irá classificar os dados gerando um ROL (Figura [6.16](#page-123-0) - II) e será criada uma tabela

denominada ESTATÍSTICA DOS DADOS (Figura [6.16](#page-123-0) - III), contendo o número *n* de unidades estatísticas, valor mínimo  $x_1$  e valor máximo  $x_{200}$ .

<span id="page-123-0"></span>Figura 6.16: Atividade 3 - Gerando o ROL e criando a tabela ESTATÍSTICAS DOS DADOS

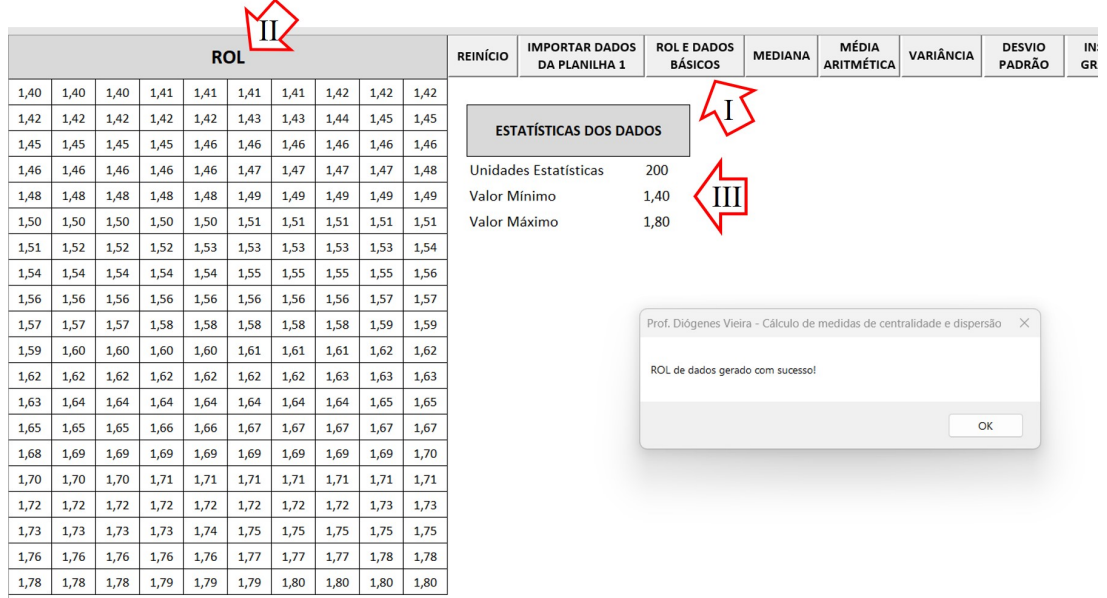

Fonte: O autor.

3. Para calcular a mediana, basta o professor pressionar o botão de comando MEDIANA (Figura [6.17](#page-123-1) - I). Será exibido um formulário personalizado com o valor da mediana e sua metodologia de cálculo (Figura [6.17](#page-123-1) - II). Adicionalmente, o valor calculado é acrescentado na tabela ESTATÍSTICAS DOS DADOS (Figura [6.17](#page-123-1) - III).

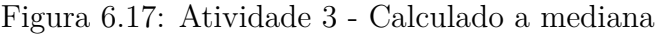

<span id="page-123-1"></span>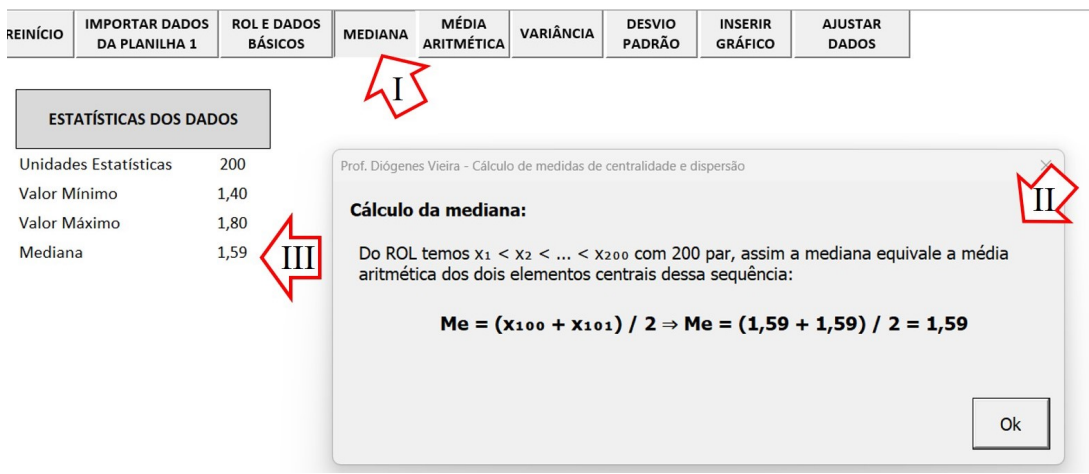

Fonte: O autor.

4. Para calcular a média aritmética, basta o professor pressionar o botão de comando MÉDIA ARITMÉTICA (Figura [6.18](#page-124-0) - I). Será exibido um formulário personalizado com o valor da média aritmética e sua metodologia de cálculo (Figura [6.18](#page-124-0) - II). Adicionalmente, o valor calculado é acrescentado na tabela ESTATÍSTICAS DOS DADOS (Figura [6.18](#page-124-0) - III).

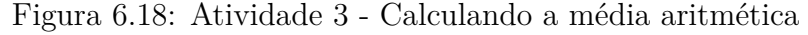

<span id="page-124-0"></span>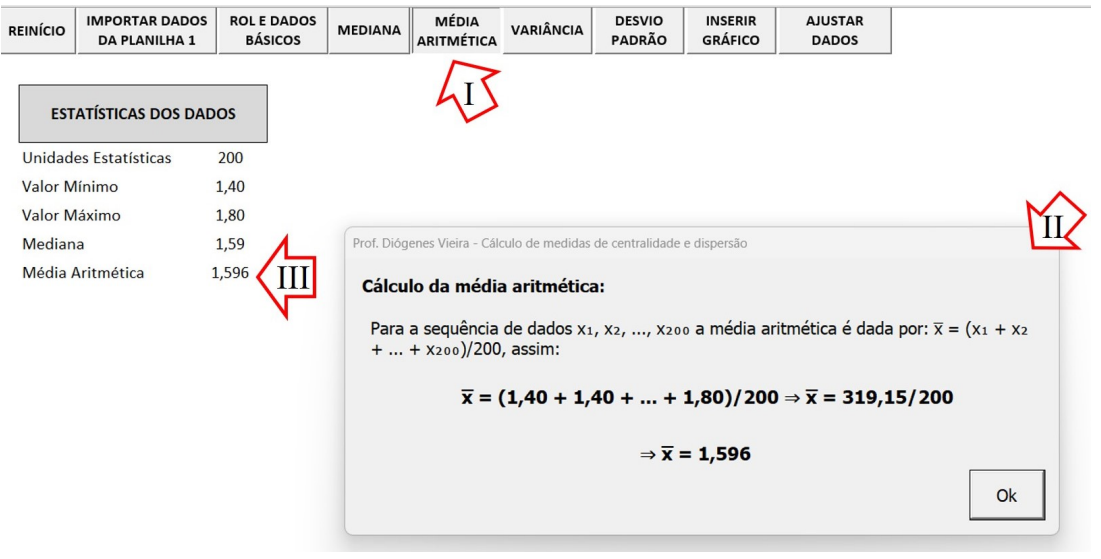

Fonte: O autor.

5. Para calcular a variância, basta o professor pressionar o botão de comando VARIÂNCIA (Figura [6.19](#page-124-1) - I). Será exibido um formulário personalizado com o valor da variância e sua metodologia de cálculo (Figura [6.19](#page-124-1) - II). Adicionalmente, o valor calculado é acrescentado na tabela ESTATÍSTICA DOS DADOS (Figura [6.19](#page-124-1) - III).

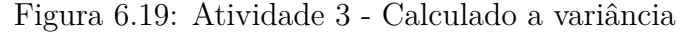

<span id="page-124-1"></span>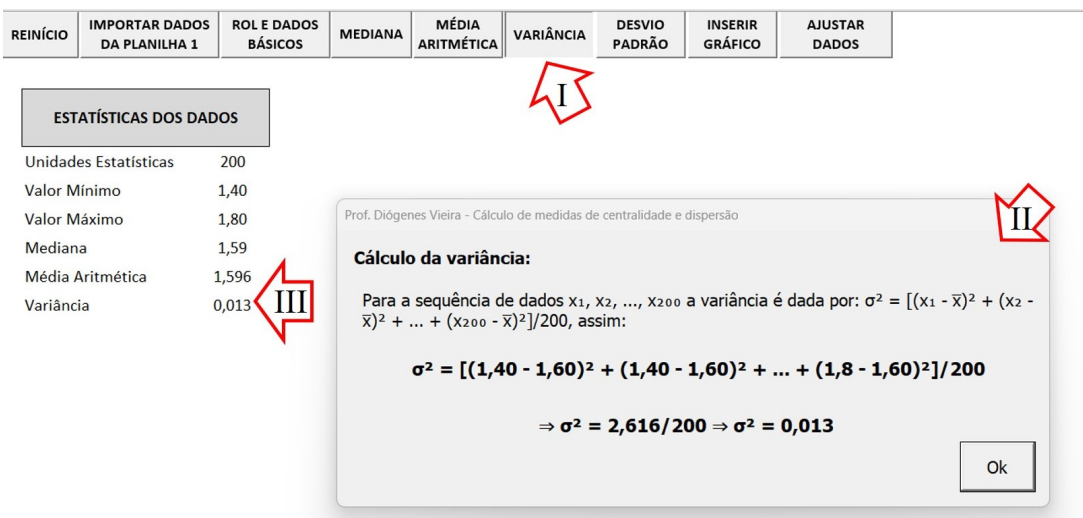

Fonte: O autor.

6. Para calcular o desvio padrão, basta o professor pressionar o botão de comando DESVIO PADRÃO (Figura [6.20](#page-125-0) - I). Será exibido um formulário personalizado com o valor desvio padrão e sua metodologia de cálculo (Figura [6.20](#page-125-0) - II). Adicionalmente, o valor calculado é acrescentado na tabela ESTATÍSTICA DOS DADOS (Figura [6.20](#page-125-0) - III).

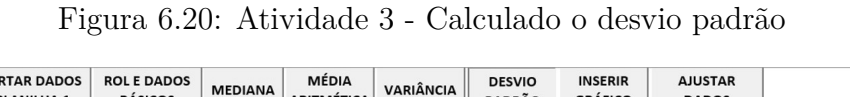

<span id="page-125-0"></span>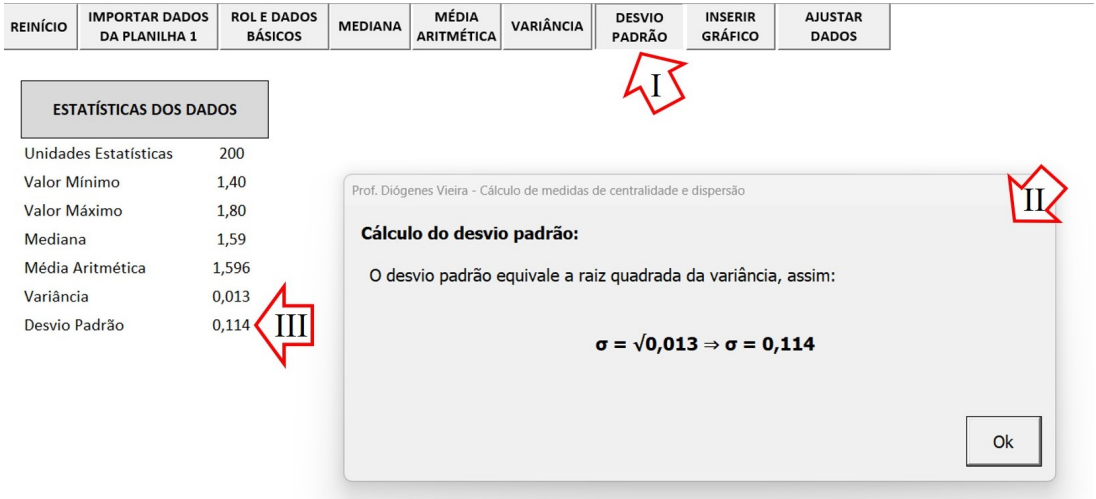

Fonte: O autor.

7. Após calcular as medidas de centralidade e dispersão, o professor pode inserir um gráfico de linhas contendo os valores da variável (em ROL), a média aritmética e a variância. Para isso deve-se pressionar o botão de comando INSERIR GRÁFICO (Figura [6.21](#page-125-1) - I) e digitar na primeira *InputBox* o título do gráfico (Figura [6.21](#page-125-1) - II) e na segunda *InputBox* o nome da variável (Figura [6.21](#page-125-1) - III). Feito isso, ao pressionar OK o gráfico é gerado (Figura [6.21](#page-125-1) - IV).

Figura 6.21: Atividade 3 - Gerando o gráfico de linhas

<span id="page-125-1"></span>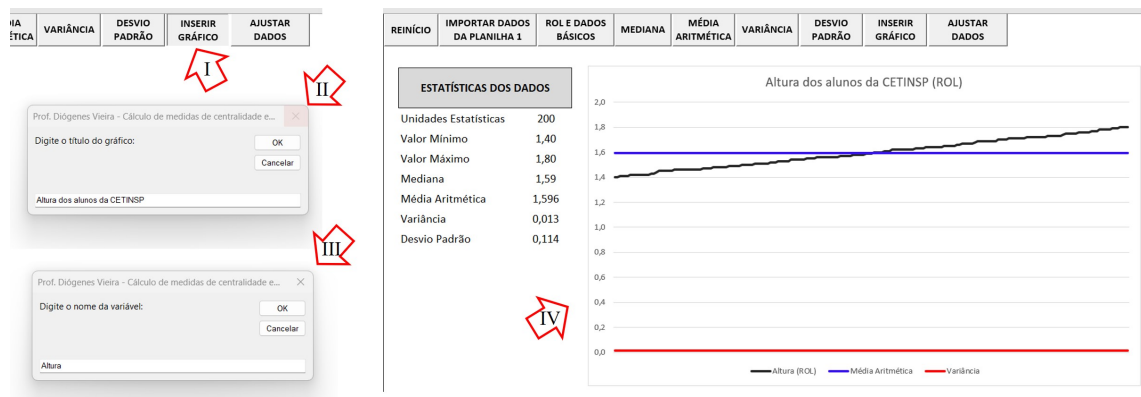

Fonte: O autor.

8. Para mostrar que a variância é maior em um conjunto de dados mais afastados da média aritmética, o professor pode ajustar os dados afastando-os da média aritmética. Para isso, deve-se pressionar o botão de comando AJUSTAR DADOS (Figura [6.22](#page-126-0) - I), selecionar a opção **Afastar os dados da média aritmética** (Figura [6.22](#page-126-0) - II) e digitar um percentual de afastamento (Figura [6.22](#page-126-0) - III) e pressionar o botão de comando OK (Figura [6.22](#page-126-0) - IV).

<span id="page-126-0"></span>Figura 6.22: Atividade 3 - Ampliando a dispersão (Parâmetros)

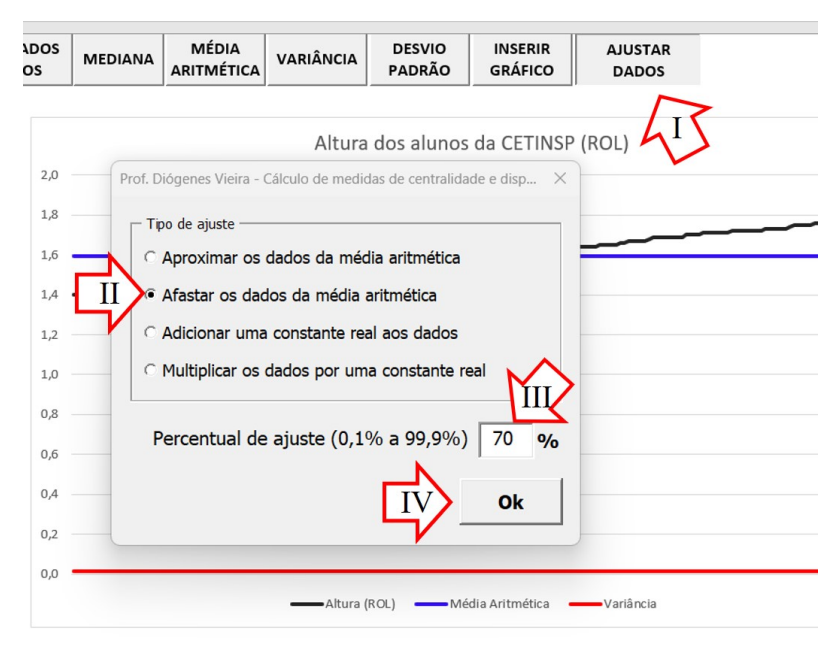

Fonte: O autor.

Como resultado do ajuste, a planilha exibirá um formulário personalizado com os valores da média aritmética e variância, antes e após o ajuste (Figura [6.23\)](#page-126-1). Dados mais afastados da média aritmética, ou seja, mais dispersos, resultam em uma variância maior.

<span id="page-126-1"></span>Figura 6.23: Atividade 3 - Ampliando a dispersão (Resultado)

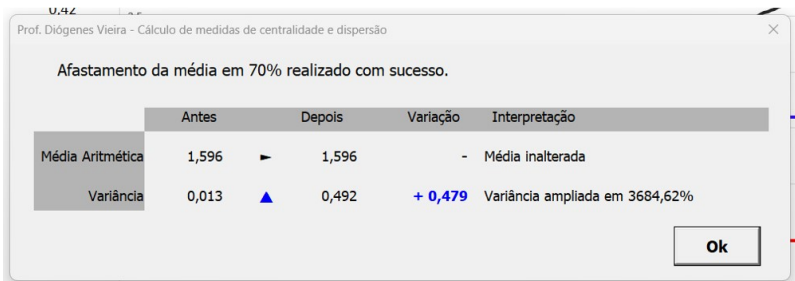

Fonte: O autor.

9. Para mostrar que a variância é menor em um conjunto de dados mais próximos da média aritmética, o professor pode ajustar os dados aproximando-os da média aritmética. Para isso, deve-se pressionar o botão de comando AJUSTAR DADOS (Figura [6.24](#page-127-0) - I), selecionar a opção **Aproximar os dados da média aritmética** (Figura [6.24](#page-127-0) - II) e digitar um percentual de aproximação (Figura [6.24](#page-127-0) - III) e pressionar o botão de comando OK (Figura [6.24](#page-127-0) - IV).

<span id="page-127-0"></span>Figura 6.24: Atividade 3 - Reduzindo a dispersão (Parâmetros)

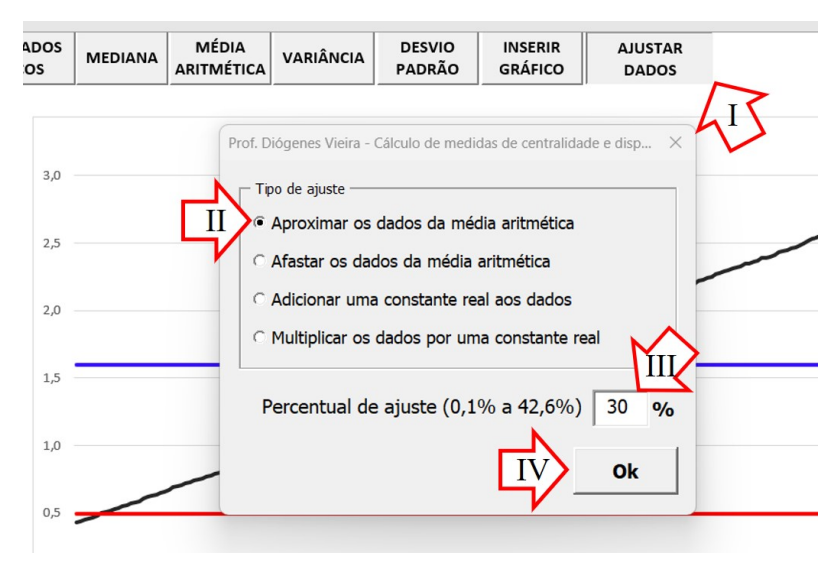

Fonte: O autor.

Como resultado do ajuste, a planilha exibirá um formulário personalizado com os valores da média aritmética e variância, antes e após o ajuste (Figura [6.25\)](#page-127-1). Dados mais próximos da média aritmética, ou seja, menos dispersos, resultam em uma variância menor.

<span id="page-127-1"></span>Figura 6.25: Atividade 3 - Reduzindo a dispersão (Resultado)

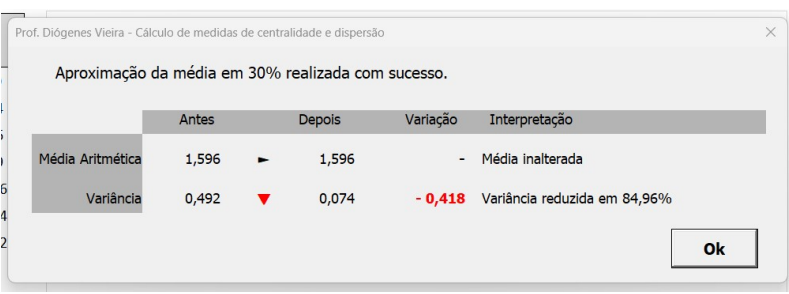

Fonte: O autor.

10. Para mostrar que somando uma constante real a cada um dos dados da pesquisa, a média aritmética também é adicionada e a variância não se altera, o professor pode ajustar os dados adicionando essa constante. Para isso deve-se pressionar o botão de comando AJUSTAR DADOS (Figura [6.26](#page-128-0) - I), selecionar a opção **Adicionar uma constante real aos dados** (Figura [6.26](#page-128-0) - II), digitar a constante real a ser adicionada (Figura [6.26](#page-128-0) - III) e pressionar o botão OK (Figura [6.26](#page-128-0) - IV).

> MÉDIA **DESVIO INSERIR AJUSTAR** VARIÂNCIA ARITMÉTICA PADRÃO **GRÁFICO DADOS** Ī Prof. Diógenes Vieira - Cálculo de n Tipo de ajuste Aproximar os dados da média aritmética Afastar os dados da média aritmética  $\mathbf{I}$ C Adicionar uma constante real aos dados Multiplicar os dados por uma constante real Constante real a ser adicionada 0,35 Ok

<span id="page-128-0"></span>Figura 6.26: Atividade 3 - Adicionando uma constante real aos dados

Fonte: O autor.

Como resultado do ajuste, a planilha exibirá um formulário personalizado com os valores da média aritmética e variância, antes e após o ajuste (Figura [6.27\)](#page-128-1).

<span id="page-128-1"></span>Figura 6.27: Atividade 3 - Adicionando uma constante real aos dados (Resultado)

| $\overline{C}$<br>59<br>3 <sup>2</sup> | Prof. Diógenes Vieira - Cálculo de medidas de centralidade e dispersão<br>Dados adicionados em 0,35 unidade com sucesso. |       |  |               |          |                                        |  |  |  |  |  |  |  |  |
|----------------------------------------|----------------------------------------------------------------------------------------------------|-------|--|---------------|----------|----------------------------------------|--|--|--|--|--|--|--|--|
|                                        |                                                                                                    |       |  |               |          |                                        |  |  |  |  |  |  |  |  |
| 94                                     |                                                                                                    | Antes |  | <b>Depois</b> | Variação | Interpretação                          |  |  |  |  |  |  |  |  |
| $\overline{34}$<br>$\overline{17}$     | Média Aritmética                                                                                                    | 1,596 |  | 1,946         | $+0,350$ | A média foi adicionada em 0,35 unidade |  |  |  |  |  |  |  |  |
| 27                                     | Variância                                                                                                    | 0,074 |  | 0.074         |          | Variância não se altera                |  |  |  |  |  |  |  |  |
|                                        | wpor                                                                                                    |       |  |               |          | Ok                                     |  |  |  |  |  |  |  |  |

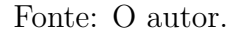

11. Para mostrar que multiplicando cada um dos dados da pesquisa por uma constante real, a média aritmética também é multiplicada por essa constante, enquanto a variância é multiplicada pelo quadrado desta constante, o professor pode ajustar os dados multiplicando-os por essa constante. Para isso, deve-se pressionar o botão de comando AJUSTAR DADOS (Figura [6.28](#page-129-0) - I), selecionar a opção **Multiplicar os dados por constante real** (Figura [6.28](#page-129-0) - II), digitar a constante real a ser multiplicada (Figura [6.28](#page-129-0) - III) e pressionar o botão de comando OK (Figura [6.28](#page-129-0) - IV).

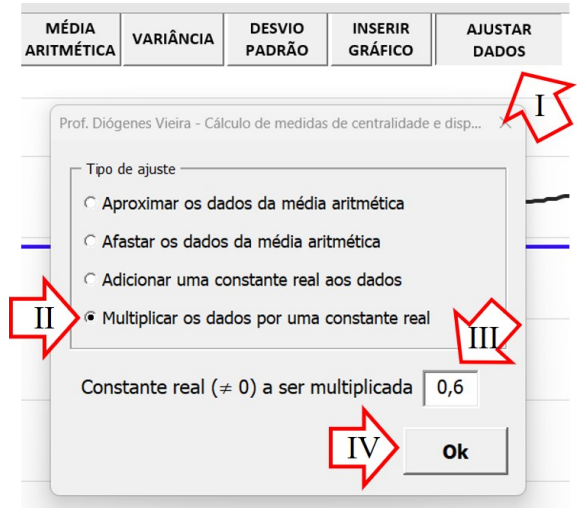

<span id="page-129-0"></span>Figura 6.28: Atividade 3 - Multiplicando os dados por uma constante real

Fonte: O autor.

Como resultado do ajuste, a planilha exibirá um formulário personalizado com os valores da média aritmética e variância, antes e após o ajuste (Figura [6.29\)](#page-129-1).

<span id="page-129-1"></span>Figura 6.29: Atividade 3 - Multiplicando os dados por uma constante real (Resultado)

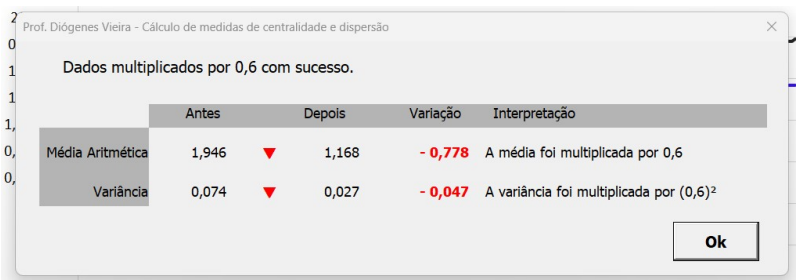

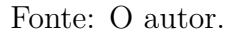

**Questionamentos:** Nessa atividade, o professor pode levantar os seguintes questionamentos:

- Qual a importância das medidas de tendência central?
- Qual a importância das medidas de dispersão?
- Quais são os principais fatores que influenciam a variância de um conjunto de dados?
- Como identificar visualmente se um conjunto de dados possui alta ou baixa variância?
- O que significa uma maior variância nos dados? E de uma menor variância?
- Por que ao somar uma constante a todos os dados da pesquisa a média também é somada por essa constante?
- Por que ao somar uma constante a todos os dados da pesquisa a variância não se altera?

# **Capítulo 7**

#### **Considerações Finais**

Ao longo deste estudo, foi verificada a importância da tecnologia no ensino da Estatística, tendo em vista a necessidade de uma ferramenta didática tecnológica para o ensino desse assunto no Ensino Médio. Com base nessa premissa, foram desenvolvidas quatro planilhas eletrônicas automatizadas através do *software Excel* e da linguagem de programação VBA, que permitem trabalhar os conceitos de Estatística de forma prática e interativa.

As planilhas desenvolvidas possuem recursos interativos que possibilitam o cálculo de média, mediana, variância e desvio padrão, além da geração de tabelas de frequências e gráficos de colunas, setores e histogramas. É possível também mostrar de uma maneira simples algumas propriedades das medidas de centralidade e dispersão para os alunos.

Acredita-se que as atividades descritas para a aplicação das planilhas em sala de aula demonstram um potencial significativo para o ensino da Estatística, promovendo o aprendizado mais prático e interativo. Além disso, as planilhas desenvolvidas podem ser utilizadas como referência para a criação de novas atividades de ensino.

Portanto, é possível concluir que as planilhas desenvolvidas neste trabalho são ferramentas de apoio didático importantes para o ensino da Estatística no Ensino Médio, possibilitando a utilização de recursos tecnológicos que facilitam o trabalho do professor na sala de aula. A partir deste trabalho, espera-se que mais professores e alunos possam se beneficiar dessa ferramenta e que outras iniciativas semelhantes possam ser desenvolvidas, aprimorando cada vez mais o ensino da Estatística no Ensino Médio.

Como uma pesquisa futura, seria interessante a averiguação do impacto das planilhas desenvolvidas neste trabalho em sala de aula, a qual permitiria avaliar de forma mais concreta a efetividade das planilhas como recurso didático para o ensino de Estatística no Ensino Médio.

Dessa forma, seria possível identificar como as planilhas influenciam no aprendizado dos alunos, se possibilitam uma maior assimilação dos conceitos abordados, se aumentam o interesse dos alunos pelo assunto, dentre outros aspectos. Essas informações, poderiam ser utilizadas para aprimorar as planilhas e adaptá-las às necessidades dos alunos, visando um ensino cada vez mais efetivo da Estatística.

### **Referências Bibliográficas**

1 PALFREY, J.; GASSER, U. *Nascidos na era digital: entendendo a primeira geração de nativos digitais*. [S.l.]: Penso Editora, 2011.

2 DOWBOR, L. Tecnologias do conhecimento. *São Paulo: Vozes*, 2013.

3 STOPASSOLI, M. A. *Reflexões Matemáticas*. [S.l.]: Editora Furb, 1997.

4 BRICKLIN'S, D. *Was VisiCalc the first spreadsheet?* 2018. Disponível em: [<http://www.bricklin.com/firstspreadsheetquestion.htm>.](http://www.bricklin.com/firstspreadsheetquestion.htm) Acesso em: 26 de janeiro de 2023.

5 FIRMINO, A. L. S. Estatística com excel e aplicações. Universidade Federal do Mato Grosso do Sul, 2015.

6 SOUSA NETO, J. B. d. Um estudo sobre o uso de planilhas eletrônicas no ensino de estatística nas séries finais da educação básica pública. Universidade Estadual do Sudoeste da Bahia, 2022.

7 MORAIS, S. C. D. d. Excel: uma alternativa para o ensino de probabilidade e estatística. Universidade Federal de Goiás, 2016.

8 SIQUEIRA, L. Sequência didática para o ensino de estatística do 8º ano do ensino fundamental com a incorporação de planilhas eletrônicas. Universidade Estadual de Ponta Grossa, 2022.

9 BRASIL, M. d. E. *Base Nacional Comum Curricular*. 2018. Disponível em: [<http://basenacionalcomum.mec.gov.br/>.](http://basenacionalcomum.mec.gov.br/) Acesso em: 08 de janeiro de 2023.

10 BRASIL, M. d. E. *Matriz de Referência do Exame Nacional do Ensino Médio*. 2020. Disponível em: [<https://download.inep.gov.br/download/enem/matriz\\_](https://download.inep.gov.br/download/enem/matriz_referencia.pdf) [referencia.pdf>.](https://download.inep.gov.br/download/enem/matriz_referencia.pdf) Acesso em: 08 de janeiro de 2023.

11 BRASIL, M. d. E. *Exame Nacional do Ensino Médio (Enem) - Apresentação*. 2018. Disponível em: [<https://www.gov.br/inep/pt-br/areas-de-atuacao/](https://www.gov.br/inep/pt-br/areas-de-atuacao/avaliacao-e-exames-educacionais/enem) [avaliacao-e-exames-educacionais/enem>.](https://www.gov.br/inep/pt-br/areas-de-atuacao/avaliacao-e-exames-educacionais/enem) Acesso em: 10 de janeiro de 2023.

12 NETO, P. L. d. O. C. *Estatística*. 2. ed. [S.l.]: Editora Blucher, 2002.

13 IEZZI, G.; HAZZAN, S.; DEGENSZAJN, D. M. *Fundamentos de matemática elementar, 11: matemática comercial, matemática financeira e estatística descritiva*. 2. ed. [S.l.]: Atual, 2013.

14 LIMA, E. L. et al. *Temas e problemas elementares*. [S.l.]: Sociedade Brasileira de Matematica, 2005.

15 MORETTIN, P. A.; BUSSAB, W. O. *Estatística básica*. 9. ed. [S.l.]: Saraiva Educação SA, 2017.

16 BONJORNO, J. R.; GIOVANNI JR., J. R.; SOUSA, P. R. *Prisma matemática: estatística, combinatória e probabilidade*. 1. ed. [S.l.]: FTD, 2020.

17 FALCO, J. G. Estatística aplicada. *UFMT*, p. 92, 2016.

18 SANTOS, C. F. Planilha eletrônica (excel). *Universidade Federal de Lavras. Minas Gerais*, 2011.

19 WALKENBACH, J. *Programando Excel VBA para Leigos*. 2. ed. [S.l.]: Alta Books, 2013.

20 ARAÚJO, L. F. *Excel: Do Básico ao Intermediário*. [S.l.: s.n.], 2018.

21 MICROSOFT. *Funções do Excel*. 2019. Disponível em: [<https://support.](https://support.microsoft.com/pt-br/office/fun%C3%A7%C3%B5es-do-excel-ordem-alfab%C3%A9tica-b3944572-255d-4efb-bb96-c6d90033e188) [microsoft.com/pt-br/office/fun%C3%A7%C3%B5es-do-excel-ordem-alfab%C3%](https://support.microsoft.com/pt-br/office/fun%C3%A7%C3%B5es-do-excel-ordem-alfab%C3%A9tica-b3944572-255d-4efb-bb96-c6d90033e188) [A9tica-b3944572-255d-4efb-bb96-c6d90033e188>.](https://support.microsoft.com/pt-br/office/fun%C3%A7%C3%B5es-do-excel-ordem-alfab%C3%A9tica-b3944572-255d-4efb-bb96-c6d90033e188) Acesso em: 29 de janeiro de 2023.

22 MICROSOFT. *Auxílio e aprendizado do Excel*. 2019. Disponível em: [<https://support.microsoft.com/pt-br/excel>.](https://support.microsoft.com/pt-br/excel) Acesso em: 03 de fevereiro de 2023.

23 MICROSOFT. *Tipos de gráfico disponíveis no Office*. 2019. Disponível em: [<https://support.microsoft.com/pt-br/office/tipos-de-gr%C3%A1fico-dispon%](https://support.microsoft.com/pt-br/office/tipos-de-gr%C3%A1fico-dispon%C3%ADveis-no-office-a6187218-807e-4103-9e0a-27cdb19afb90) [C3%ADveis-no-office-a6187218-807e-4103-9e0a-27cdb19afb90>.](https://support.microsoft.com/pt-br/office/tipos-de-gr%C3%A1fico-dispon%C3%ADveis-no-office-a6187218-807e-4103-9e0a-27cdb19afb90) Acesso em: 03 de fevereiro de 2023.

24 MICROSOFT. *Criar um gráfico do início ao fim*. 2019. Disponível em:  $\langle$ https://support.microsoft.com/pt-br/office/criar-um-gr%C3%A1fico-do-in% [C3%ADcio-ao-fim-0baf399e-dd61-4e18-8a73-b3fd5d5680c2>.](https://support.microsoft.com/pt-br/office/criar-um-gr%C3%A1fico-do-in%C3%ADcio-ao-fim-0baf399e-dd61-4e18-8a73-b3fd5d5680c2) Acesso em: 03 de fevereiro de 2023.

25 MICROSOFT. *Introdução ao VBA no Office*. 2022. Disponível em: [<https://learn.microsoft.com/pt-br/office/vba/library-reference/concepts/](https://learn.microsoft.com/pt-br/office/vba/library-reference/concepts/getting-started-with-vba-in-office) [getting-started-with-vba-in-office>.](https://learn.microsoft.com/pt-br/office/vba/library-reference/concepts/getting-started-with-vba-in-office) Acesso em: 03 de fevereiro de 2023.

26 MICROSOFT. *Modelo de objeto (Excel)*. 2023. Disponível em: [<https:](https://learn.microsoft.com/pt-br/office/vba/api/overview/excel/object-model) [//learn.microsoft.com/pt-br/office/vba/api/overview/excel/object-model>.](https://learn.microsoft.com/pt-br/office/vba/api/overview/excel/object-model) Acesso em: 07 de fevereiro de 2023.